CEL-SN3DA2R0

# Canon

# Digitálne videokamery Návod na používánie

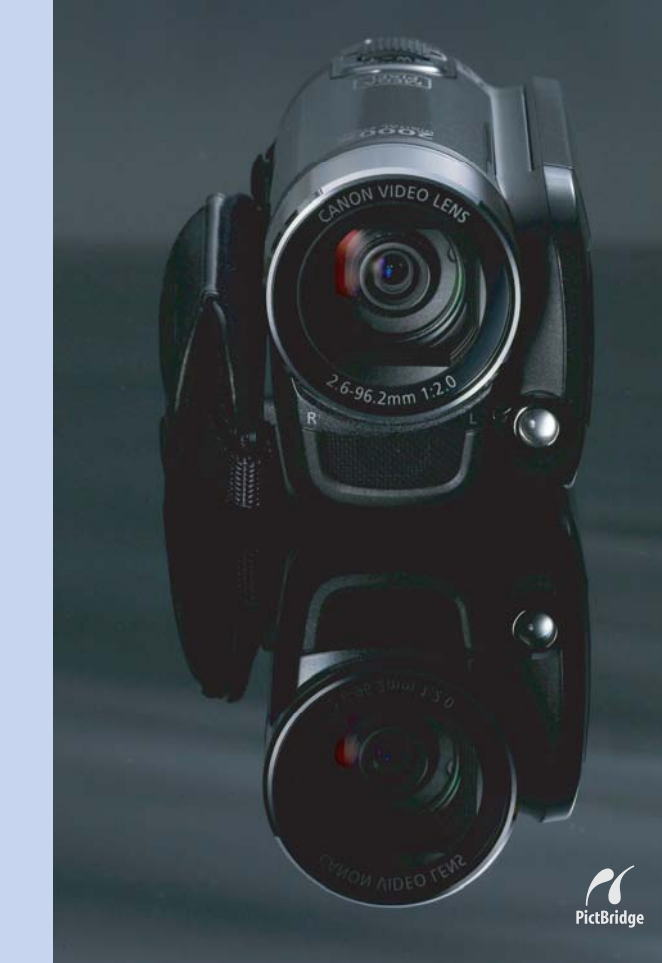

**LEGRIA FS20 LEGRIA FS21 LEGRIA FS22 LEGRIA FS200 PAL** 

# **ÚvodDbajte na tieto upozornenia**

#### VAROVANIE!

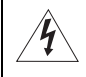

NEODSTRAŇUJTE KRYT (ANI ZADNÚ STENU). ZABRÁNITE TÝM RIZIKU ÚRAZU ELEKTRICKÝM PRÚDOM. VO VNÚTRI PRÍSTROJA NIE SÚ ŽIADNE DIELY, KTORÉ BY MOHOL OPRAVOVAŤ UŽÍVATEĽ. NA TO JE OPRÁVNENÝ LEN KVALIFIKOVANÝ SERVISNÝ PRACOVNÍK.

#### VAROVANIE!

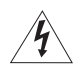

NEVYSTAVUJTE PRÍSTROJ DAŽĎU ANI VLHKOSTI, HROZÍ NEBEZPEČENSTVO ÚRAZU ELEKTRICKÝM PRÚDOM.

#### UPOZORNENIE:

POUŽÍVAJTE LEN ODPORÚČANÉ PRÍSLUŠENSTVO. ZAMEDZÍTE TÝM RIZIKU ÚRAZU ELEKTRICKÝM PRÚDOM A MAXIMÁLNE OBMEDZÍTE MOŽNOSŤ RUŠENIA.

#### UPOZORNENIE:

AK PRÍSTROJ NEPOUŽÍVATE, VYTIAHNITE ZÁSTRČKU ZO SIEŤOVEJ ZÁSUVKY.

Sieťová zástrčka slúži aj na odpojenie zariadenia od napájacej siete. Sieťová zástrčka by mala byť vždy prístupná, aby ste ju mohli vytiahnuť zo zásuvky v prípade nehody.

Keď používate kompaktný sieťový adaptér, nezabaľujte ho ani ho nezakrývajte, napr. látkou, a ani ho nemajte v príliš tesných priestoroch. Mohlo by dôjsť k nárastu teploty s následnou deformáciou plastového puzdra, čo by mohlo viesť k úrazu elektrickým prúdom alebo k požiaru.

Identifikačný štítok CA-570 je dolu.

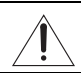

Akékoľvek iné zariadenie než kompaktný sieťový adaptér CA-570 môže poškodiť videokameru.

#### Len Európska únia (a EHP).

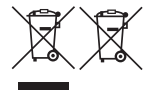

Tieto symboly označujú, že tento výrobok sa podľa smernice WEEE (2002/96/ES), smernice o batériách (2006/66/ES) a národných zákonov s implementovanými týmito smernicami nesmie vyhadzovať do bežného domového odpadu.

Tento výrobok sa má odovzdať na likvidáciu na zbernom mieste na to určenom, napr. na oprávnenom zbernom mieste na likvidáciu starých elektrických a elektronických zariadení (EEE), batérií a akumulátorov alebo na mieste umožňujúcom pri zakúpení nového podobného

produktu odovzdať starý produkt na likvidáciu (formou kus za kus). Nesprávne zaobchádzanie s týmto druhom odpadu by mohlo mať negatívny vplyv na životné prostredie a príp. aj ľudské zdravie v dôsledku potenciálne nebezpečných substancií, ktoré sa všeobecne spájajú s EEE. Svojou spoluprácou pri správnej likvidácii tohto produktu prispejete k efektívnemu využívaniu prírodných zdrojov.

Ak potrebujete viac informácií o recyklovaní tohto výrobku, obráťte sa na miestny úrad, zberné suroviny, miestnu organizáciu na likvidáciu odpadu alebo navštívte stránku www.canon-europe.com/environment. (EEA: Nórsko, Island a Lichtenštajnsko)

# **Zoznámenie sa s videokamerou**

# Čo je také zvláštne na zázname do pamäte flash?

Videá a fotografie sa zaznamenajú do zabudovanej pamäte (len (392)/(392)/(3920) alebo na pamäťovú kartu (SD alebo SDHC). Záznam do pamäte flash znamená, že v záznamovej jednotke videokamery nie sú žiadne pohyblivé diely. Pre vás to znamená, že videokamera je menšia, ľahšia a rýchlejšia.

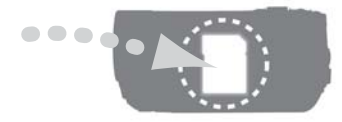

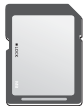

## Iné funkcie tejto videokamery

Či používate videokameru po prvýkrát alebo ste už hodne skúseným užívateľom, táto videokamera vám ponúka veľa jednoducho používateľných funkcií. Ďalej je uvedených len zopár príkladov mnohých funkcií, ktoré môžu obohatiť vaše možnosti snímania.

- Duálny záznam ( $\Box$ ): V režime duálneho záznamu ( $\Box$ ) záznam predstavuje len jednoduché stlačenie tlačidla a používanie páčky zoomu. Videokamera sa sama postará o všetko ostatné!
- Záznamové programy Špeciálna scéna  $(D_1 41)$ : Pri zázname v rôznych situáciách, napr. na pláži, videokamera automaticky zvolí optimálne nastavenia pre danú situáciu.
- Funkcia skoršieho záznamu  $(\Box \Box 46)$ : Videokamera začne záznam 3 sekundy predtým než vy spustíte snímanie, čím zabezpečí, že nepremeškáte tie jedinečné okamihy, ktoré sa udejú iba raz.
- Video reportáž  $(\Box 44)$ : Vytvorte si montáž scén a spojte ich s hudbou, keď ich prehrávate.

# **Obsah**

# **Úvod \_\_\_\_\_\_\_\_\_\_\_\_\_\_\_\_\_\_\_\_\_\_\_\_\_\_\_\_\_\_\_\_\_\_\_**

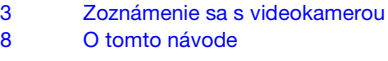

# 10 Prehľad<br>10 Dodané

- 10 Dodané príslušenstvo a disky CD-ROM<br>11 Sprievodca komponentmi
- 11 Sprievodca komponentmi<br>14 Zobrazenia na obrazovke
- Zobrazenia na obrazovke

# **Príprava \_\_\_\_\_\_\_\_\_\_\_\_\_\_\_\_\_\_\_\_\_\_\_\_\_\_\_\_\_\_\_\_\_**

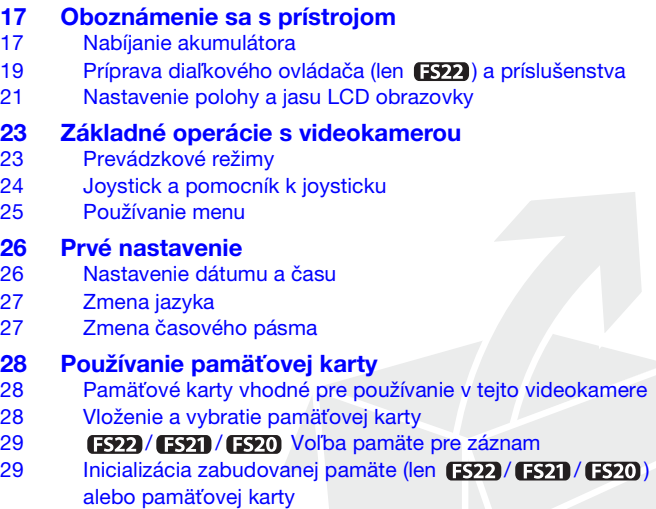

Obsah

## **Video \_\_\_\_\_\_\_\_\_\_\_\_\_\_\_\_\_\_\_\_\_\_\_\_\_\_\_\_\_\_\_\_\_\_\_\_**

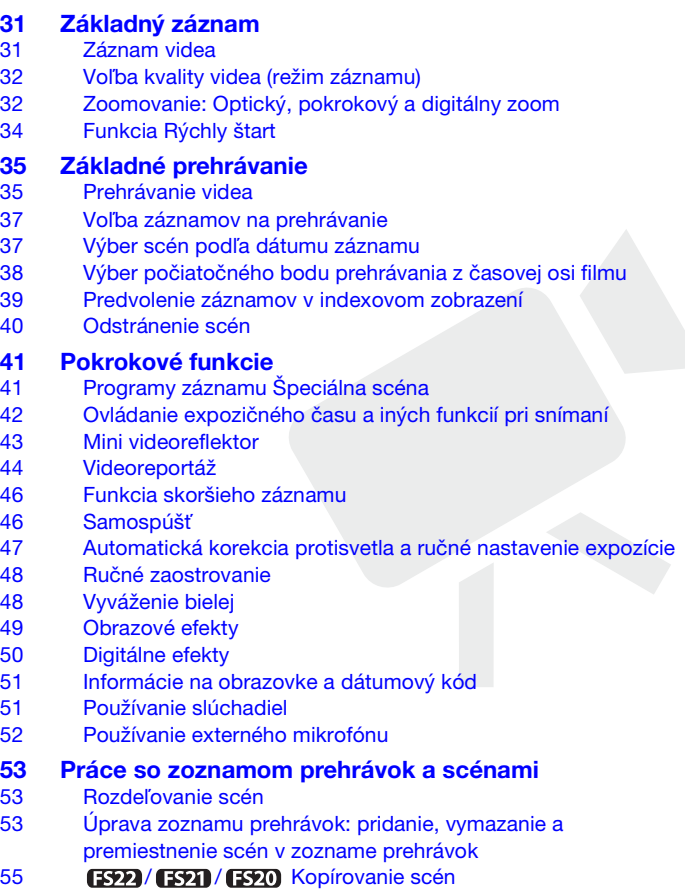

# **Fotografie \_\_\_\_\_\_\_\_\_\_\_\_\_\_\_\_\_\_\_\_\_\_\_\_\_\_\_\_\_\_\_**

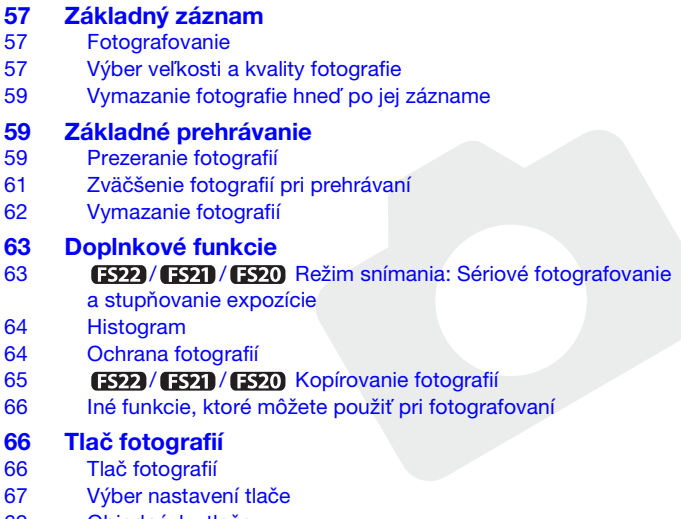

69 Objednávky tlače

# **Externé pripojenia \_\_\_\_\_\_\_\_\_\_\_\_\_\_\_\_\_\_\_\_\_\_\_\_\_**

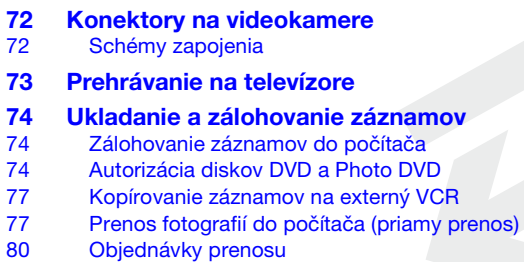

# **Doplnkové informácie \_\_\_\_\_\_\_\_\_\_\_\_\_\_\_\_\_\_\_\_\_\_\_**

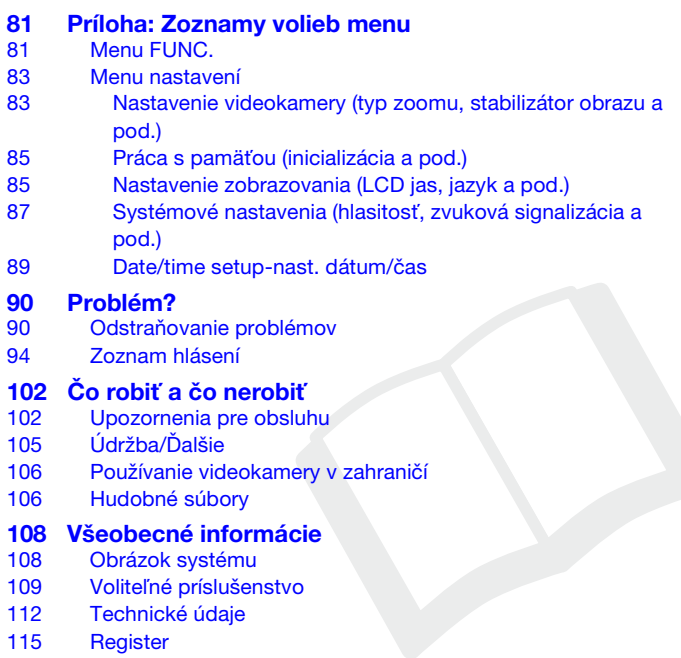

## **O tomto návode**

Ďakujeme, že ste si zakúpili Canon LEGRIA FS22/FS21/FS20/FS200\*. Tento návod si pozorne prečítajte pred používaním videokamery a bezpečne si ho uchovajte pre prípadné použitie v budúcnosti. V prípade, že videokamera nebude pracovať správne, postupujte podľa informácií v časti Odstraňovanie problémov ( $\Box$  90). \* Dostupnosť sa líši podľa oblasti.

#### **Symboly v texte použité v tomto návode**

- DÔLEŽITÉ: Bezpečnostné opatrenia týkajúce sa prevádzky videokamery.
- $\bullet$   $(i)$  POZNÁMKY: Ďalšie témy, ktoré dopĺňajú základné pracovné postupy.
- **BODY NA SKONTROLOVANIE: Obmedzenia alebo požiadavky týkajúce sa** opisovaných funkcií.
- $\bullet$   $\square$ : Číslo strany s odkazom v tejto príručke.

Na dokončenie niektorých operácií si budete musieť pozrieť aj iné návody na používanie. Bude to označené nasledujúcimi ikonami a názvom príslušnej kapitoly alebo časti.

**DVSD** Pozrite si Softvér Digital Video Návod na používanie, ktorý je vo formáte PDF na dodanom disku CD-ROM DIGITAL VIDEO Solution Disk.

DW-100> Pozri návod na používanie voliteľnej DVD napaľovačky DW-100.

- **(FPO)** : Text, ktorý sa týka len modelu zobrazeného v ikone.
- V tomto návode sa používajú nasledujúce termíny: Ak nie je výslovne uvedené ako "pamäťová karta" alebo "zabudovaná pamäť", termín "pamäť" samotný sa týka oboch (len  $\left[\frac{1}{2}2\right]$  /  $\left[\frac{1}{2}2\right]$ ). "Scéna" označuje úsek filmu medzi stlačeniami tlačidla  $[\text{StarUStop}]$  - prvým stlačením sa nahrávanie začne, druhým skončí.
- Fotografie v tomto návode sú simulované obrázky vyfotografované fotoaparátom. Ak nie je uvedené inak, Ilustrácie a ikony menu sa týkajú **(392)**.

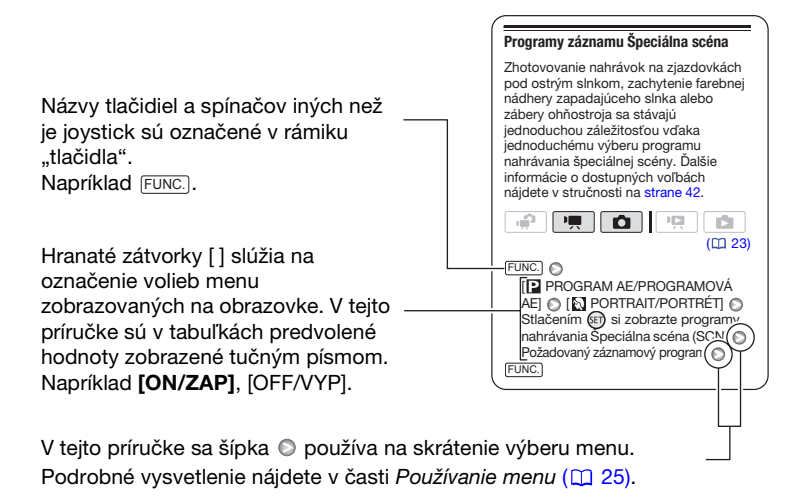

## **Dodané príslušenstvo a disky CD-ROM**

Nasledujúce príslušenstvo sa dodáva spolu s videokamerou.

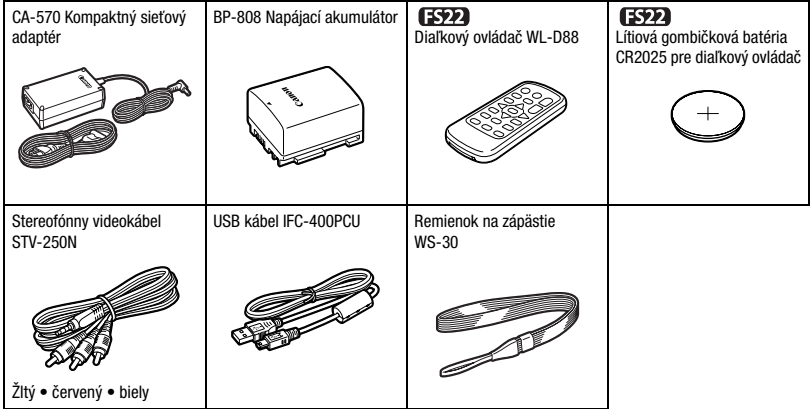

Spolu s videokamerou sa dodávajú nasledujúce disky CD-ROM so softvérom.

- PIXELA Application Disc Ver.1 Disc 1\* a 'PIXELA ImageMixer 3 SE Ver.4 Installation Guide'
	- ImageMixer 3 SE Ver.4 Transfer Utility Na ukladanie a prenos filmov.
	- Music Transfer Utility Ver.1 Na prenos hudby pre prehrávanie videoreportáží a prezentácií do videokamery.
- PIXELA Application Disc Ver.1 Disc 2\*
	- ImageMixer 3 SE Ver.4 Video Tools Na spravovanie, úpravu a prehrávanie filmov.
- DIGITAL VIDEO Solution Disk\* Obsahuje softvér na ukladanie, spravovanie a tlač fotografií.
- Návod na používanie/Disk s hudbou Obsahuje úplný návod na používanie videokamery (elektronická verzia vo formáte PDF), ako aj hudobné súbory na prehrávanie videoreportáží. Tento disk CD-ROM sa nedá prehrať na CD prehrávači. Hudobné súbory na tomto disku CD-ROM sú určené výlučne na používanie s dodanými aplikáciami PIXELA, Music Transfer Utility a ImageMixer 3 SE Video Tools. Ďalšie informácie nájdete v softvérových príručkách k Music Transfer Utility a ImageMixer 3 SE na disku PIXELA Application Disc Ver.1 Disc 1.

\* Disk CD-ROM obsahuje elektronickú verziu návodu na používanie softvéru (elektronická verzia vo formáte PDF).

## **Sprievodca komponentmi**

#### **Pohľad zľava**

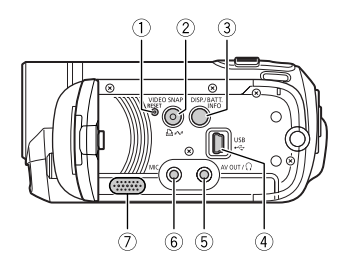

#### **Pohľad sprava**

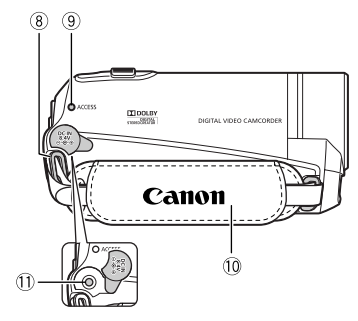

#### **Pohľad spredu**

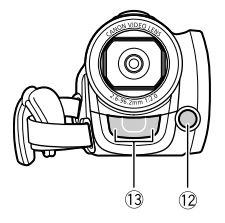

- Tlačidlo RESET ( 93)
- Tlačidlo VIDEO SNAP (videoreportáž)  $(D)$  44)/Tlačidlo  $D \sim$  (tlač/zdieľanie)  $(D2 67, 77)$
- Tlačidlo DISP. (informácie na obrazovke) ( $\Box$  51, 64)/Tlačidlo BATT. INFO ( $\Box$  16)
- 4) Konektor USB (QQ 72)
- $\circledS$  Konektor AV OUT/ $\Omega$  ( $\Box$  72)
- 6 Konektor MIC (červený) ( $\Box$  52)
- $(7)$  Reproduktor ( $\Box$  35)
- $(8)$  Očko pre remienok  $(2)$  20)
- Indikátor ACCESS (prístup do pamäte)  $(D2 31, 57)$
- Prídržný remeň
- 11) Konektor DC IN (Q 17)
- 12 Video minireflektor ( $\Box$  43)
- Stereofónny mikrofón

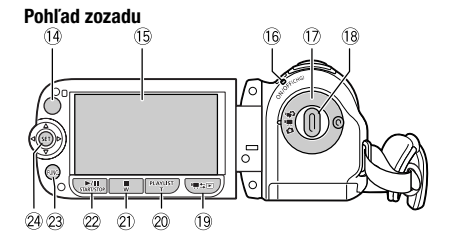

#### **Pohľad zhora**

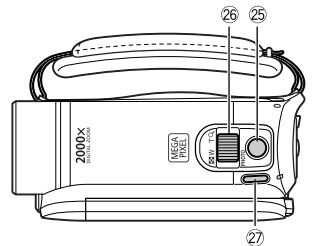

#### **Pohľad zospodu**

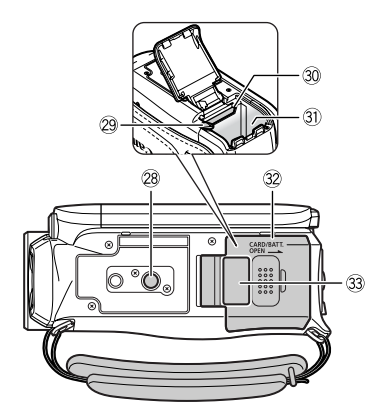

- 14 **SP2** Snímač diaľkového ovládania  $(D)$  19)
- **(15 Obrazovka LCD (CD 21)**
- Indikátor ON/OFF(CHG) (zapnutie/ nabíjanie)  $($  18)
- 17 Volič režimov kamery ( $\Box$  23)
- <sup>(8)</sup> Tlačidlo Štart/Stop ( $\Box$  31)
- <sup>(19)</sup> Tlačidlo <sup>•</sup> ! 【záznam/prehrávanie】  $(D24)$
- 20 Tlačidlo PLAYLIST (CO 53)/ Tlačidlo Priblíženie **T** (teleobiektív) ( $\Box$  32)
- $(2)$  Tlačidlo (stop)  $(1, 35)$ / Tlačidlo Oddialenie W (širokouhlý objektív)  $(D2 32)$
- 22 Tlačidlo  $\blacktriangleright$ /|| (prehrávanie/pauza)  $(D2 35)$ 
	- Tlačidlo START/STOP (Q 31)
- 23 Tlačidlo FUNC. (<sup>1</sup>25, 81)
- 24 Joystick ( $\Box$  24)
- 26 Tlačidlo PHOTO (CD 57)
- 26 Páčka zoomu ( $\Box$  32)
- Tlačidlo POWER
- 28 Závit pre statív (Q 102)
- 29 Uvoľňovacie páčka akumulátora ( $\Box$  18)
- **30 Otvor pre pamäťovú kartu (QQ 28)**
- **31)** Priestor pre akumulátor ( $\Box$  17)
- Kryt priestoru pre akumulátor/ Kryt otvoru pamäťovej karty
- Výrobné číslo
	- Štítok s výrobným číslom je navrchu krytu priestoru pre akumulátor.

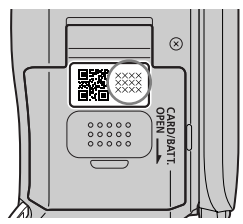

## **Diaľkový ovládač WL-D88**

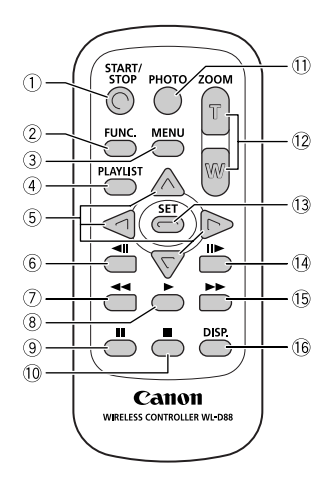

- 1) Tlačidlo START/STOP (Q 31)
- $(2)$  Tlačidlo FUNC.  $($  $\Box$  25, 81)
- $(3)$  Tlačidlo MENU  $(1)$  25, 83)
- 4) Tlačidlo PLAYLIST (Q 53)
- $\circledS$  Navigačné tlačidlá (  $\triangle$  /  $\blacktriangledown$  /  $\blacktriangle$  /  $\blacktriangleright$  )
- $\circ$  Tlačidlo  $\triangleleft$ II (po políčkach vzad) ( $\Box$  36)
- Tlačidlo (prevíjanie vzad) ( 36)
- Tlačidlo (prehrávanie) ( 35)
- $\circ$  Tlačidlo II (pauza) ( $\Box$  35)
- <sup>10</sup> Tlačidlo (stop) **□ 35**)
- 11) Tlačidlo PHOTO (C 57)
- <sup>(2)</sup> Tlačidlá zoomu (Q) 32)
- Tlačidlo SET
- $\overline{14}$  Tlačidlo  $\overline{1}$  (po políčkach vpred) ( $\overline{11}$  36)
- **136** Tlačidlo  $\blacktriangleright$  (prevíjanie vpred) ( $\Box$  36)
- Tlačidlo DISP. (informácie na obrazovke)  $(D2 51, 64)$

## **Zobrazenia na obrazovke**

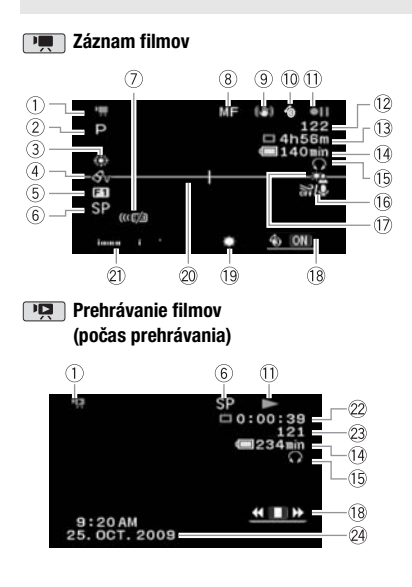

- 1) Prevádzkový režim ( $\Box$  23)
- $(2)$  Záznamový program  $($ <del> $\Box$  41, 42</del>)
- 3 Vyváženie bielej ( $\Box$  48)
- $\overline{4}$  Obrazové efekty ( $\Box$  49)
- 50) Digitálne efekty (**Q2 50**)
- $\circ$  Režim záznamu ( $\Box$  32)
- Snímač diaľkového ovládania vypnutý  $(D 87)$
- 8 Ručné zaostrovanie ( $\Box$  48)
- **9 Stabilizátor obrazu (Q) 83)**
- Funkcia skoršieho záznamu ( 46)
- $(1)$  Práca s pamäťou  $(1)$  16)
- Počet zaznamenaných scén (pauza záznamu)/Časový kód (hodiny : minúty : sekundy, počas záznamu)
- Zvyšná doba nahrávania na pamäťovú kartu **(FS22) / ES21) / ES20 (iii) do** zabudovanej pamäte
- 14 Zvyšná kapacita akumulátora ( $\Box$  16)
- 15 Výstup pre slúchadlá ( $\Box$  51)
- <sup>(6)</sup> Veterný filter vypnutý (<sup>1</sup>4) 83)
- $\Omega$  Korekcia protisvetla ( $\Omega$  47)
- <sup>(8</sup> Pomocník k joysticku ( $\Box$  24)
- 19 Video minireflektor ( $\Box$  43)
- 20 indikátor roviny ( $\Box$  86)
- 21) Indikátor hlasitosti ( $\Box$  85)
- Časový kód/Doba prehrávania (hodiny : minúty : sekundy)
- 23 Číslo scény
- <sup>24</sup> Dátumový kód (**Q** 85)

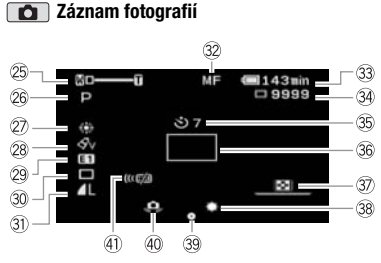

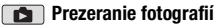

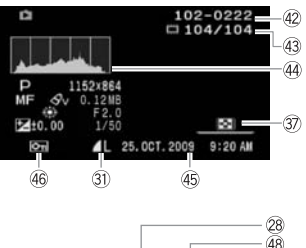

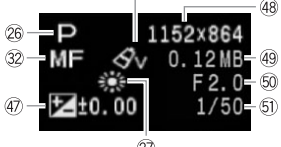

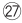

- 25 Zoom ( $\Box$  32), Expozícia o-l-o  $(D)$  47)
- 26 Záznamový program ( $\Box$  41, 42)
- 27) Vyváženie bielej ( $\Box$  48)
- 28 Obrazový efekt ( $\Box$  49)
- 29 Digitálny efekt ( $\Box$  50)
- **30 Režim snímania (CQ 63)**
- **31) Kvalita a veľkosť fotografie (** $\Box$  **57)**
- 32 Ručné zaostrovanie ( $\Box$  48)
- 33 Zvyšná kapacita akumulátora ( $\Box$  16)
- **99 Počet dostupných fotografií (Q) 16)** ∩ na pamäťovej karte (FS22) / (FS21) / (FS20) (iii)
	- v zabudovanej pamäti
- $\circledS$  Samospúšť ( $\Box$  46)
- **36 Rámik AF (** $\Box$  **84)**
- **D** Pomocník k joysticku ( $\Box$  24)
- 38 Video minireflektor (CD 43)
- 39 Pamäť zaostrenia a expozície ( $\Box$  57)
- 40 Varovanie pred rozhýbaním ( $\Box$  84)
- 41) **SNÍM** Snímač diaľkového ovládania vypnutý  $(D \ 87)$
- 42 Číslo fotografie ( $\Box$  16, 88)
- Aktuálna fotografia / Celkový počet fotografií
- $(4)$  Histogram  $(D)$  64)
- Dátum a čas záznamu
- 46 Značka ochrany fotografie ( $\Box$  64)
- $\overline{a}$  Ručné nastavenie expozície ( $\Box$  47)
- 48 Veľkosť fotografie ( $\Box$  57)
- Veľkosť súboru
- **60 Clona**
- $$$  Expozičný čas ( $$$  $$$ 42)
- **Práca s pamäťou**
- Nahrávanie, II pauza nahrávania,
- prehrávanie, II pauza prehrávania,
- $\blacktriangleright$  zrýchlené prehrávanie.
- zrýchlené prehrávanie vzad,
- **■** pomalé prehrávanie.
- pomalé prehrávanie vzad
- $Len$   $FSD$ :
- **Po políčkach.**
- Po políčkach vzad

## **Zvyšná doba nahrávania**

Ak nie je viac voľného miesta v pamäti, zobrazí sa [ END/KONIEC] (zabudovaná pamäť, len **(FS22)/ [FS21)/ [FS20)** alebo  $\sqrt{2}$  END/ KONIEC] (pamäťová karta) a záznam sa zastaví.

## **, Zvyšná kapacita akumulátora**

## ▌♦▐█▌♦▐▔▊♦▐▔▌♦▐▔∕∃

- Ikona zobrazuje hrubý odhad zvyšnej kapacity ako percentá z plnej kapacity akumulátora. Zvyšná doba záznamu/prehrávania sa zobrazí v minútach vedľa ikony.
- Keď sa  $\pm\pm$  zobrazí červeno, vymeňte akumulátor za plne nabitý.
- Keď je pripojený vybitý akumulátor, napájanie sa môže vypnúť bez zobrazenia  $\pm\pm$ .
- Keď po prvýkrát používate akumulátor, plne ho nabite a potom používajte videokameru až do jeho úplného vybitia. Tým zabezpečíte, že sa bude zvyšná doba záznamu správne zobrazovať.
- V závislosti od podmienok, v akých používate akumulátor a videokameru, sa nemusí kapacita akumulátora správne zobraziť.
- Keď je videokamera vypnutá, stlačením [BATT.INFO] zobrazíte stav nabitia akumulátora. Inteligentný systém na 5 sekúnd zobrazí stav nabitia (ako percentá) a zvyšnú dobu záznamu (v minútach). Ak je akumulátor vybitý, informácie sa nezobrazia.

## **Počet dostupných fotografií**

- **Z** červené: Nie je karta
- zelené: 6 alebo viac fotografií
- žlté: 1 až 5 fotografií
- červené: Žiadne ďalšie fotografie sa nedajú zaznamenať
- Pri prezeraní fotografií bude vždy v zelenej farbe.
- V závislosti od podmienok nahrávania sa nemusí počet dostupných fotografií zmenšiť napriek tomu, že bol urobený záznam, alebo môže naraz klesnúť o 2.

## **Číslo fotografie**

Číslo fotografie označuje názov a umiestnenie súboru na pamäťovej karte. Napríklad názov súboru fotografie 101-0107 je "IMG\_**0107**.JPG", uložený v priečinku "DCIM\**101**CANON".

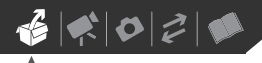

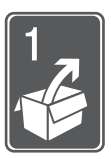

# **Príprava**

Táto kapitola opisuje základné operácie, ako je navigácia v menu a prvé nastavenia, aby ste sa naučili niečo o svojej videokamere.

## **Oboznámenie sa s prístrojom**

## **Nabíjanie akumulátora**

Videokamera sa môže napájať z akumulátora alebo priamo zo siete pomocou kompaktného sieťového adaptéra. Pred používaním akumulátor nabite.

Približné doby nabíjania a doby záznamu a prehrávania s plne nabitým akumulátorom nájdete v tabuľkách na stranách 109-110.

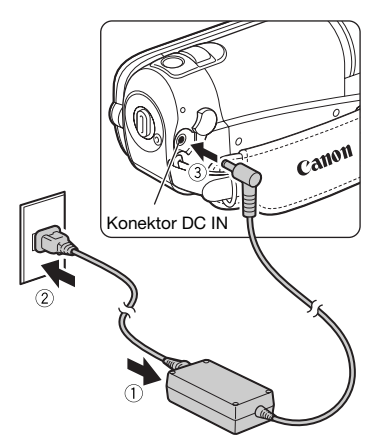

1 Koniec sieťovej šnúry zapojte do sieťového adaptéra.

- 2 Zapojte zástrčku sieťovej šnúry do zásuvky.
- 3 Kompaktný sieťový adaptér pripojte do konektora DC IN na videokamere.

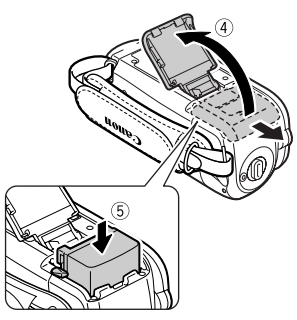

- 4 Posuňte kryt priestoru pre akumulátor preč z objektívu a otvorte ho.
- 5 Vložte akumulátor celkom do tohto priestoru a jemne stlačte až zaklapne.
- 6 Zatvorte kryt a posuňte ho smerom k objektívu, až začujete kliknutie.

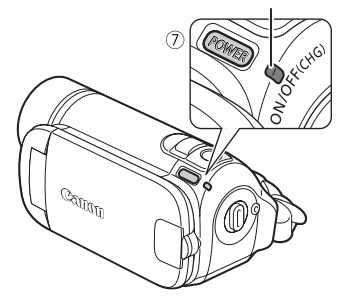

- 7 Nabíjanie začne, keď vypnete videokameru.
	- Indikátor ON/OFF(CHG) začne blikať červeno. Po skončení nabíjania zhasne.
	- Ak indikátor bliká rýchlo, pozrite si časť Odstraňovanie problémov  $(D190)$ .

## **KEĎ JE AKUMULÁTOR PLNE NABITÝ**

- 1 Odpojte kompaktný sieťový adaptér od videokamery.
- 2 Vytiahnite sieťovú šnúru zo sieťovej zásuvky a kompaktného sieťového adaptéra.

## Indikátor ON/OFF(CHG) **VYBERTE AKUMULÁTOR**

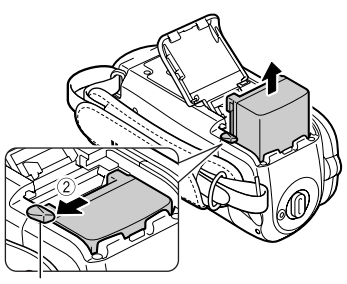

Uvoľňovacia páčka akumulátora

- 1 Posuňte kryt priestoru pre akumulátor preč z objektívu a otvorte ho.
- 2 Stlačte uvoľňovaciu páčku akumulátora a vytiahnite akumulátor.
- 3 Zatvorte kryt a posuňte ho smerom k objektívu, až začujete kliknutie.

## **DÔLEŽITÉ**

- Pred pripojením alebo odpojením sieťového adaptéra vypnite videokameru. Po vypnutí videokamery sa dôležité údaje v pamäti aktualizujú. Nezabudnite vyčkať, kým zhasne indikátor ON/OFF(CHG).
- Akumulátor odporúčame nabíjať v rozsahu teplôt 10 °C až 30 °C. Mimo rozsahu teplôt 0 °C až 40 °C nabíjanie nezačne.
- Do konektora DC IN videokamery ani do sieťového adaptéra nezapájajte žiadne iné elektrické zariadenie než sú menovite uvedené pre túto videokameru.
- Aby ste zabránili poruche zariadenia alebo nadmernému zohrievaniu, nepripájajte dodaný kompaktný sieťový

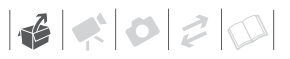

adaptér k napäťovým konvertorom pre cesty do zámoria alebo špeciálnym napájacím zdrojom, napr. zdrojom na palube lietadiel alebo lodí, napäťovým meničom apod.

## **POZNÁMKY**

- Pred nabíjaním akumulátora vypnite videokameru. Akumulátor sa nebude nabíjať, ak je videokamera zapnutá.
- Ak je zvyšná doba napájania z akumulátora kritická, môžete videokameru napájať pomocou kompaktného sieťového adaptéra, aby ste celkom nevybili akumulátor.
- Nabitý napájací akumulátor sa samočinne vybíja. Preto ho v deň používania alebo deň vopred nabite, aby ste mali istotu, že je úplne nabitý.
- Odporúčame, aby ste si pripravili akumulátory na dobu dva- až trikrát dlhšiu než si myslíte, že budete potrebovať.

## **Príprava diaľkového ovládača (len ) a príslušenstva**

Najprv vložte dodanú lítiovú gombičkovú batériu CR2025 do diaľkového ovládača.

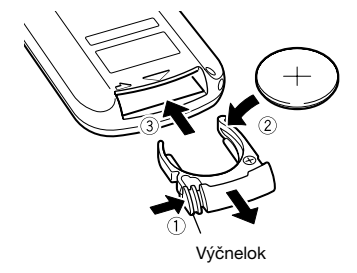

- 1 Stlačte výčnelok v smere šípky a vytiahnite držiak batérie.
- 2 Vložte lítiovú gombičkovú batériu stranou s + pólom nahor.
- 3 Vložte držiak batérie.

**POUŽÍVANIE DIAĽKOVÉHO OVLÁDAČA**

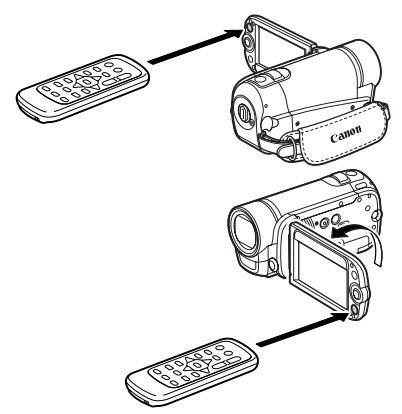

Keď stláčate tlačidlá, mierte diaľkovým ovládačom na snímač diaľkového ovládania videokamery.

LCD panel môžete otočiť o 180 stupňov, aby ste mohli použiť diaľkový ovládač z prednej strany videokamery.

## **POZNÁMKY**

- Diaľkový ovládač nemusí správne fungovať, keď je snímač diaľkového ovládania osvetlený silným svetlom alebo priamym slnkom.
- Ak diaľkový ovládač nefunguje, skontrolujte, či nie je položka [WL.REMOTE/DIAĽK.OVL.] nastavená na [ OFF /VYP] $\Box$  ( $\Box$  88). Ak tomu tak nie je, vymeňte batériu. Výčnelok

## **Príslušenstvo**

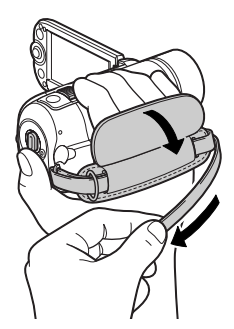

## Upevnite prídržný remienok.

- Nastavte prídržný remienok tak, aby ste dosiahli na páčku zoomu ukazovákom a prostredníkom a na tlačidlo [Start/Stop] palcom.
- Môžete odstrániť prídržný remienok a nahradiť ho dodaným remienkom na zápästie.

## **ODMONTOVANIE PRÍDRŽNÉHO REMIENKA**

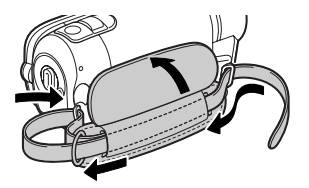

- 1 Nadvihnite čalúnenú chlopňu rukoväte a odopnite remienok zo suchého zipsu.
- 2 Remienok vytiahnite najprv z prednej konzoly videokamery, potom odpojte z rukoväte a nakoniec zo zadnej konzoly videokamery.

## **PRIPOJENIE REMIENKA NA ZÁPÄSTIE**

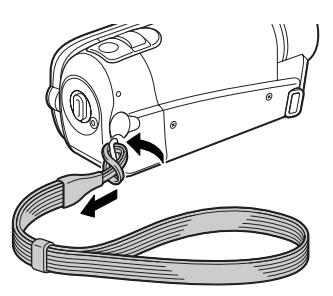

Prevlečte pripojovací koniec remienka na zápästie cez zadnú konzolu videokamery, potom cez slučku a upevnite.

Remienok na zápästie môžete pripevniť aj na očko pre remienok na prídržnom remienku, alebo ich môžete pre väčšie pohodlie a ochranu použiť oba.

#### **PRIPOJENIE POPRUHU**

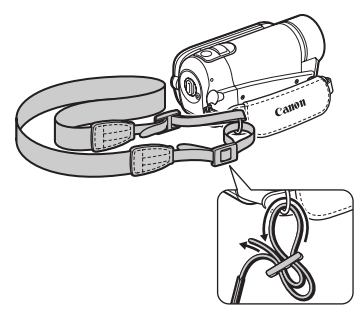

Prevlečte konce popruhu cez očko na prídržnom remienku a nastavte dĺžku popruhu.

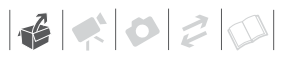

Tiež môžete odstrániť prídržný remienok a pripojiť popruh priamo k zadnej konzole videokamery.

#### **OPÄTOVNÉ NAMONTOVANIE PRÍDRŽNÉHO REMIENKA**

- 1 Prevlečte koniec remienka cez zadnú konzolu videokamery.
- 2 Prevlečte remienok cez čalúnenú rukoväť a potom cez prednú konzolu videokamery.
- 3 Podľa potreby upevnite prídržný remienok, prichyťte remienok k suchému zipsu na rukoväti a zatvorte chlopňu.
- **Nastavenie polohy a jasu LCD obrazovky**

#### **Otáčanie panela LCD**

#### Otvorte panel LCD o 90 stupňov.

- Panel môžete otočiť o 90 stupňov v smere od videokamery.
- Panel môžete otočiť o 180 stupňov k objektívu. Otočiť panel LCD o 180 stupňov môže byť užitočné v týchto prípadoch:
	- Keď chcete byť aj vy na zábere pri zázname so samospúšťou.

- **EDD** Aby sa videokamera dala ovládať diaľkovým ovládačom spredu.

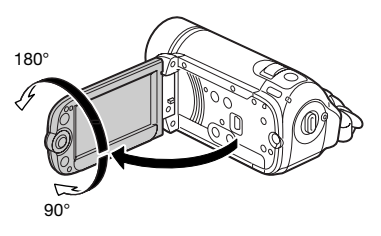

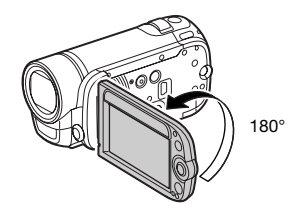

Snímaná osoba môže sledovať obrazovku

## **POZNÁMKY**

**O LCD obrazovke:** Obrazovka je vyrobená mimoriadne presnou výrobnou technológiou, takže viac než 99,99 % pixelov pracuje podľa údajov. Menej než 0,01 % obrazových bodov sa môže príležitostne zobraziť chybne alebo sa môžu javiť ako čierne, červené, modré alebo zelené body. Nemá to však žiadny vplyv na kvalitu zaznamenávaného obrazu a nejde ani o chybnú funkciu zariadenia.

## **Podsvietenie LCD**

Jas obrazovky môžete nastaviť na tmavý, normálny alebo jasný. Ak chcete nastaviť obrazovku na tmavú, normálnu alebo jasnú, zapnite [LCD DIMMER/ STMIEVAČ LCD] (C 85). Ak chcete prepnúť medzi normálny a jasný alebo vypnúť [LCD DIMMER/STMIEVAČ LCD], vykonajte nasledujúci postup.

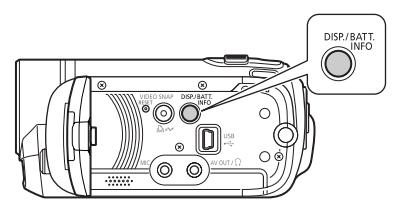

#### Keď je videokamera zapnutá, podržte tlačidlo [DISP.] stlačené dlhšie než 2 sekundy.

Pri prepínaní medzi normálnym a jasným zopakujte postup.

## **POZNÁMKY**

- Toto nastavenie neovplyvní jas záznamu.
- Nastavenie na vyšší jas skracuje efektívnu dobu použiteľnosti (výdrž).
- Keď je kompaktný sieťový adaptér pripojený a jas obrazovky je normálny, jas sa automaticky zmení na jasný.

 $\mathbf{6} \times \mathbf{0} \times \mathbf{0}$ 

## **Základné operácie s videokamerou**

## **Prevádzkové režimy**

Prevádzkový režim videokamery určuje tlačidlo · **≡** filme a poloha voliča režimov kamery. V tejto príručke <sup>n</sup> že funkcia je v zobrazenom režime dostupná, a **poznačuje**, že funkcia nie je dostupná. V nasledujúcej tabuľke je prehľad prevádzkových režimov.

## **Záznam: Duálny záznam a režimy flexibilného záznamu**

Videokamera ponúka dva základné režimy záznamu videa alebo fotografií: Duálny záznam (režim + ) pre začiatočníkov alebo ak sa nechcete starať o podrobné nastavenia videokamery, a režim flexibilného

záznamu, ktorý vám umožňuje zmeniť nastavenia videokamery podľa potreby.

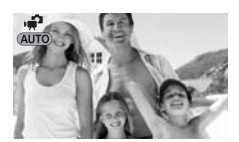

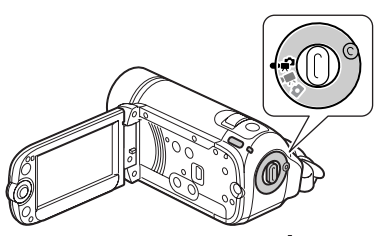

Otočením voliča režimov na **in<sup>a</sup>l** nastavte videokameru do režimu . Nemusíte sa starať o žiadne nastavenia, a môžete snímať video len pomocou Start/Stop (C 31) alebo fotografovať pomocou <u>[PHOTO]</u> (<u>CQ 57)</u>. Použiť môžete aj páčku zoomu, funkciu rýchly štart ( $\Box$  34) a videoreportáž ( $\Box$  44). Ak chcete nastaviť videokameru do režimu flexibilného záznamu, otočte volič režimov do polohy **»** pre filmy

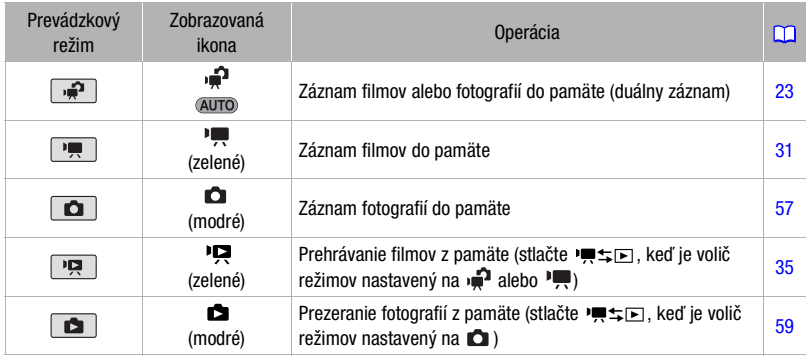

 $*$ Len (FS22) / (FS21) / (FS20).

alebo do polohy  $\Box$  pre fotografie. Môžete aj vojsť do menu a zmeniť nastavenia podľa potreby. Aj v režime flexibilného záznamu vám videokamera môže pomôcť s nastaveniami. Napríklad môžete použiť záznamové programy Špeciálna scéna  $(D_1 41)$ , aby ste nastavili naraz všetky nastavenia na optimum pre príslušné záznamové podmienky.

## **Prehrávanie**

Stlačením ''s h prepnete medzi režimom záznamu označeným voličom režimov a režimom prehrávania (FS22)/ **ESPA / ESPA** zvolené médium sa nezmení). Keď je volič režimov nastavený na  $\overline{P}$ , alebo  $\overline{P}$ , stlačením • • **prepnete** videokameru do režimu prehrávania filmov. Keď je volič režimov nastavený na  $\bullet$ , stlačením • • prepnete videokameru do režimu prehrávania fotografií. Aj keď je videokamera vypnutá, stlačením · ≠ □ prepnete videokameru do príslušného režimu prehrávania.

## **POZNÁMKY**

V režime  $\boxed{\bullet}$  nemáte prístup do menu ani do pomocníka k joysticku, ale nasledujúce nastavenia môžete zmeniť vopred, skôr než dáte videokameru do režimu  $\boxed{\bullet}$ .

- Režim záznamu filmov
- Veľkosť a kvalita fotografií
- Širokouhlý
- Automatické dlhé časy
- Všetky nastavenia v menu [  $\mathscr{A}$  SYSTEM SETUP/SYSTÉMOVÉ NASTAVENIA]
- Stmievač LCD obrazovky
- Predvádzací režim
- Stabilizátor obrazu

## **Joystick a pomocník k joysticku**

Joystickom sa ovládajú menu videokamery.

Potlačením joysticku nahor, nadol, doľava alebo doprava (AV, <>>>>>> vyberiete položku alebo zmeníte nastavenie.

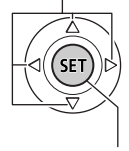

Stlačením joysticku ((ET)) uložíte nastavenie alebo potvrdíte činnosť. Na obrazovkách menu je to označené ikonou  $(SET)$ .

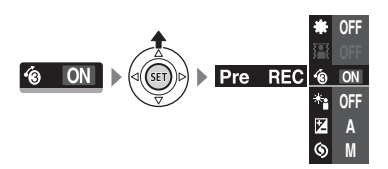

Funkcie, ktoré sa objavujú v pomocníkovi k joysticku, závisia od prevádzkového režimu. Implicitne je pomocník k joysticku minimalizovaný. Stlačením joysticku (▲) ho zobrazíte. V režime  $\sqrt{2}$  alebo  $\boxed{\bullet}$  zvoľte funkciu  $($   $\blacktriangle$   $\blacktriangledown$  a stlačte  $\mathbb{F}$  pre zmenu nastavenia. Pri niektorých funkciách budete musieť urobiť ďalšie nastavenia (označené malými šípkami). Počas režimu prehrávania zvoľte (AV) "rad" funkcií a stlačením ® spustíte funkciu v strede alebo stlačením iovsticku (◀▶) funkciu vľavo alebo vpravo v rade.

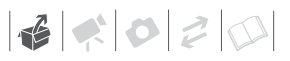

Ak v ktoromkoľvek režime vyčkáte pár sekúnd, pomocník k joysticku sa znova zminimalizuje, ale zvolená funkcia bude naďalej pracovať. Ak chcete skryť pomocníka k joysticku, stlačte joystick  $(\nabla).$ 

## **Používanie menu**

Väčšinu funkcií videokamery možno upravovať z menu, ktoré sa otvoria po stlačení tlačidla FUNC. (FUNC.). Pre vstup do menu nastavte videokameru do režimu flexibilného záznamu. V režime  $\boxed{\bullet}$  sa okrem pár výnimiek väčšina nastavení menu vráti na svoje predvolené hodnoty .

Ďalšie informácie o dostupných možnostiach menu a nastaveniach nájdete v prílohe Zoznamy volieb menu  $(m 81)$ .

## **Výber voľby menu FUNC. v režime záznamu**

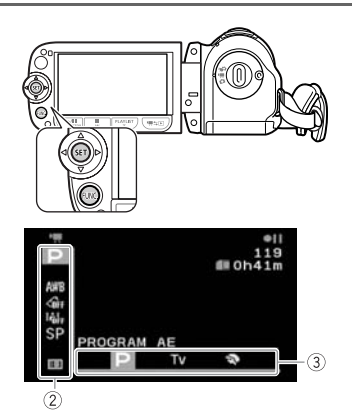

- 1 Stlačte FUNC.
- 2 Zo stĺpca vľavo zvoľte (▲▼) ikonu funkcie, ktorú chcete zmeniť. Nedostupné položky menu budú zobrazené sivo.
- 3 Zvoľte (◀▶) požadované nastavenie z dostupných možností v spodnom pruhu.
	- Vybraná voľba bude zvýraznená oranžovou farbou.
	- Pri niektorých nastaveniach budete potrebovať urobiť ďalšie výbery alebo stlačiť (ET). Riaďte sa podľa dodatočných pokynov pre obsluhu, ktoré sa zobrazujú na obrazovke (napr. ikona **SET**), malé šípky, a pod.).
- 4 Stlačením FUNC. uložte nastavenie a menu zatvorte.

Kedykoľvek stlačíte [FUNC.], menu sa zatvorí.

## **Výber voľby z menu nastavení**

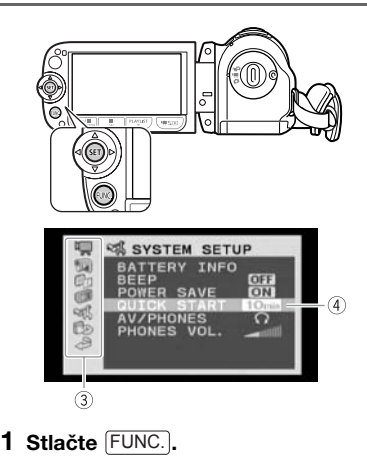

## 2 Zvoľte ( $\blacktriangle$ V, < $\blacktriangleright$ ) ikonu  $\equiv$  a stlačením <sup>GET</sup> otvorte menu nastavení.

Tiež môžete stlačiť <u>MENU</u>) na diaľkovom ovládači (len **1392)**). alebo držať [FUNC.] stlačené dlhšie než 1 sekundu, alebo otvoriť priamo obrazovku menu nastavení.

## 3 Zvoľte (▲▼) požadované menu zo stĺpca vľavo a stlačte (ET).

Nadpis vybraného menu sa zobrazuje v záhlaví obrazovky, pod ním je zoznam nastavení.

## 4 Vyberte (AV) nastavenie, ktoré chcete zmeniť, a stlačte (ET).

- Oranžová výberová lišta označuje aktuálne zvolené nastavenie menu. Nedostupné položky sa zobrazujú čierno.
- Pritlačením joysticku (<) sa vrátite do obrazovky pre výber menu (krok 3).
- 5 Vyberte (AV) požadovanú voľbu a stlačením (ET) nastavenie uložte.
- 6 Stlačte FUNC.

Kedykoľvek stlačíte [FUNC.], menu sa zatvorí.

## **Prvé nastavenie**

## **Nastavenie dátumu a času**

Musíte nastaviť dátum a čas videokamery predtým než ju začnete používať. Obrazovka [DATE/TIME-DÁTUM/ČAS] sa objaví automaticky, keď nie sú hodiny videokamery nastavené.

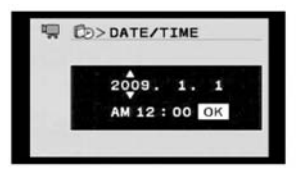

Keď sa objaví obrazovka [DATE/TIME-DÁTUM/ČAS], rok sa bude zobrazovať oranžovo a bude označený šípkami nahor a nadol.

- 1 Zmeňte (▲▼) rok a presuňte sa ( $\blacktriangleright$ ) na mesiac.
- 2 Zmeňte ostatné polia (mesiac, deň, hodina a minúta) rovnakým spôsobom.
- 3 Zvoľte ( $\blacktriangleright$ ) [OK] a stlačením (ET) spustíte hodiny a zatvoríte obrazovku nastavovania.

## **DÔLEŽITÉ**

- Ak nebudete videokameru asi 3 mesiace používať, môže sa zabudovaný lítiový akumulátor vybiť a dôjde k strate nastavenia dátumu a času. V takom prípade dobite zabudovaný lítiový akumulátor  $(D)$  104) a znovu nastavte časové pásmo, dátum a čas.
- Dátum sa zobrazí vo formáte rok-mesiacdeň len v prvej obrazovke nastavení. V

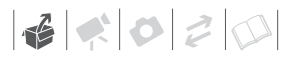

ďalších informáciách na obrazovke sa dátum a čas zobrazia vo formáte deňmesiac-rok (napríklad [1.JAN.2009 12:00 AM]). Formát dátumu môžete zmeniť  $(D)$  89).

• Môžete tiež zmeniť dátum a čas neskôr (nie počas úvodného nastavenia). Ak chcete otvoriť obrazovku [DATE/TIME-DÁTUM/ČAS]:

FUNC.)  $\odot$  [EE] MENU] [Fb DATE/TIME SETUP-NAST. DÁTUM/ČAS] *⊜* [DATE/TIME-DÁTUM/ČAS]

## **Zmena jazyka**

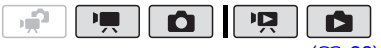

#### $(D23)$

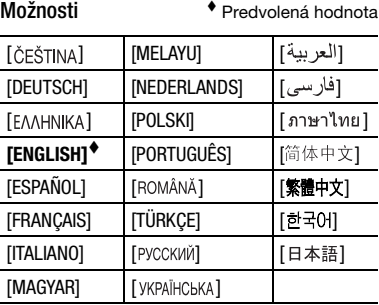

#### FUNC.

**EE** MENU] **In DISPLAY SETUP/NAST.**  $ZOBR.$ ]\*  $\odot$  $[LANGUAGE /JAZYK]$ <sup>\*</sup> Požadovaný jazyk

FUNC.

Pri prvom nastavovaní videokamery alebo po jej resetovaní sa všetky informácie na obrazovke zobrazia v angličtine (predvolený jazyk). Zvoľte [ DISPLAY SETUP/NAST. ZOBR.] [LANGUAGE /JAZYK] a potom zvoľte jazyk.

## **POZNÁMKY**

- Ak ste nedopatrením zmenili jazyk na iný, zvoľte položku menu so značkou a zmeňte nastavenie.
- Označenia SETI a **FUNC** zobrazované v niektorých obrazovkách menu označujú názvy tlačidiel na videokamere a nemenia sa so zvoleným jazykom.

## **Zmena časového pásma**

Zmeňte časové pásmo podľa miesta, kde sa nachádzate. Predvolené nastavenie je Paríž.

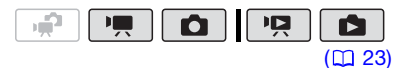

#### **NASTAVENIE DOMÁCEHO ČASOVÉHO PÁSMA**

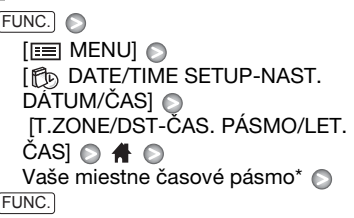

## **KEĎ STE NA CESTÁCH**

 FUNC.  $E \equiv MENU$ [ftttttttre setup-nast. DÁTUM/ČAS] [T.ZONE/DST-ČAS. PÁSMO/LET.  $\overline{C}$ AS]  $\odot$   $\cancel{\pi}$   $\odot$ Miestne časové pásmo v cieli vašej cesty\* FUNC.

\* Pre nastavenie letného času zvoľte názov oblasti označený značkou .

## **Používanie pamäťovej karty**

## **Pamäťové karty vhodné pre používanie v tejto videokamere**

V tejto videokamere môžete na záznam filmov a fotografií použiť bežne dostupné pamäťové karty **SP** SDHC (SD high capacity) a  $S^*$  SD. V závislosti od pamäťovej karty sa však nemusia dať na ne zaznamenať filmy. Pozrite si nasledujúcu tabuľku. Od decembra 2008 platí, že záznam filmu bol otestovaný na pamäťových kartách SD/SDHC vyrobených spoločnosťami Panasonic, SanDisk a Toshiba.

## **POZNÁMKY**

**O triede rýchlosti SD:** Trieda rýchlosti SD je norma, ktorá označuje minimálnu zaručenú rýchlosť prenosu dát pamäťových kariet SD/SDHC. Keď si kupujete novú pamäťovú kartu, pozrite si logo triedy rýchlosti na obale.

## **Vloženie a vybratie pamäťovej karty**

Pred používaním pamäťových kariet v teito videokamere si overte, či sú inicializované (CD 29).

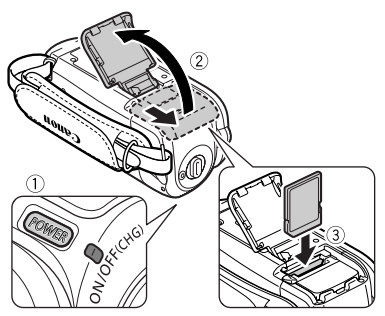

- 1 Vypnite videokameru. Skontroluite, či je indikátor ON/OFF (CHG) (zapnuté/nabíjanie) zhasnutý.
- 2 Posuňte kryt otvoru pamäťovej karty preč z objektívu a otvorte ho.
- 3 Vložte pamäťovú kartu priamo, so štítkom lícovou stranou preč od objektívu, celkom do otvoru pamäťovej karty, až zaklapne.
- 4 Zatvorte kryt a posuňte ho smerom k objektívu, až začujete kliknutie.

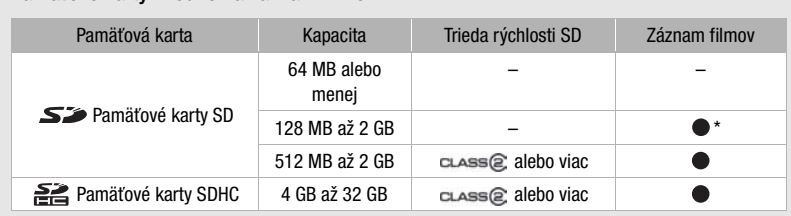

\* V závislosti od pamäťovej karty sa na ňu nemusia dať nahrať filmy.

## Pamäťové karty vhodné na záznam filmov

 $\mathbf{B} \times \mathbf{O} \times \mathbf{O}$ 

Kryt nezatvárajte silou, pamäťová karta nemusí byť správne vložená.

## **DÔLEŽITÉ**

Pamäťové karty majú prednú a zadnú stranu, ktoré nie sú zameniteľné. Vloženie nesprávne zorientovanej pamäťovej karty môže spôsobiť chybnú funkciu videokamery.

## **POZNÁMKY**

## **Vyberanie pamäťovej karty:** Jedným

zatlačením pamäťovej karty ju uvoľníte. Keď pamäťová karta vyskočí, celkom ju vytiahnite.

## **(392) / (392) / (3920) Voľba pamäte pre záznam**

Môžete si zvoliť, či zaznamenáte svoje filmy a fotografie do zabudovanej pamäte alebo na pamäťovú kartu. Zabudovaná pamäť je predvolené médium pre záznam oboch.

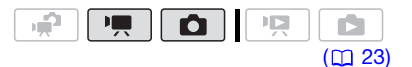

## FUNC. O

 $[$  MENU $]$   $\odot$ [ MEMORY OPER./PRÁCA S PAMÄŤ'OU] *⊜* [MEDIA:MOVIES/MÉDIUM: FILMY] or [MEDIA:PHOTOS/MÉDIUM: FOTOGRAFIE] Pamäť, ktorú chcete použiť\* Stlačte (ET)

FUNC.

Pre každé médium môžete skontrolovať celkové, využité a odhadované dostupné miesto. Odhadované dostupné miesto

závisí od aktuálne použitého režimu záznamu (pri filmoch) alebo veľkosti a kvality (pri fotografiách).

## **Inicializácia zabudovanej pamäte (len (3522) / (3524) / (3520) alebo pamäťovej karty**

Pamäťovú kartu inicializujte, keď ju po prvýkrát používate v tejto videokamere. Inicializovať môžete pamäťovú kartu alebo zabudovanú pamäť (len **(392)** / **(FS2)** ai vtedy, keď chcete natrvalo vymazať všetky dáta na nej. **(FS22) / FS21) / FS20)** Keď si videokameru kupujete, zabudovaná pamäť je predinicializovaná a obsahuje hudobné súbory pre prehrávanie videoreportáží a prezentácií.

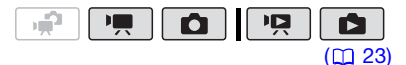

## Voľby

#### [INITIALIZE/INICIALIZOVAŤ]

Vymaže tabuľku umiestnenia súborov (FAT), ale fyzicky neodstráni uložené dáta .

[COMPL.INIT./ÚPLNÁ INIC.]

Celkom odstráni všetky dáta.

## (FS22) / (FS21) / (FS20)

 $E \equiv MENU$ [ MEMORY OPER./PRÁCA S PAMÄŤ'OU] [INITIALIZE/INICIALIZOVAŤ] Pamäť, ktorú chcete inicializovať Spôsob inicializácie e  $[YES/ÁNO]^*$   $\odot$   $[OK]$   $\odot$ FUNC. O FUNC.

## **FS200**

```
[\equiv MENU] \odotICE MEMORY OPER./PRÁCA S
  PAMÄŤ'OU] 
  [INITIALIZE/INICIALIZOVAŤ] 
  Spôsob inicializácie e
  [YES/ÁNO]* ⓒ [OK] ⓒ
FUNC.
FUNC.
```
\* Stlačením (ET) zrušíte celú inicializáciu, ktorá prebieha. Všetky záznamy sa odstránia, ale záznamové médium budete môcť používať bez akýchkoľvek problémov.

## **DÔLEŽITÉ**

- Inicializácia pamäte natrvalo odstráni všetky dáta. Stratené pôvodné záznamy sa nedajú obnoviť. Nezabudnite si vopred zálohovať dôležité záznamy na externé zariadenie  $(D \mid 74)$ .
- Hudobné súbory pre videoreportáž sa tiež vymažú. Dodaný softvér Music Transfer Utility použite na prenos hudobných súborov, ktoré sú na dodanom disku CD-ROM Návod na používanie/Disk s hudbou. Podrobnosti nájdete v návode na používanie softvéru (súbor PDF).
- Keď prebieha inicializácia, neodpájajte napájanie ani nevypínajte videokameru.

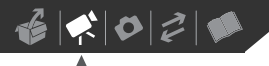

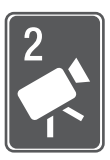

# **Video**

Táto kapitola sa zaoberá funkciami, ktoré sa týkajú snímania filmov, vrátane záznamu, prehrávania a práce s pamäťou.

# **Záznam videa Základný záznam**  $(m<sub>23</sub>)$

- 1 Nastavte volič režimov na alebo $\overline{\mathbf{w}}$ .
- 2 Videokameru zapnite. **(ES22) / ES21) / ES20)** Môžete si zvoliť pamäť, ktorá sa má použiť pre záznam filmov ( $\Box$  29).
- $3$  Stlačením  $\boxed{\text{Start/Stop}}$  začnite nahrávať.
	- Záznam začne; opätovným stlačením [Start/Stop] pozastavíte záznam.

• Môžete stlačiť aj [START/STOP] na LCD paneli.

## **PO SKONČENÍ ZÁZNAMU**

- 1 Skontrolujte, či indikátor ACCESS nesvieti.
- 2 Vypnite videokameru.
- 3 Zatvorte LCD panel.

## **DÔLEŽITÉ**

Keď indikátor ACCESS svieti alebo bliká, dodržte nasledujúce varovania. Ak to neurobíte, môže dôjsť k trvalej strate dát alebo poškodeniu pamäte.

- Neotvárajte kryt otvoru pamäťovej karty.
- Neodpájajte napájanie ani nevypínajte videokameru.
- Nemeňte prevádzkový režim.

## **POZNÁMKY**

- **O režime šetrenia energiou:** V záujme úspory energie sa videokamera napájaná z akumulátora automaticky vypne, ak ju ponecháte bez obsluhy 5 minút ( $\Box$  88). Stlačením POWER zapnite videokameru.
- Pri nahrávaní na jasných miestach môže byť ťažké použiť obrazovku LCD. Naopak, pri zázname na tmavých miestach môže LCD panel obťažovať iných ľudí v okolí. V takom prípade patrične zmeňte jas LCD obrazovky  $(D21, 86)$ .

## **Voľba kvality videa (režim záznamu)**

Videokamera ponúka 3 záznamové režimy. Zmena záznamového režimu zmení dobu záznamu dostupnú pre pamäť. Pre lepšiu kvalitu filmu zvoľte režim XP, pre dlhšiu dobu záznamu zvoľte režim LP. Nasledujúca tabuľka uvádza približné doby záznamu.

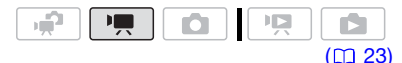

## FUNC.

[ STANDARD PLAY 6Mbps/ ŠTANDARD 6 Mb/s] Požadovaný režim záznamu FUNC.

## **POZNÁMKY**

- Videokamera používa na kódovanie videa premenlivú bitovú rýchlosť (VBR), preto sa skutočné doby nahrávania budú meniť v závislosti od obsahu scén.
- Videokamera si zapamätá posledné použité nastavenie, aj keď ju nastavíte do režimu  $\boxed{\mathbf{P}$ .

## **Zoomovanie: Optický, pokrokový a digitálny zoom**

Videokamera má tri typy zoomu: optický, pokrokový a digitálny zoom. V režime  $\boxed{\mathbb{R}}$  sú k dispozícii všetky tri typy zoomu. V režime  $\boxed{\Rightarrow}$  je k dispozícii len pokrokový zoom. V režime  $\boxed{\bullet}$  ie k dispozícii len optický zoom.

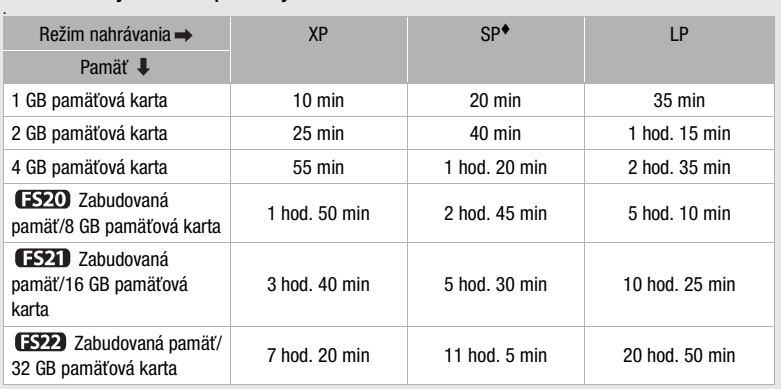

## **Približné doby záznamu pre filmy entrance do province de la predvolená hodnota**

• Keď záznam prekročí veľkosť 4 GB, rozdelí sa a uloží na scény menšie než 4 GB.

• (FS22) / (FS20) Videokamera má predinštalovaných asi 170 MB hudobných súborov.

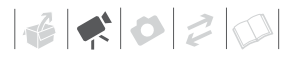

#### **Voľba typu zoomu**

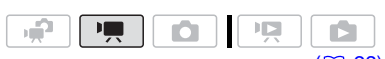

 $(D23)$ 

Voľby Východisková hodnota

## **[ OPTICAL/OPTICKÝ] (37x)**

Rozsah zoomu je ohraničený optickým zväčšením objektívu.

**[ ADVANCED/POKROKOVÝ] (pokrokový zoom)**

Navyše k optickému zoomu videokamera spracuje obraz digitálne, aby získala väčší rozsah zoomu bez zhoršenia kvality obrazu. Pri zázname filmov s pomerom strán 16:9 sa mení zorný uhol (uhol obrazu). Pozrite si tabuľku v časti POZNÁMKY. **ESZOO** Predvolené nastavenie je [ ADVANCED/POKROKOVÝ].

#### **[ DIGITAL/DIGITÁLNY] (2000x)**

Pri voľbe tejto možnosti videokamera prepne na digitálny zoom (svetlomodrá oblasť na indikátore zoomu), keď je mimo rozsahu optického zoomu (biela oblasť na indikátore zoomu). Pri digitálnom zoome sa obraz digitálne spracováva, preto sa s rastúcim priblížením zhoršuje kvalita obrazu.

#### FUNC. **O**

 $[$  $\equiv$  MENU]  $\odot$ **[ OR CAMERA SETUP/NASTAVENIE** KAMERY] [ZOOM TYPE/TYP ZOOMU] Požadovaná voľba FUNC.

## **POZNÁMKY**

• Rozsah zoomu pri pokrokovom zoome sa mení v závislosti od pomeru strán scény  $($  $\Box$  83).

#### **[WIDESCREEN/ŠIROKOUHLÝ] nastavené na [ ON/ZAP] (16:9)**

#### **(FS22) / ES21) / ES20)** 45x\*. **FS200** 41x\*\*

- \* Obrazový uhol bude širší aj v oblasti plného teleobjektívu aj plného širokouhlého objektívu.
- Obrazový uhol bude širší pri plne širokouhlom objektíve.

**[WIDESCREEN/ŠIROKOUHLÝ] nastavené na [ OFF/VYP] (4:3)**

> **(522) / 6521 / 6520 46x,** FS200 Nedostupné

#### **Používanie zoomu**

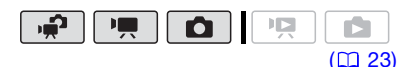

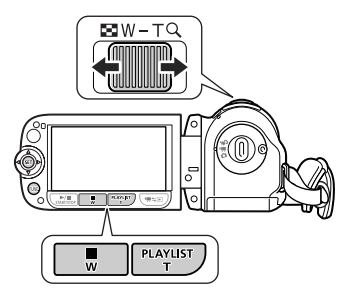

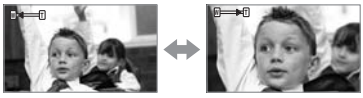

Oddialenie **T** Priblíženie

Ak chcete predmet oddialiť, posuňte páčku zoomu smerom k W (širokouhlý objektív). Posunutím smerom k T približujete (teleobjektív).

Jemne stlačte pre pomalé zoomovanie, silnejšie stlačte pre rýchlejšie

zoomovanie. Môžete nastaviť aj [ZOOM SPEED/RÝCHLOSŤ ZOOMUI (m 83) na niektorú z troch konštantných rýchlostí (3 je najrýchlejšia, 1 naipomalšia).

## **POZNÁMKY**

- Držte sa aspoň 1 m od snímaného predmetu. Pri širokouhlom zábere môžete zaostriť na predmet, ktorý je vzdialený len 1 cm od objektívu.
- Keď je položka [ZOOM SPEED/ RÝCHLOSŤ ZOOMU] nastavená na [ VARIABLE/PREMENLIVÁ]:
	- Rýchlosť zoomu bude v režime pauzy záznamu vyššia než pri skutočnom snímaní.
	- Keď použijete tlačidlá **T** and **W** na diaľkovom ovládači (len **1592)**) alebo LCD paneli, rýchlosť zoomu bude konštantne na [XXX SPEED 3/ RÝCHLOSŤ 3].

## **Funkcia Rýchly štart**

Keď zatvoríte LCD panel a videokamera je zapnutá, prejde kamera do pohotovostného režimu. V pohotovostnom režime videokamera spotrebúva len asi polovicu energie potrebnej pri zázname, takže šetrí energiu pri používaní akumulátora. Okrem toho, keď otvoríte LCD panel alebo zmeníte polohu voliča režimov, videokamera bude pripravená začať snímať asi za 1 sekundu\*, čo vám umožní včas zaznamenať predmet.

\* Skutočne vyžadovaná doba sa mení v závislosti od podmienok snímania.

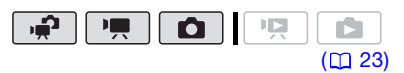

1 Keď je videokamera zapnutá a v režime záznamu, zatvorte LCD panel.

Ozve sa pípnutie a indikátor ON/ OFF(CHG) (zapnutie/nabíjanie) zmení farbu na oranžovú, čím oznámi, že videokamera je v pohotovostnom režime.

2 Ak chcete pokračovať v zázname, otvorte panel LCD.

Indikátor ON/OFF(CHG) zmení farbu späť na zelenú a videokamera je pripravená na záznam.

## **DÔLEŽITÉ**

Neodpájajte napájanie počas pohotovostného režimu (keď svieti indikátor ON/OFF(CHG) oranžovo).

## **POZNÁMKY**

- Ak zatvoríte LCD panel za istých okolností (napríklad počas záznamu, keď sa zobrazuje menu, keď je akumulátor slabý alebo keď je kryt otvoru pamäťovej karty otvorený), videokamera neprejde do pohotovostného režimu. Skontrolujte, či sa indikátor ON/OFF(CHG) zmenil na oranžový.
- Videokamera sa vypne, ak je ponechaná v pohotovostnom režime 10 minút, bez ohľadu na nastavenie položky [POWER SAVE/ÚSPORA ENERGIE] (<u>[1]</u> 88). Stlačením **POWER** zapnite videokameru.
- Môžete si zvoliť dobu do vypnutia alebo celkom vypnúť funkciu Rýchly štart nastavením [QUICK START] ([D] 88).

## **Základné prehrávanie**

## **Prehrávanie videa**

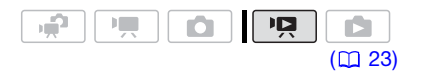

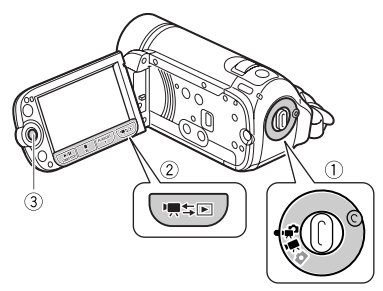

- 1 Nastavte volič režimov na  $or$   $\blacksquare$
- $2$  Stlačte  $H = \Box$ 
	- Aj keď je videokamera vypnutá, stlačením '<sup>m</sup> ili prepnete do príslušného režimu prehrávania.
	- Indexové zobrazenie originálnych filmov sa objaví o pár sekúnd.
- 3 Presuňte (AV, ∢D) výberový rámik na scénu, ktorú chcete prehrať. Stlačením joysticku (AV) roztiahnete výberový rámik a môžete prechádzať (< $\blacktriangleright$ ) po celých stranách indexov. Stlačením joysticku (AV) sa vrátite do indexového zobrazenia.
- 4 Stlačením **[>/II]** alebo (ET) začnite prehrávať.
	- Prehrávanie začne od vybranej scény a bude pokračovať až do konca poslednej zaznamenanej scény.
	- Opätovným stlačením [▶/ pozastavíte záznam.
	- Stlačením zastavíte prehrávanie a vrátite sa do indexového zobrazenia.

#### **NASTAVENIE HLASITOSTI**

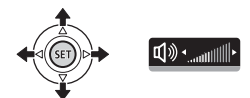

- 1 Stlačením joysticku (▲) si zobrazte pomocníka k joysticku.
- 2 Stlačením joysticku (AV) si zvoľte horný rad.
- 3 Nastavte (<I>) hlasitosť. Ak chcete vypnúť zvuk, držte joystick pritlačený ( $\blacktriangleleft$ ) smerom k  $\Box$ ), kým prúžky hlasitosti nezmiznú.

## **DÔLEŽITÉ**

- Keď indikátor ACCESS svieti alebo bliká, dodržte nasledujúce varovania. Ak to neurobíte, môže dôjsť k trvalej strate dát.
	- Neotvárajte kryt otvoru pamäťovej karty.
	- Neodpájajte napájanie ani nevypínajte videokameru.
	- Nemeňte prevádzkový režim.
- Filmy, ktoré ste zaznamenali na pamäťovú kartu touto videokamerou, sa nemusia dať prehrať na inom zariadení.

V takom prípade prehrajte filmy na pamäťovej karte touto videokamerou.

• V tejto videokamere sa nemusia dať prehrať filmy zaznamenané iným zariadením.

## **POZNÁMKY**

V závislosti od podmienok záznamu môžete vidieť krátke zastavenia prehrávaného obrazu alebo zvuku medzi scénami.

## **Špeciálne režimy prehrávania**

Ak chcete prejsť do špeciálnych režimov prehrávania, použite diaľkový ovládač (len **1322**): [1] 13) a pomocníka k joysticku ( $\Box$  24). Počas špeciálnych režimov prehrávania nie je počuť zvuk.

## **Zrýchlené prehrávanie**

Z normálneho prehrávania si prehrajte scény rýchlejšie než je normálne prehrávanie. Zakaždým, keď urobíte tento postup, rýchlosť prehrávania sa zvýši 5-krát→15-krát→60-krát. Zobrazte pomocníka k joysticku Zvoľte (AV) stredný rad A Pritlačte joystick  $($   $\blacklozenge$   $\blacktriangleright$  smerom k  $\blacktriangleleft$  alebo  $\blacktriangleright$  . **ESPA** Prípadne stlačte **a alebo** na diaľkovom ovládači.

## **Pomalé prehrávanie**

Z normálneho prehrávania si prehrajte scény pomalšie než je normálne prehrávanie. Pomalé prehrávanie predstavuje 1/8 normálnej rýchlosti; pomalé prehrávanie vzad predstavuje 1/12 normálnej rýchlosti.

Zobrazte pomocníka k joysticku Zvoľte (AV) stredný rad ⊙ Pritlačte joystick  $(4)$  smerom k  $4$  alebo  $\blacktriangleright$ . **ESPA** Prípadne stlačte **a alebo** na diaľkovom ovládači.

## **Po políčkach vpred/vzad (len (3922)**

V režime pauzy prehrávania stlačte alebo incia diaľkovom ovládači, aby ste sa vrátili o pár políčok (asi 0,5 sekundy) alebo postúpili o políčko vpred. Držte tlačidlo stlačené, ak chcete trvale prehrávať.

## **Preskakovanie scén**

Ak chcete skočiť na nasledujúcu scénu: Zobrazte pomocníka k joysticku  $\bigcirc$ Zvoľte (AV) dolný rad ⊙ Pritlačte joystick  $(\blacktriangleright)$  smerom k  $\blacktriangleright$  alebo. **ES22** Prípadne stlačte i na diaľkovom ovládači.

Ak sa chcete vrátiť na začiatok aktuálnej scény alebo skočiť na predchádzajúcu scénu:

Zobrazte pomocníka k joysticku Zvoľte (AV) dolný rad @ Pritlačte joystick  $\left( \blacktriangleleft \right)$  smerom k  $\blacktriangleleft \blacktriangleleft$  alebo. **ES22** Prípadne stlačte <a\* na diaľkovom ovládači.

\* Zopakujte, ak chcete skočiť na začiatok predchádzajúcej scény.

## **Ukončenie špeciálnych režimov prehrávania**

Počas ktoréhokoľvek režimu špeciálneho prehrávania stlačte p na videokamere alebo <sub>[▶</sub>] na diaľkovom ovládači (len (3922), aby ste vrátili videokameru do pôvodného režimu prehrávania.

## **POZNÁMKY**

- Počas niektorých špeciálnych režimov prehrávania môžete zaznamenať určité anomálie (štvorčekovanie, prúžkovanie a pod.) v prehrávanom obraze.
- Rýchlosť vyznačená na obrazovke je približná.
#### **Voľba záznamov na prehrávanie**

Z indexového zobrazenia si môžete zvoliť, či sa majú prehrať filmy alebo fotografie. Môžete použiť aj karty v hornej časti obrazovky, aby ste vybrali médium, z ktorého sa budú prehrávať záznamy (len  $\left(\frac{5}{22}\right)$ / $\left(\frac{5}{24}\right)$ / $\left(\frac{5}{20}\right)$ ).

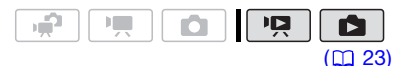

1 V indexovom zobrazení posuňte (△▼) oranžový výberový rámik na kartu v hornej časti obrazovky.

#### (FS22) / (FS21) / (FS20)

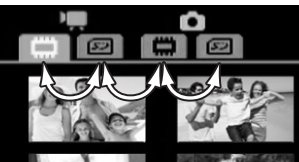

#### **FS200**

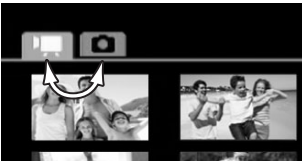

- Ō Filmy
- Fotografie n.
- Záznamy v zabudovanej **m** pamäti
- $52$ Záznamy na pamäťovej karte
- 2 Zvoľte  $($   $\blacklozenge$ ) médium (len  $\sqrt{22}$ **(321)** / (320) a druh záznamu (scény alebo fotografie).

3 Vráťte sa (AV) do indexového zobrazenia, aby ste zvolili scénu alebo fotografiu.

#### **Výber scén podľa dátumu záznamu**

Môžete vyhľadať všetky záznamy, ktoré ste urobili v určitý deň (napríklad všetky filmy, ktoré ste natočili pri nejakej príležitosti).

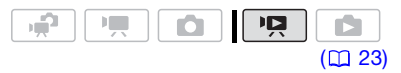

#### **BODY NA SKONTROLOVANIE**

Výber scén podľa dátumu záznamu je dostupný len z indexového zobrazenia originálnych filmov.

#### **Výber zo zoznamu záznamov**

- 1 Otvorte indexové zobrazenie originálnych filmov.
	- Z tohto indexového zobrazenia môžete aj stlačením VIDEO SNAP otvoriť indexové zobrazenie videoreportáží ( $\Box$  44).
	- **(F522) / F521) / F520)** Môžete si zvoliť scény v zabudovanej pamäti alebo na pamäťovej karte ( $\Box$  37).

#### 2 Otvorte zoznam záznamov.

FUNC.) in [to SCENE SEARCH/ VYHĽADÁVANIE SCÉN] ⊜ [SELECT DATE/VÝBER DÁTUMU]

- Zoznam záznamov zobrazí všetky dátumy, v ktorých boli urobené záznamy. Oranžový výberový rámik sa zobrazí na dni.
- Zmenšenina zobrazuje fotografiu z prvej scény zaznamenanej v ten deň. Pod ňou je počet

zaznamenaných scén a celková doba záznamov pre tento deň.

- 3 Zmeňte (AV) deň a presuňte sa  $(\blacktriangleleft)$  na mesiac alebo rok.
- 4 Zmeňte ďalšie polia rovnakým spôsobom, aby ste zvolili požadovaný dátum, a stlačte (ET). Zobrazí sa indexové zobrazenie s výberovým rámikom na prvej scéne zaznamenanej vo zvolený deň.

#### **Výber z obrazovky kalendára**

- 1 Otvorte indexové zobrazenie originálnych filmov.
	- Z tohto indexového zobrazenia môžete aj stlačením VIDEO SNAP otvoriť indexové zobrazenie videoreportáží ( $\Box$  44).
	- $\cdot$  (FS22) / FS21) / FS20) Môžete si zvoliť scény v zabudovanej pamäti alebo na pamäťovej karte ( $\Box$  37).
- 2 Otvorte obrazovku kalendára. FUNC.) © [Q SCENE SEARCH/ VYHĽADÁVANIE SCÉN] [CALENDAR/KALENDÁR]
	- Objaví sa obrazovka kalendára.
	- Dátumy, ktoré obsahujú scény (teda filmy zaznamenané v ten deň) budú biele. Dátumy bez záznamov budú čierne.
- 3 Presuňte (AV, <ID) kurzor na požadovaný dátum.
	- Keď presuniete kurzor na dátum zobrazený bielo, zmenšenina s fotografiou z prvej scény zaznamenanej v ten deň sa zobrazí vedľa kalendára. Pod ňou je počet zaznamenaných scén a celková doba záznamov pre tento deň.
	- Môžete si zvoliť (AV) pole roku alebo mesiaca a zmeniť (<) rok

alebo mesiac, aby ste sa medzi mesiacmi v kalendári presúvali rýchlejšie.

4 Stlačením (ET) sa vrátite do indexového zobrazenia.

Oranžový výberový rámik sa zobrazí na prvej scéne zaznamenanej vo zvolený deň.

### **POZNÁMKY**

- Môžete zmeniť deň, ktorým začína týždeň v zobrazení kalendára ( $\Box$  86).
- Kedykoľvek môžete stlačiť  $[{\sf FUNC}]$  a vrátiť sa do indexového zobrazenia.

#### **Výber počiatočného bodu prehrávania z časovej osi filmu**

Môžete si zobraziť časovú os scény a vybrať, kde začne prehrávanie. Je to veľmi praktické, keď chcete prehrať dlhú scénu od určitého miesta.

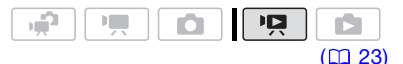

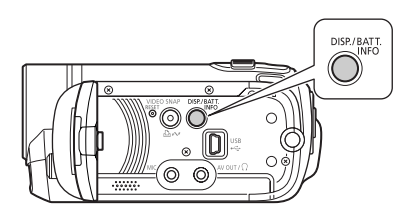

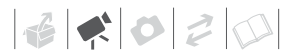

- 1 V indexovom zobrazení zvoľte scénu, ktorú chcete vidieť, a **stlačte** [DISP.].
	- Objaví sa obrazovka časovej osi. Veľká zmenšenina zobrazí prvé políčko scény. Pod ňou pravítko časovej osi zobrazuje políčka scény v pevných intervaloch.
	- Dalším stlačením [DISP.] sa vrátite do indexového zobrazenia.

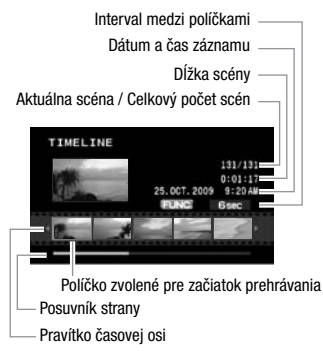

- 2 Na pravítku časovej osi zvoľte (◀▶) počiatočný bod prehrávania.
- 3 Stlačením (ET) začnite prehrávať.

#### **VOĽBA INEJ SCÉNY**

Presuňte (AV) oranžový výberový rámik na veľkú zmenšeninu a zmeňte (<I>) scénu.

**PRESUN MEDZI STRANAMI ČASOVEJ OSI**

Presuňte (▲▼) oranžový výberový rámik na posuvník pod pravítkom a zobrazte (<) predchádzajúcich alebo nasledujúcich 5 políčok scény.

#### **ZMENA INTERVALu MEDZI POLÍČKAMI**

FUNC. Požadovaný interval FUNC.

#### **Predvolenie záznamov v indexovom zobrazení**

Vopred si môžete zvoliť počet filmov alebo fotografií v indexovom zobrazení, aby ste s nimi mohli naraz vykonať určité činnosti.

Režim  $\boxed{12}$ : Vymazanie ( $\boxed{12}$  40), kopírovanie (len (592) / (592) / (5920; <sup>11</sup><sub>55</sub>) alebo pridanie zvolených scén do zoznamu prehrávok (<u>m</u> 53).

 $Re\zeta$ im  $\Box$ : Vymazanie ( $\Box$  62), kopírovanie (len **1522) / 1521) / 1520**  $\Box$  65) alebo ochránenie ( $\Box$  64) zvolených fotografií alebo vyznačenie ich všetkých pre objednávku tlače ( $\Box$  69) alebo objednávku prenosu (m 80).

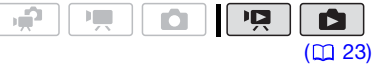

- 1 Zvoľte indexové zobrazenie filmov alebo fotografií.
	- Z tohto indexového zobrazenia môžete aj stlačením VIDEO SNAP otvoriť indexové zobrazenie videoreportáží ( $\Box$  44).
	- **(FS22)/ FS21)/ FS20)** Môžete si zvoliť scény v zabudovanej pamäti alebo na pamäťovej karte (Q 37).
- 2 Otvorte obrazovku výberu. FUNC.] ◎ [M SELECT/VYBRAŤ] [INDIVIDUAL SCENES/JEDNOTLIVÉ SCÉNY] alebo [INDIVIDUAL PHOTOS/JEDNOTLIVÉ FOTOGRAFIE]
	- Objaví sa obrazovka výberu.
- 3 Presúvajte sa (AV, <I>) medzi scénami alebo fotografiami v indexovom zobrazení a stlačením si zvoľte príslušnú scénu alebo fotografiu.
	- Na zvolených scénach alebo fotografiách sa objaví značka  $\checkmark$ .
	- Opakujte tento krok pre pridanie ďalších scén alebo fotografií, ktoré chcete pridať do výberu (až 100).

Celkový počet vybraných scén

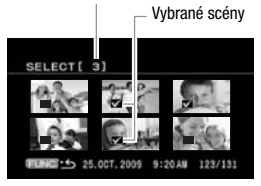

4 Dvojnásobným stlačením FUNC. zatvorte menu.

#### **ZRUŠENIE VŠETKÝCH VÝBEROV**

#### FUNC. O

**[M SELECT/VYBRAŤI O**  [REMOVE ALL SELECTIONS/ ODSTRÁNIŤ VŠETKY VÝBERY]  $[YES/ÁNO]$   $\odot$   $[OK]$   $\odot$ FUNC.

### **POZNÁMKY**

- Výber scén alebo fotografií sa zruší, ak vypnete videokameru alebo zmeníte prevádzkový režim.
- Scény v zozname prehrávok sa nedajú pridať do výberu.

#### **Odstránenie scén**

Originálne scény, ktoré už nechcete uchovávať, môžete odstrániť. Vymazaním scén si môžete aj uvoľniť miesto v pamäti. Ako vymazať scény v zozname prehrávok, nájdete v časti Vymazanie scén zo zoznamu prehrávok  $(D2 54)$ .

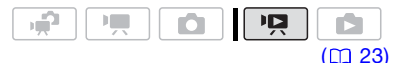

#### Voľby

**IALL SCENES/VŠETKY SCÉNYI** 

Odstráni všetky scény.

[ALL SCENES (THIS DATE)/VŠETKY SCÉNY (TENTO DEŇ)]

Odstráni všetky scény zaznamenané v ten istý deň ako vybraná scéna.

[ONE SCENE/JEDNA SCÉNA]

Odstráni len zvolenú scénu.

[SELECTED SCENES/ZVOLENÉ SCÉNY]

Odstráni všetky vopred vybrané scény (označené značkou √). Pozri Predvolenie záznamov v  $indexovom zobrazení ( \Box 39).$ 

#### 1 Zvoľte (AV, <I→) scénu, ktorú chcete odstrániť, alebo scénu zaznamenanú v deň, ktorý chcete odstrániť.

Tento krok nie je potrebný pre odstránenie všetkých scén alebo predtým vybraných scén.

- 2 Odstráňte scénu (scény). FUNC.) ◎ [面 DELETE/ODSTRÁNIŤ] ● Požadovaná voľba ● [YES/ ÁNO]\* ⓒ [OK] ⑤ FUNC.
- \* Ak ste zvolili akúkoľvek možnosť inú než [ONE SCENE/JEDNA SCÉNA], môžete stlačením ® prerušiť prebiehajúcu

40

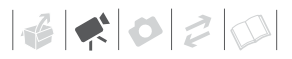

operáciu. Niektoré scény však budú napriek tomu odstránené.

### **DÔLEŽITÉ**

- Pri odstraňovaní pôvodných nahrávok buďte opatrní. Pôvodnú scénu nemôžete po odstránení obnoviť.
- Zálohujte si dôležité scény pred vymazávaním ( $\Box$  74).
- Riaďte sa nasledujúcimi bezpečnostnými opatreniami, keď indikátor ACCESS svieti alebo bliká (keď sa scény vymazávajú).
	- Neotvárajte kryt otvoru pamäťovej karty.
	- Neodpájajte napájanie ani nevypínajte videokameru.
	- Nemeňte prevádzkový režim.

### **POZNÁMKY**

- Vymazanie scény z indexového zobrazenia originálnych filmov vymaže scény aj zo zoznamu prehrávok.
- Na vymazanie všetkých filmov a uvoľnenie celého záznamového miesta pre ďalšie záznamy je lepšie pamäť inicializovať  $($   $\Box$  29).
- Nemusia sa dať vymazať scény zaznamenané alebo upravené iným zariadením.

### **Pokrokové funkcie**

#### **Programy záznamu Špeciálna scéna**

Zhotovovanie nahrávok na zjazdovkách pod ostrým slnkom, zachytenie farebnej nádhery zapadajúceho slnka alebo zábery ohňostroja sa stávajú jednoduchou záležitosťou vďaka jednoduchému výberu programu nahrávania špeciálnej scény. Ďalšie informácie o dostupných voľbách nájdete v stručnosti na strane 42.

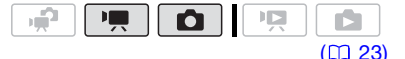

#### FUNC.

[ PROGRAM AE/PROGRAMOVÁ AE] **[ N PORTRAIT/PORTRÉT] O** Stlačením (FT) si zobrazte programy nahrávania Špeciálna scéna (SCN) Požadovaný záznamový program FUNC.

### **POZNÁMKY**

- **[DI NIGHT/NOC]** 
	- Pohybujúce sa objekty môžu mať za sebou obrazovú stopu.
	- Kvalita obrazu nemusí byť rovnako dobrá ako v iných režimoch.
	- Na obrazovke sa môžu zobrazovať biele body.
	- Automatické zaostrovanie nemusí pracovať rovnako dobre ako v iných režimoch. V takom prípade zaostrite ručne.
- [ FIREWORKS/OHŇOSTROJ]
	- Aby ste sa vyhli rozhýbaniu záberu, odporúčame použiť statív. Statív použite hlavne v režime **o pretože** sa predĺži expozičný čas.

### **[ PORTRAIT/ PORTRÉT]**

Videokamera zvolí väčšie otvorenie clony, a tým

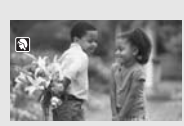

dosiahne pri zaostrenom objekte rozostrenie iných rušiacich detailov.

### **[ SPORTS/ŠPORT]**

Tento režim je určený pre záznam športu, napr. tenisu alebo golfu.

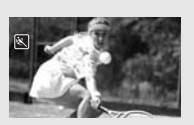

### **[ NIGHT/NOC]**

Tento režim je určený pre nahrávanie za slabého osvetlenia.

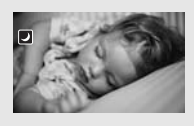

### **[ SNOW/SNEH]**

Tento režim je vhodný pre záznam v lyžiarskych strediskách.

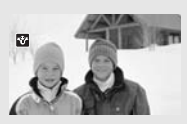

Zabraňuje podexponovaniu objektu.

- [N PORTRAIT/PORTRÉT]/[ SPORTS/ ŠPORTI/I **BEACH/PLÁŽI/I SNOW/ SNEHI** 
	- Prehrávaný obraz nemusí byť úplne plynulý.
- **[N] PORTRAIT/PORTRÉT]**

#### **Ovládanie expozičného času a iných funkcií pri snímaní**

Použite program automatickej expozície (AE) pre funkcie ako je vyváženie bielej alebo obrazové efekty,

## **[ BEACH/PLÁŽ]**

Tento režim zvoľte pri nahrávaní na slnečných plážach. Zabraňuje podexponovaniu objektu.

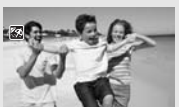

**[ SUNSET/ZÁPAD SLNKA]** Tento režim použite

pre záznam zapadajúceho slnka v pôsobivých farbách.

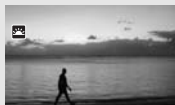

**[ SPOTLIGHT/ BODOVÉ SVETLO]** V tomto režime nahrávajte bodovo osvetlené scény.

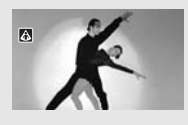

**[ FIREWORKS/ OHŇOSTROJ]** V tomto režime nahrávajte ohňostroje.

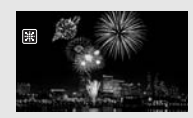

- Efekt rozostrenia pozadia sa zvyšuje s nastavením zoomu na väčšie priblíženie (T).
- **[ SNOW/SNEHI/[ BEACH/PLÁŽI** 
	- Objekt môže byť v zamračených dňoch alebo na tienistých miestach preexponovaný. Kontrolujte scénu na obrazovke.

alebo si vyberte predvoľbu expozičného času.

Kratšie expozičné časy použite pre záznam rýchlo sa pohybujúcich predmetov. Dlhšie expozičné časy použite, ak chcete pridať pohybového rozmazania, pre zdôraznenie vnemu pohybu.

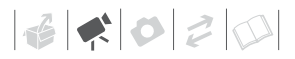

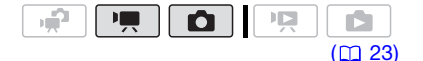

Voľby **V**ychodisková hodnota

#### [ PROGRAM AE/PROGRAMOVÁ AE]

Videokamera automaticky nastaví clonu a čas, aby dosiahla optimálnu expozíciu objektu.

#### [ SHUTTER-PRIO.AE/PREDVOĽBA ČASU]

Nastavte expozičný čas. Videokamera automaticky nastaví príslušnú clonu.

#### FUNC. O

[ PROGRAM AE/PROGRAMOVÁ AE] Požadovaný záznamový program\*

#### FUNC.

Keď si zvolíte [ W SHUTTER-PRIO.AE/ PREDVOĽBA ČASU], nestlačte <sup>[FUNC.]</sup>, ale pokračujte nasledujúcim postupom.

#### **NASTAVENIE EXPOZIČNÉHO ČASU**

1 Nastavte (<) expozičný čas na požadovanú hodnotu a potom stlačte (SET).

#### 2 Stlačte [FUNC.].

#### Tipy pre expozičný čas

Majte na pamäti, že na obrazovke sa zobrazuje len menovateľ. [**17** 250] označuje expozičný čas 1/250 sekundy atď.

1/2\*, 1/3\*, 1/6, 1/12, 1/25

Pre záznam na slabo osvetlených miestach.

1/50

Pre záznam za bežných podmienok.

1/120

Pre záznam športu v interiéri.

1/250, 1/500, 1/1000\*\*

Pre záznamy z rýchlo idúceho auta alebo vlaku, alebo na snímanie rýchlo sa pohybujúcich predmetov, ako sú rýchlodráhy v zábavných parkoch.

1/2000\*\*

Pre záznam športu v exteriéri za slnečného dňa.

- $*$  Len režim  $\boxed{\bullet}$ .
- $^{\star\star}$  Len režim  $\boxed{\phantom{a}$  .

### **POZNÁMKY**

#### [ SHUTTER-PRIO.AE/PREDVOĽBA ČASU]

- Pri nastavovaní expozičného času bude zobrazené číslo blikať, ak hodnota nie je vhodná pre záznamové podmienky. V takom prípade zvoľte inú hodnotu.
- Ak nahrávate na tmavých miestach s dlhým časom, môžete dosiahnuť jasnejší záber, ale na úkor kvality obrazu, a automatické zaostrovanie nemusí pracovať dobre.
- Pri nahrávaní s krátkymi expozičnými časmi môže obraz blikať.

#### **Mini videoreflektor**

Na tmavých miestach môžete zapnúť mini videoreflektor, aby ste mohli snímať video alebo fotografovať.

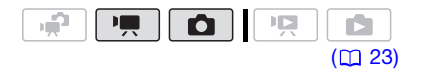

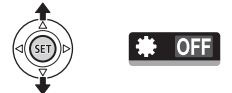

- 1 Stlačením joysticku (A) si zobrazte pomocníka k joysticku.
- 2 Zvoľte ( $\sqrt{\ }$ ) [VID.LIGHT  $\odot$ / VIDEOREFLEKTOR] a stlačte (ET).
	- $\bigcirc$  sa zobrazí na obrazovke.
	- Opätovným stlačením (ET) vypnete mini videoreflektor.

Podrobnosti nájdete v návode na používanie softvéru (súbor PDF).

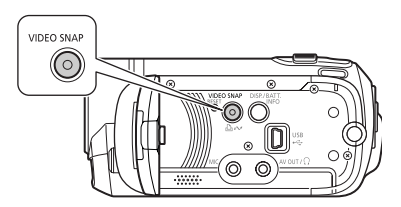

#### **Záznam scén**

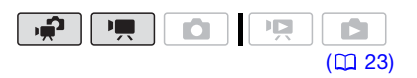

- 1 Stlačte **VIDEO SNAP**.
	- Svetlo v tlačidle sa rozsvieti.
	- Modrý okraj sa objaví na obrazovke.
- 2 Stlačte **Start/Stop**.
	- Videokamera zaznamená asi 4 sekundy a potom automaticky prepne do pauzy záznamu.
	- Modrý okraj sa zmení na čierny a hrubo označuje, koľko času prešlo. Keď videokamera ukončí záznam, obrazovka sa v momente zmení na čiernu, ako keby sa spustila závierka.
	- Scény videoreportáže sú v indexovom zobrazení označené značkou **III**.

#### **Spájanie scén s hudbou**

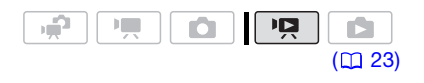

#### **Videoreportáž**

Zaznamenajte sériu krátkych scén a spoite ju s hudbou, aby ste sa dostali na novú úroveň zábavy s filmami. Zmenou hudby môžete mať zo svojich nahrávok celkom nový pocit. Môžete aj pridať do zoznamu prehrávok ( $\Box$  53) len scény, ktoré chcete pozerať, a zmeniť ich poradie.

**ESEMIN** Dodaný softvér **Music Transfer** Utility použite vopred na prenos hudobných súborov, ktoré sú na dodanom disku CD-ROM Návod na používanie/Disk s hudbou.

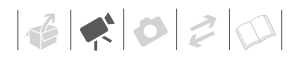

#### 1 V indexovom zobrazení originálnych filmov stlačte VIDEO SNAP).

- Svetlo v tlačidle sa rozsvieti.
- Zobrazí sa indexové zobrazenie, ktoré obsahuje len scény videoreportáží.
- 2 Nastavte hudbu pozadia. FUNC.) O [JJ SELECT MUSIC/ ZVOLENÁ HUDBAI @ Zvoľte (AV) skladbu\* FUNC.
	- \* Stlačením (ET) skladbu spustíte alebo zastavíte. Zvolením [OFF/VYP] nastavíte originálny zvuk scén.
	- $\cdot$  (F522) / (F521) / (F520) Overte si, či sú hudobné súbory na tom istom médiu (zabudovaná pamäť alebo pamäťová karta), kde aj scény. Ďalšie informácie nájdete v návode na používanie (súbor PDF) k dodanému softvéru Music Transfer Utility.

#### **Prehrávanie scén**

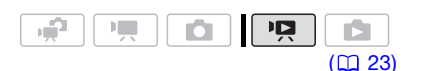

#### Zvoľte scénu, od ktorej chcete začať prehrávanie, a stlačte (▶/II).

Počas rýchleho prehrávania nie je počuť zvuk.

#### **ZMAZANIE HUDOBNEJ SKLADBY**

- 1 V obrazovke výberu skladieb zvoľte (AV) skladbu, ktorá sa má vymazať.
- 2 Zvoľte  $(\blacktriangleright)$   $\overline{m}$  a stlačte  $\overline{m}$ .
- 3 Zvoľte (▶) [YES/ÁNO] a stlačte  $(F)$ .

Dvojnásobným stlačením [FUNC.] sa vrátite do indexového zobrazenia.

### **DÔLEŽITÉ**

Hudobné súbory prenesené do videokamery dodaným softvérom Music Transfer Utility sa nesmú použiť bez povolenia vlastníka autorských práv, okrem prípadov, kedy to zákony povoľujú, napríklad pre osobné použitie. Pri používaní hudobných súborov sa riaďte platnými zákonmi.

### **POZNÁMKY**

- Ak pamäť inicializujete, hudobné súbory v nej budú tiež vymazané. Dodaný softvér Music Transfer Utility použite na prenos hudobných súborov, ktoré sú na dodanom disku CD-ROM Návod na používanie/Disk s hudbou do videokamery.
- $\cdot$  ( $\overline{522}$  /  $\overline{521}$  /  $\overline{520}$  Disk CD-ROM Návod na používanie/Disk s hudbou obsahuje skladby, ktoré boli predinštalované do zabudovanej pamäte, aj tie, ktoré neboli. Môžete zmeniť skladby v pamäti a vyskúšať inú kombináciu.
- Ďalšie informácie nájdete v návode na používanie (súbor PDF) k dodanému softvéru Music Transfer Utility.
- Videoreportáž vypnete, ak videokameru prepnete do režimu prehrávania.
- Pred prenosom hudobných súborov vám odporúčame overiť si, či máte v pamäti dosť voľného miesta (asi päťkrát viac než je veľkosť hudobných súborov). Ak nemáte dosť voľného miesta, obraz a zvuk sa nebudú prehrávať správne.
- Ak je kábel USB odpojený počas prenosu hudobných súborov do videokamery, prehrávanie týchto súborov nebude možné. V takom

prípade vymažte tieto hudobné súbory vo videokamere (CQ 45) a preneste ich znova.

#### **Funkcia skoršieho záznamu**

Videokamera začne záznam 3 sekundy predtým než stlačíte [Start/Stop], čím zabezpečí, že nezmeškáte žiadny dôležitý moment. Je to obzvlášť užitočné v situáciách, kedy sa ťažko predpovedá, kedy začať záznam.

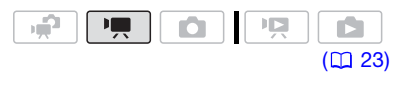

OFF

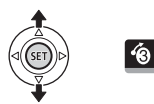

- 1 Stlačením joysticku (▲) si zobrazte pomocníka k joysticku.
- 2 Zvoľte (▲) [Pre REC 4)/SKORŠÍ ZÁZNAM] a stlačte (ET).
	- Zobrazí sa  $\hat{\mathcal{B}}$ .
	- Ďalším stlačením (ET) vypnete skorší záznam.
- $3$  Stlačením  $\boxed{\text{Start/Stop}}$  začnite nahrávať.

Záznam bude obsahovať 3 sekundy pred stlačením [Start/Stop].

### **POZNÁMKY**

- Keď je skorší záznam zapnutý, všetky pomocné zvuky budú vypnuté.
- Videokamera nezaznamená celé 3 sekundy, ak nebude ktorákoľvek z nasledujúcich činností vykonaná pred uplynutím 3 sekúnd.
	- Zapnutie skoršieho záznamu
	- Ukončenie pohotovostného režimu
- Zastavenie záznamu
- Skorší záznam sa vypne, ak bude vykonaná ktorákoľvek z nasledujúcich činností.
	- Otvorenie menu FUNC. alebo menu nastavení
	- Ponechanie videokamery 5 minút bez činnosti
	- Zmena prevádzkového režimu
	- Zapnutie videoreportáže
	- Nastavenie videokamery do pohotovostného režimu

#### **Samospúšť**

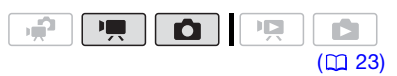

FUNC.]

**IFEI MENUI**O **[ OR CAMERA SETUP/NASTAVENIE** KAMERYI O [SELF TIMER/SAMOSPÚŠŤ]  $[ON \bullet /ZAP]$ 

FUNC.

Zobrazí sa  $\Diamond$ ).

 $Re\check{z}$ im  $\boxed{P}$ :

**V pauze záznamu stlačte**  $[\text{Start/Stop}]$ .

Videokamera začne záznam po odpočítaní 10 sekúnd\*. Odpočítavanie samospúšte sa zobrazuje na obrazovke.

#### Režim **in**:

Stlačte  $\left[ \frac{\text{PHOTO}}{\text{O}} \right]$ , najprv do polovice, aby sa aktivovalo automatické zaostrovanie, a potom celkom.

Videokamera urobí fotografiu po odpočítaní 10 sekúnd\*. Odpočítavanie samospúšte sa zobrazuje na obrazovke.

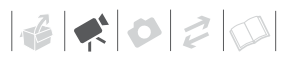

\* **1202** 2 sekundy, ak použijete diaľkový ovládač.

### **POZNÁMKY**

- Keď je LCD panel otočený k objektívu, odporúčame stlačiť joystick (V), aby sa skryl pomocník k joysticku a ikona  $\Diamond$ ) bola väčšia.
- Samospúšť sa vypne, ak bude vykonaná ktorákoľvek z nasledujúcich činností.
	- Stlačenie [Start/Stop] (pri zázname filmov) alebo [PHOTO] (pri zázname fotografií) po začatí odpočtu
	- Vypnutie videokamery
	- Zmena prevádzkového režimu
	- Nastavenie videokamery do pohotovostného režimu

#### **Automatická korekcia protisvetla a ručné nastavenie expozície**

Občas sa objekty v protisvetle môžu zdať príliš tmavé (podexponované), zatiaľčo objekty vo veľmi ostrom svetle príliš svetlé alebo oslňujúce (preexponované). Ak to chcete napraviť, môžete ručne nastaviť expozíciu alebo použiť automatickú korekciu protisvetla.

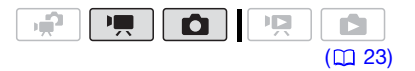

**BODY NA SKONTROLOVANIE**

Zvoľte záznamový program iný než [ FIREWORKS/OHŇOSTROJ].

#### **Automatická korekcia protisvetla**

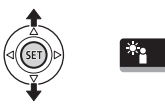

Pri snímaní predmetov so silným svetlom v pozadí môžete nechať videokameru automaticky skorigovať protisvetlo.

- 1 Stlačením joysticku (A) si zobrazte pomocníka k joysticku.
- 2 Zvoľte  $($ AV) [BLC  $*_i$ /KOR. PROTISVETLA] a stlačte (ET).
- $\bullet$  sa zobrazí na obrazovke.
- Ďalším stlačením (En) ukončíte režim korekcie protisvetla.

#### **Ručné nastavenie expozície**

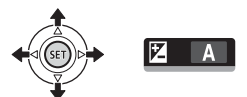

- 1 Stlačením joysticku (A) si zobrazte pomocníka k joysticku.
- 2 Zvoľte (AV) [EXPOSURE/ **EXPOZÍCIA**  $\boxed{Z}$ ] a stlačte  $(\text{F})$ .
	- Expozícia sa zamkne.
	- Na obrazovke sa zobrazí indikátor nastavenia expozície •---- a neutrálna hodnota [±0].
	- Rozsah nastavenia a dĺžka indikátora nastavenia expozície sa menia v závislosti od úvodného jasu obrázka.
- 3 Podľa potreby upravte  $(4)$  jas obrázka.
	- Ak pracujete s páčkou zoomu počas zapamätania (zamknutia) expozície, jas obrazu sa môže zmeniť.

• Počas zapamätania (zamknutia) expozície stlačením (ET) vrátite videokameru do režimu automatickej expozície.

#### **Ručné zaostrovanie**

Automatické zaostrovanie nemusí dobre pracovať pri ďalej uvedených typoch objektov. V takom prípade zaostrite ručne.

- Lesklé povrchy.
- Objekty s nízkym kontrastom alebo bez zvislých čiar.
- Rýchlo sa pohybujúce objekty.
- Cez mokré okno.
- Nočné scény.

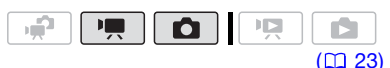

#### **BODY NA SKONTROLOVANIE**

Zoom upravte pred začiatkom postupu.

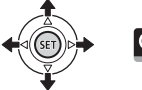

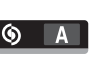

- 1 Stlačením joysticku (A) si zobrazte pomocníka k joysticku.
- 2 Zvoľte (▲▼) [FOCUS/ ZAOSTROVANIE (6)] a stlačte (ET). [MF] sa zobrazí na obrazovke.
- 3 Podľa potreby nastavte  $(4)$ zaostrenie.
	- Zaostrenie sa zamkne.
	- Počas blokovania zaostrenia stlačením (ET) vrátite videokameru do režimu automatického zaostrovania.

#### **Zaostrenie na nekonečno**

Túto funkciu použite, keď chcete zaostriť na vzdialené objekty, napr. hory alebo ohňostroj.

Namiesto kroku 3 v predchádzajúcom postupe:

Stlačte joystick ( $\blacktriangleright$ ) smerom k  $\blacktriangle$  a držte ho stlačený.

- $\bullet$  Zobrazí sa  $\infty$ .
- Ak pracujete so zoomom alebo stláčate joystick (<) a držíte ho stlačený,  $\infty$  sa zmení na [MF] a videokamera sa vráti do režimu ručného zaostrovania.

#### **Vyváženie bielej**

Vyváženie bielej pomáha presnejšie reprodukovať farby za rôznych podmienok osvetlenia, aby sa biele predmety vždy zobrazovali v .<br>záznamoch bielo.

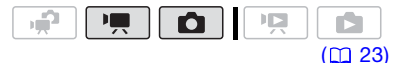

### **BODY NA SKONTROLOVANIE**

Zvoľte záznamový program iný než Špeciálna scéna.

Voľby **Volumbo Volumbo Voľby** 

#### **[ AUTO]**

Videokamera automaticky nastaví vyváženie bielej, aby farby vyzerali prirodzene.

[ DAYLIGHT/DENNÉ SVETLO]

Fotografovanie v exteriéri za jasného počasia.

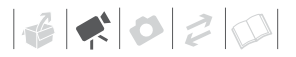

#### [ **A** TUNGSTEN/ŽIAROVKA]

Pre nahrávanie na miestach osvetlených žiarovkou a žiarivkou žiarovkového typu (3-pásmovou).

#### **[ SET/NASTAVIT]**

Nastavením užívateľského vyváženia bielej dosiahnete, že biele objekty sa pri sfarbenom osvetlení zobrazia bielo.

#### FUNC.

 $\Box$  AUTOI

Požadovaná voľba\*

#### FUNC.

Keď zvolíte [ SeT/NASTAVIŤ], nestlačte FUNC.), ale namiesto toho pokračujte nasledujúcim postupom.

#### **NASTAVENIE UŽÍVATEĽSKÉHO VYVÁŽENIA BIELEJ**

1 Nasmerujte videokameru na biely objekt, priblížte tak, aby vyplnil celú obrazovku a stlačte (ET).

Po dokončení nastavovania prestane **blikať a bude sa zobrazovať** nepretržite. Videokamera si pamätá užívateľské nastavenie aj po vypnutí.

2 Stlačením [FUNC.] uložte nastavenie a menu zatvorte.

#### **POZNÁMKY**

- **Keď zvolíte užívateľské vyváženie bielej:**
	- Na dostatočne osvetlenom mieste nastavte užívateľské vyváženie bielej.
	- Zvoľte iný typ zoomu než [2000x DIGITAL/DIGITÁLNYI (E 32).
	- Pri zmene osvetlenia resetujte vyváženie bielej.
	- V závislosti od svetelného zdroja nemusí symbol "sa" prestať blikať. Aj tak bude výsledkom lepšie vyváženie než s nastavením [ AUTO].
- Užívateľské vyváženie bielej môže poskytnúť lepšie výsledky v týchto prípadoch:
	- Meniace sa svetelné podmienky.
	- Pri detailoch.
	- Objekty v jednej farbe (obloha, more alebo les).
	- Pri osvetlení ortuťovými výbojkami alebo určitými typmi žiariviek.

#### **Obrazové efekty**

Pomocou obrazových efektov môžete meniť farebnú sýtosť a kontrast, ak chcete zaznamenať obrázky so špeciálnymi farebnými efektmi.

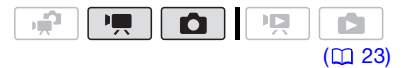

#### **BODY NA SKONTROLOVANIE**

Zvoľte záznamový program iný než Špeciálna scéna.

Voľby Východisková hodnota

#### **[ IMAGE EFFECT OFF/OBRAZOVÝ EFEKT VYP.]**

Nahrávky bez efektov pre zvýraznenie obrázkov.

[**√v** VIVID/ŽIVÉ]

Zdôrazňuje kontrast a farebnú sýtosť.

[SN NEUTRAL/NEUTRÁLNE]

Potlačuje kontrast a farebnú sýtosť.

[  $\leq$ n soft skin detail/mäkký detail tváre]

Zjemňuje detaily v oblasti s tónom pleti s cieľom dosiahnuť pekný vzhľad. Aby ste získali čo najlepší efekt, použite toto nastavenie pri zázname osoby zblízka. Pamätajte si, že oblasti podobné farbe pokožky môžu mať menej detailov.

#### FUNC.

[< FIMAGE EFFECT OFF OBRAZOVÝ EFEKT VYP.] Požadovaná voľba FUNC.

#### **Digitálne efekty**

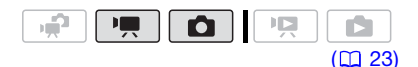

Voľby **V**ýchodisková hodnota

#### **I the D.EFFECT OFF/D.EFEKT VYP.1\***

Toto nastavenie zvoľte, ak nechcete použiť digitálne efekty.

[ FADE-T/STMIEVANIE] (spínač stmievania), [<sup>2</sup>] WIPE/OPONA]

Zvoľte niektorý z prechodov pre začiatok alebo koniec záberu, pri ktorom bude záber začínať alebo končiť čiernou obrazovkou.

#### [**E1**] BLK&WHT/ČBI\*

Obrázky sa zaznamenávajú čiernobielo.

#### [ SEPIA/SÉPIA]\*

Zaznamená obrázky vo farbe sépie, aby vyzerali "staromódne".

[ B ART/UMEL.], [ B MOSAIC/MOZAIKA]

Zvolením niektorého z týchto digitálnych efektov dodáte svojim záznamom "príchuť".

\* Len tieto digitálne efekty sú dostupné v režime  $\boxed{\bullet}$ .

#### **Nastavenie**

#### FUNC.

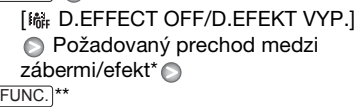

- \* Digitálny efekt si môžete prezrieť na obrazovke.
- \*\* Objaví sa ikona zvoleného digitálneho efektu.

#### **Uplatnenie**

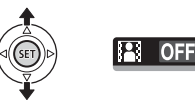

- 1 Stlačením jovsticku (A) si zobrazte pomocníka k joysticku.
- 2 Zvoľte (AV) [D.EFFECT [3]/ D.EFEKT] a stlačte  $\sin$ .
	- Ikona vybraného efektu zmení svoju farbu na zelenú.
	- Ďalším stlačením (ET) vypnete digitálny efekt (jeho ikona sa zmení na bielu).

### **ROZTMIEVANIE**

Zapnite zvolené roztmievanie v režime pauzy záznamu (· I, potom stlačte Start/Stop], aby záznam začal roztmievaním.

#### **STMIEVANIE**

Zapnite zvolené stmievanie počas záznamu (·), potom stlačením Start/Stop) spusťte stmievanie a pozastavte záznam.

## **AKTIVOVANIE EFEKTU**

Režim  $\boxed{\overline{\mathbf{P}}}$ : Zvolený efekt zapnite počas záznam alebo v režime pauzy záznamu.

Režim **in** : Zapnite zvolený efekt a potom stlačením PHOTOzaznamenajte fotografiu.

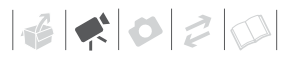

### **POZNÁMKY**

- Pri uplatnení prechodu sa prechodom nezmení len obraz, ale bude sa aj zoslabovať/zosilňovať zvuk. Pri uplatnení efektu sa zvuk nahrá normálne.
- Videokamera zachová posledné použité nastavenie, aj keď vypnete digitálne efekty alebo zmeníte program záznamu.

#### **Informácie na obrazovke a dátumový kód**

S každou zaznamenanou scénou alebo fotografiou videokamera zaznamená dátumový kód, ktorý obsahuje dátum a čas záznamu a informácie o nastavení kamery. Pri prezeraní fotografie sa všetky dáta zobrazia ako informačné ikony. Počas prehrávania filmu si môžete pomocou nastavenia [DATA CODE/ DÁTUMOVÝ KÓDI (<sup>m</sup> 86) zvoliť, čo sa má zobraziť. Väčšinu informácií na obrazovke môžete zapnúť alebo vypnúť.

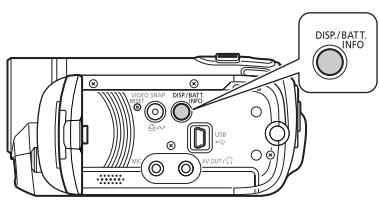

Opakovane stlačte [DISP.], aby ste zapli alebo vypli zobrazovanie informácií v nasledujúcom slede:

Režimy  $\boxed{\bullet}$ ,  $\boxed{\bullet}$ :

- Zobrazovanie všetkých informácií zapnuté
- Väčšina informácií vypnutá\*

Režim **PE**:

- Zobrazovanie všetkých informácií zapnuté
- Len dátumový kód
- Všetky informácie vypnuté

#### Režim **in tran** :

- Zobrazovanie všetkých informácií zapnuté
- Len normálne zobrazenie (odstráni histogram a informačné ikony)
- Všetky informácie vypnuté
- Nasledujúce ikony sa zobrazia, aj keď sú všetky ostatné informácie na obrazovke vypnuté: Ikony  $\bullet$  a  $\bullet$  | (v režime  $\boxed{m}$ ), ikona @ a body AF, keď je automatické zaostrovanie zapamätané (v režime **o**), značky na obrazovke (oba režimy záznamu).

#### **Používanie slúchadiel**

Slúchadlá použite pri prehrávaní alebo na kontrolu hlasitosti pri zázname. Slúchadlá sa pripájajú do konektora AV OUT/ $\bigcap$ , ktorý sa používa aj pre slúchadlá aj pre výstup obrazu a zvuku. Pred pripojením slúchadiel sa riaďte nasledujúcim postupom pre zmenu funkcie konektora z výstupu AV na výstup  $\Omega$  (slúchadlá).

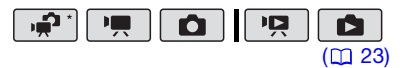

\* Ak nahrávate v režime + , zmeňte nastavenie konektora a hlasitosť slúchadiel vopred.

**IFEI MENUI**O **[ 8 SYSTEM SETUP/SYSTÉMOVÉ** NASTAVENIA] [AV/PHONES-AV/SLÚCHADLÁ] [PHONES/SLÚCHADLÁ] FUNC. O FUNC.

#### **NASTAVENIE HLASITOSTI SLÚCHADIEL**

V režime nastavte hlasitosť slúchadiel pomocou [PHONES VOL./ HLAS. SLÚCHADIELI (M 87). V režime nastavte hlasitosť slúchadiel takisto ako nastavujete hlasitosť reproduktora ( $\Box$  35). Počas prehrávania prezentácie stlačením joysticku (<**)** nastavíte hlasitosť.

### **DÔLEŽITÉ**

- Pri použití slúchadiel nezabudnite znížiť hlasitosť na primeranú úroveň.
- Nepripájajte slúchadlá do konektora AV OUT/ $\Omega$ , ak nie je na obrazovke ikona  $\Omega$ . V takom prípade by ste počuli v slúchadlách len šum.

### **POZNÁMKY**

- Použite bežne dostupné slúchadlá s minikonektorom ∅ 3,5 mm a káblom dlhým maximálne 3 m.
- Ai keď je konektor AV OUT/ $\Omega$  počas prehrávania nastavený na [C] PHONES], nastavenie sa zmení na [  $\overline{IV}$  AV], keď zmeníte prevádzkový režim na  $\boxed{m}$  alebo  $\boxed{m}$ .

#### **Používanie externého mikrofónu**

Pre záznam filmov môžete pripojiť bežne dostupný mikrofón. Pri nahrávaní na veľmi tichých miestach môže zabudovaný mikrofón snímať interné zvuky z videokamery. V takom

prípade odporúčame použiť externý mikrofón.

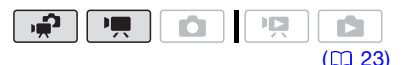

#### **Pripojenie mikrofónu**

Pripojte externý mikrofón do konektora MIC. Použite bežne dostupné kondenzátorové mikrofóny s vlastným napájaním a káblom nie dlhším než 3 m. Pripojiť môžete takmer akýkoľvek stereofónny mikrofón s konektorom ∅ 3,5 mm, ale záznamová úroveň zvuku sa môže líšiť.

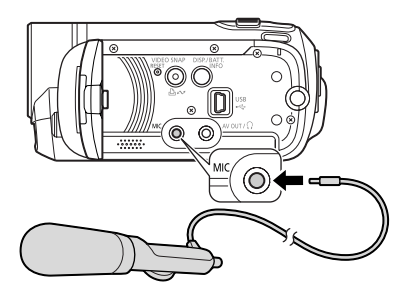

### **DÔLEŽITÉ**

Nezabudnite skontrolovať hlasitosť pred začatím záznamu s externým mikrofónom  $(D<sub>0</sub> 85)$ .

### **POZNÁMKY**

Keď je k videokamere pripojený externý mikrofón, [WIND SCREEN/VETERNÝ FILTER] sa automaticky nastaví na  $[$  OFF  $\frac{100}{100}$   $\frac{100}{100}$   $\frac{100}{100}$ 

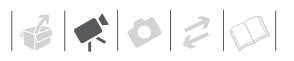

### **Práce so zoznamom prehrávok a scénami**

#### **Rozdeľovanie scén**

Scény môžete rozdeliť (len pôvodné scény), aby ste si ponechali tie najlepšie časti a neskôr mohli vystrihnúť zvyšok.

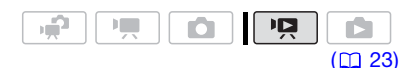

1 Otvorte indexové zobrazenie originálnych filmov.

**(FS22) / FS21) / FS20)** Môžete si zvoliť filmy v zabudovanej pamäti alebo na pamäťovej karte ( $\Box$  37).

- 2 Zvoľte (AV, ∢I→) scénu, ktorú chcete rozdeliť.
- 3 Otvorte obrazovku rozdeľovania scén.

 $FUNC.$   $\odot$  [ $\neq$  DIVIDE/ROZDELIŤ] Zvolená scéna sa začne prehrávať.

- 4 Zvoľte ( $\blacklozenge$ ) ikonu  $\not\rho$  a stlačte na mieste, kde chcete scénu rozdeliť.
	- Nasledujúce ikony môžete použiť na prenesenie scény na presné miesto.
		- / : Rýchle prehrávanie vzad/vpred.
		- **K4/M:** Skok na začiatok/koniec aktuálnej scény.
		- / : Po políčkach vzad/ vpred.
	- Stlačením [FUNC.] alebo zastavíte prehrávanie a ukončíte obrazovku rozdeľovania scén.
- 5 Zvoľte (▶) [YES/ÁNO] a stlačte (SET).
	- Na obrazovke sa zobrazí indikátor priebehu.
	- \* Ak chcete činnosť prerušiť v jej priebehu, stlačte (ET).
- 6 Keď sa objaví potvrdzovacia obrazovka, stlačte  $\tan$ . Od bodu rozdelenia po koniec scény sa video ukáže v indexovom zobrazení ako nová scéna.

### **POZNÁMKY**

- V tomto režime sa prehrávanie scény pozastaví len v tých bodoch, kde sa scéna dá rozdeliť.
- Nasledujúce scény sa nedajú rozdeliť:
	- Scény vo výbere scén (označené značkou √). Vopred odstráňte značku výberu.
	- Príliš krátke scény (5 sekúnd alebo menej).
	- Scény videoreportáží
	- Scény, ktoré neboli zaznamenané touto videokamerou.
- Scény nemožno rozdeliť v oblasti 2 sekundy od začiatku alebo od konca scény.
- Počas prehrávania scény, ktorá bola rozdelená, môžete na mieste rozdelenia zistiť anomálie v obraze a zvuku.

#### **Úprava zoznamu prehrávok: pridanie, vymazanie a premiestnenie scén v zozname prehrávok**

Vytvorte si zoznam prehrávok, aby ste si prehrali len tie scény, ktoré chcete, a v poradí, aké chcete. A prípadne k nim pridajte aj hudbu (<sup>m 44</sup>). Môžete si vytvoriť zoznam prehrávok, ktorý obsahuje len scény videoreportáží ( 44). Premiestnenie alebo

vymazanie scén zo zoznamu prehrávok neovplyvní originálne záznamy.

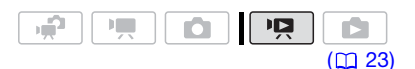

#### **Pridávanie scén do zoznamu prehrávok**

#### Voľby

[ALL SCENES (THIS DATE)/VŠETKY SCÉNY (TENTO DEŇ)]

Pridá do zoznamu prehrávok všetky scény, ktoré boli zaznamenané v ten istý deň ako zvolená scéna.

#### [ONE SCENE/JEDNA SCÉNA]

Pridá do zoznamu prehrávok len scénu označenú oranžovým výberovým rámikom.

[SELECTED SCENES/ZVOLENÉ SCÉNY]

Pridá do zoznamu prehrávok všetky vopred zvolené scény (označené značkou √). Pozri Predvolenie záznamov v indexovom zobrazení  $(D2 39)$ .

#### 1 Otvorte indexové zobrazenie originálnych filmov.

- Z tohto indexového zobrazenia môžete aj stlačením VIDEO SNAP otvoriť indexové zobrazenie videoreportáží ( $\Box$  44).
- **(FS22)/ FS21)/ FS20)** Môžete si zvoliť filmy v zabudovanej pamäti alebo na pamäťovej karte ( $\Box$  37).
- 2 Zvoľte (AV, ∢D) scénu, ktorú chcete pridať do zoznamu prehrávok, alebo scénu zaznamenanú v deň, ktorý chcete pridať do zoznamu prehrávok.

Tento krok nie je potrebný pri scénach vybraných vopred.

3 Pridajte scénu (scény) do zoznamu prehrávok.

#### $_{\text{FUNC.}}$   $\odot$  [ $_{\text{H}}$  ADD TO PLAYLIST/ PRIDAŤ K ZOZNAMU PREHRÁVOK] Požadovaná voľba **[MES/ÁNO]**

- Keď je operácia dokončená, zobrazí sa [ADDED TO PLAYLIST/ PRIDANÉ DO ZOZNAMU PREHRÁVOK].
- $\cdot$  (F22) / (F22) / (F220) Scény sa pridajú do zoznamu prehrávok na tom istom médiu, kde sú zaznamenané.
- Pre skontrolovanie zoznamu prehrávok stlačte [PLAYLIST].

### **FOZNÁMKY**

- $\cdot$  (F922)/E521)/E520 Môžete si skopírovať scény zo zabudovanej pamäte na pamäťovú kartu (**QQ 55**), aby ste dostali do zoznamu prehrávok na pamäťovej karte aj scény pôvodne zaznamenané do zabudovanej pamäte.
- Do zoznamu prehrávok sa nemusia dať pridať scény, ktoré boli zaznamenané alebo upravené v inom zariadení, alebo ak nie je dosť voľného miesta v pamäti.
- [522] Stlačením [PLAYLIST] na diaľkovom ovládači môžete prepínať medzi indexovým zobrazením originálnych filmov a zoznamom prehrávok príslušnej pamäte.

#### **Vymazanie scén zo zoznamu prehrávok**

Vymazanie scén zo zoznamu prehrávok neovplyvní originálne záznamy.

#### Voľby

[ALL SCENES/VŠETKY SCÉNY]

Odstráni všetky scény zo zoznamu prehrávok.

[ONE SCENE/JEDNA SCÉNA]

Odstráni zo zoznamu prehrávok len scénu označenú oranžovým výberovým rámikom.

1 Otvorte indexové zobrazenie zoznamu prehrávok.

V indexovom zobrazení originálnych filmov stlačte [PLAYLIST].

2 Zvoľte (AV, ∢) scénu, ktorú chcete zmazať.

Tento krok nie je potrebný pri odstraňovaní všetkých scén.

3 Odstráňte scénu (scény). <u>FUNC.</u>] ◎ [面 DELETE/ODSTRÁNIŤ] **■ Požadovaná voľba ■ [YES/ÁNO]** [OK] FUNC.

#### **Presun scén v zozname prehrávok**

Presuňte scény v zozname prehrávok, aby sa prehrávali v poradí podľa vášho výberu.

1 Otvorte indexové zobrazenie zoznamu prehrávok.

V indexovom zobrazení originálnych filmov stlačte [PLAYLIST].

- 2 Zvoľte (AV, ◀▶) scénu, ktorú chcete presunúť.
- 3 Otvorte obrazovku pre presun scén.

FUNC.] ☺ [가[ MOVE/ **PREMIESTNIŤI** 

4 Premiestnite (AV, <I>) oranžovú značku na požadovanú polohu scény a stlačte (set).

Pôvodná poloha scény a aktuálna poloha značky sa zobrazia v dolnej časti obrazovky.

5 Pre premiestnenie scény zvoľte ( $\blacktriangleright$ ) [YES/ÁNO] a stlačte  $\textcircled{\tiny{8T}}$ .

### **POZNÁMKY**

Scény v zozname prehrávok sa nemusia dať premiestniť, ak nie je dosť miesta v pamäti.

#### **(392) / (392) / (3920) Kopírovanie scén**

Môžete skopírovať originálne filmy alebo celý zoznam prehrávok len zo zabudovanej pamäte na príslušné miesto na pamäťovej karte.

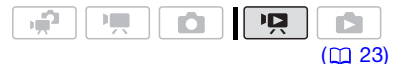

#### **Kopírovanie originálnych filmov**

#### Voľby

[ALL SCENES/VŠETKY SCÉNY]

Skopíruje všetky scény na pamäťovú kartu.

[ALL SCENES (THIS DATE)/VŠETKY SCÉNY (TENTO DEŇ)]

Skopíruje na pamäťovú kartu všetky scény, ktoré boli zaznamenané v ten istý deň ako zvolená scéna.

[ONE SCENE/JEDNA SCÉNA]

Skopíruje na pamäťovú kartu len scénu označenú oranžovým výberovým rámikom.

[SELECTED SCENES/ZVOLENÉ SCÉNY]

Skopíruje na pamäťovú kartu všetky vopred vybrané scény (označené značkou √). Pozri Predvolenie záznamov v indexovom zobrazení  $(D \cap 39)$ .

- 1 Otvorte indexové zobrazenie originálnych filmov v zabudovanej pamäti.
- 2 Zvoľte (AV, ◀▶) scénu, ktorú chcete skopírovať na pamäťovú kartu, alebo scénu zaznamenanú v deň, ktorý chcete skopírovať.

Tento krok nie je potrebný pre skopírovanie všetkých scén alebo predtým vybraných scén.

#### 3 Skopírujte scénu (scény).

FUNC.] ◎ [嘔 COPY/KOPÍROVAŤ] **Požadovaná voľba** [YES/ÁNO]\* [OK] FUNC.

\* Ak chcete činnosť prerušiť v jej priebehu, stlačte ®.

#### **Kopírovanie celého zoznamu prehrávok**

1 Otvorte indexové zobrazenie zoznamu prehrávok v zabudovanej pamäti.

V indexovom zobrazení originálnych filmov v zabudovanej pamäti stlačte . PLAYLIST

#### 2 Skopírujte scénu (scény).

FUNC.] ● [□ COPY/KOPÍROVAŤ]  $[YES/ANO]^*$   $\odot$   $[OK]$   $\odot$   $\ddot{F}$  FUNC.

\* Ak chcete činnosť prerušiť v jej priebehu, stlačte (F).

### **DÔLEŽITÉ**

Keď indikátor ACCESS svieti alebo bliká, dodržte nasledujúce varovania. Ak to neurobíte, môže dôjsť k trvalej strate dát.

- Neotvárajte kryt otvoru pamäťovej karty.
- Neodpájajte napájanie ani nevypínajte videokameru.
- Nemeňte prevádzkový režim.

#### **POZNÁMKY** (i

- Ak na pamäťovej karte nie je dosť voľného miesta, nemôžete kopírovať filmy.
- Ak je kryt otvoru pamäťovej karty otvorený alebo spínač LOCK na pamäťovej karte nastavený na ochranu pred zápisom, nemôžete kopírovať filmy na pamäťovú kartu.

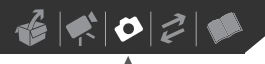

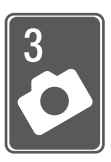

# **Fotografie**

V tejto kapitole nájdete ďalšie informácie o fotografovaní – od zachytenia a prehratia fotografií po ich tlač.

### **Základný záznam**

#### **Fotografovanie**

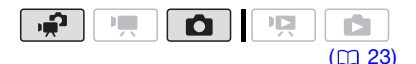

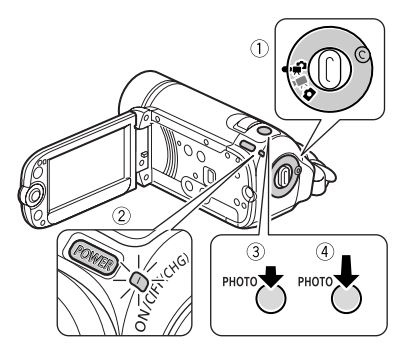

- 1 Nastavte volič režimov na alebo **O**.
- 2 Videokameru zapnite. **(ES22) / ES21) / ES20)** Môžete si zvoliť pamäť, ktorá sa má použiť pre záznam fotografií  $($ <u>m</u> 29).
- 3 Stlačte **PHOTO** do polovice.
	- Po automatickom zaostrení sa značka @ zmení na zelenú a zobrazí sa jeden alebo viac zelených rámikov AF.

• **ESPA** Keď stlačíte [PHOTO] na diaľkovom ovládači, fotografia sa zaznamená, len čo sa dosiahne a zaistí automatické zaostrenie.

#### 4 Stlačte **PHOTO** úplne.

Indikátor prístupu ACCESS bude blikať počas záznamu fotografie.

### **DÔLEŽITÉ**

Keď indikátor ACCESS svieti alebo bliká, dodržte nasledujúce varovania. Ak to neurobíte, môže dôjsť k trvalej strate dát.

- Neotvárajte kryt otvoru pamäťovej karty.
- Neodpájajte napájanie ani nevypínajte videokameru.
- Nemeňte prevádzkový režim.

### **POZNÁMKY**

Ak nie je objekt vhodný pre automatické zaostrovanie, zmení @ svoju farbu na žltú. Nastavte zaostrenie ručne ( $\Box$  48).

#### **Výber veľkosti a kvality fotografie**

Fotografie sa zaznamenávajú ako súbory JPG. Všeobecne platí, že väčšia veľkosť obrázka dáva vyššiu kvalitu. **(392) / ES21) / (3920)** Pre fotografie s pomerom strán 16:9 zvoľte veľkosť [LW 1152x648].

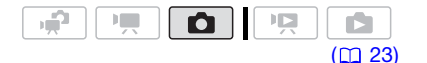

#### Voľby

Možnosti veľkostí fotografií a približný počet fotografií, ktoré možno zaznamenať na pamäťové karty rôznych veľkostí, sú uvedené v tabuľke nižšie.

#### FUNC.  $\odot$

 $[$ **4L**  $\bigcirc$  **1152x864]** (len  $[$  $\bigcirc$   $\bigcirc$   $\bigcirc$   $/$   $\bigcirc$   $\bigcirc$ ) alebo

 $[$ **4L**  $\bullet$  **1024x768**] (len  $[$  $\bullet$   $\bullet$   $\bullet$   $\bullet$   $\bullet$   $\bullet$   $\bullet$ Požadovaná veľkosť fotografie\* Požadovaná kvalita fotografie\* FUNC.

\* Stláčaním <sup>(SET)</sup> sa presúvate vpred a vzad medzi výberom veľkosti a kvality. Číslo zobrazené v pravom rohu označuje približný počet fotografií, ktoré sa dajú zaznamenať s aktuálnym nastavením kvality a veľkosti.

## **POZNÁMKY**

- Videokamera si zapamätá posledné použité nastavenie, aj keď ju nastavíte do režimu **.**
- Pri tlači fotografií dodržte nasledujúce rady pre voľbu veľkosti tlače.

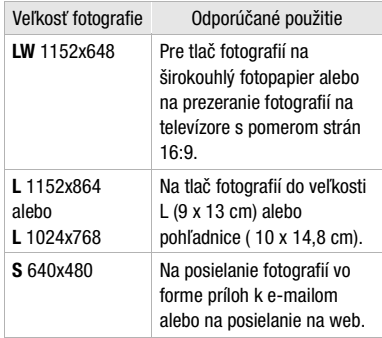

#### Približný počet fotografií na pamäťovej karte

Pamäťová karta 128 MB 128 MB 512 MB 1 GB Kvalita fotografie  $1 \rightarrow$ \* **\* \* \* \* \* \* \*** \* \* \* A л Veľkosť fotografie **LW** 1152x648 (len 245 360 695 970 1 435 2 740 1 945 2 875 5 490  $(FSD) / FSD$ (FS20) **L** 1152x864 (len 185 280 545 735 1 115 2 155 1 470 2 235 4 315 (FS22) / (FS21) /  $f(520)$ **L** 1024x768 (len 235 345 695 940 1 370 2 740 1 885 2 745 5 490 (FS200) **S** 640x480 585 850 1 530 2 320 3 350 6 035 4 645 6 710 12 0852

<sup>1</sup> : [SUPER FINE/VEĽMI JEMNÁ], : [FINE/JEMNÁ], : [NORMAL/NORMÁLNA] <sup>2</sup> Približný počet fotografií, ktoré sa dajú skutočne zaznamenať na pamäťovú kartu. (Maximálny počet zvyšných fotografií zobrazený na obrazovke je 9999.)

Východisková hodnota

#### **Vymazanie fotografie hneď po jej zázname**

Poslednú zaznamenanú fotografiu môžete vymazať, keď si ju prezeráte v dobe zvolenej pre nastavenie voľby [REVIEW/PREZERANIE] (alebo bezprostredne po jej zázname, ak je položka [REVIEW/PREZERANIE] nastavená na [ OFF/VYP].

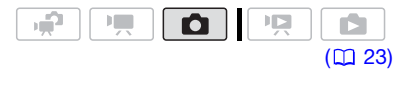

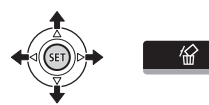

Pri prezeraní fotografie bezprostredne po jej zázname:

- 1 Stlačením joysticku (▲) si zobrazte pomocníka k joysticku.
- $2$  Stlačte  $(SET)$ .
- 3 Zvoľte (◀▶) [YES/ÁNO] a stlačte (SET).

### **Základné prehrávanie**

#### **Prezeranie fotografií**

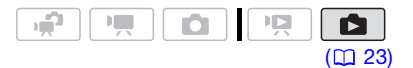

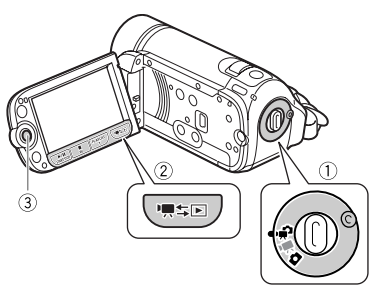

Keď je volič režimov nastavený na  $\mathbf{P}$ alebo $\overline{\mathbf{B}}$ :

- 1 Stlačte '<sub>™</sub>\$⊡.
	- Aj keď je videokamera vypnutá, stlačením '! stlačením die stlačením strane ju prepnete do príslušného režimu prehrávania.
	- Indexové zobrazenie originálnych filmov sa objaví o pár sekúnd.
- 2 Presuňte (▲▼) oranžový výberový rámik na karty v hornej časti obrazovky.
- 3 Zvoľte (<) kartu, ktorá obsahuje fotografie, ktoré si chcete prehrať.
	- $\cdot$  (FS22) / FS21) / FS20) Môžete prepínať medzi fotografiami zaznamenanými v zabudovanej pamäti a zaznamenanými na pamäťovej karte. Pozri Voľba záznamov na prehrávanie ( $\Box$  37).
- 4 Vráťte sa (AV) do indexového zobrazenia.
- 5 Zvoľte (AV, ◀▶) fotografiu.
	- Premiestnite oranžový výberový rámik na fotografiu, ktorú si chcete pozrieť.
	- $\bullet$  Stlačením jovsticku ( $\blacktriangle$ V) roztiahnete výberový rámik a môžete prechádzať (◀▶) po celých stranách indexov. Stlačením iovsticku (AV) sa vrátite do indexového zobrazenia.
- 6 Stlačte  $(\epsilon$ <sub>ET</sub>).

Indexové zobrazenie sa zruší a zobrazí sa zvolený obrázok.

7 Stláčaním joysticku (<) sa pohybujete medzi fotografiami.

Pri prezeraní fotografie bezprostredne po jej zázname(<**)** a podržte ho stlačený, aby ste sa medzi fotografiami pohybovali rýchlejšie.

Keď je volič režimov nastavený na  $\blacksquare$ :

- 1 Stlačte .
	- Aj keď je videokamera vypnutá, stlačením '! stlačením brazni ju prepnete do príslušného režimu prehrávania.
	- Objaví sa posledná zaznamenaná fotografia.
- 2. Stláčaním jovsticku (◀▶) sa pohybujete medzi fotografiami.

Pri prezeraní fotografie bezprostredne po jej zázname(<**)** a podržte ho stlačený, aby ste sa medzi fotografiami pohybovali rýchlejšie.

#### **Funkcia preskočenie fotografií**

Keď máte zaznamenaný veľký počet fotografií, môžete naraz preskočiť 10 alebo 100 fotografií.

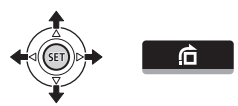

- 1 Stlačením joysticku (A) si zobrazte pomocníka k joysticku.
- 2 Zvoľte  $($  $\blacktriangleright$   $\blacktriangleright$   $\mathbf{\hat{G}}$  a stlačte  $($

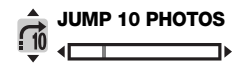

- 3 Zvoľte  $(\triangle \blacktriangledown)$   $\left[\begin{array}{cc} 1 & \text{JUMP } 10 \end{array}\right]$ PHOTOS/SKOK 10 FOTOGRAFIÍ] alebo [comp JUMP 100 PHOTOS/ SKOK 100 FOTOGRAFIÍ].
- 4 Preskočte (<>>> zvolený počet fotografií a stlačte (SET).

#### **Indexové zobrazenie**

- 1 Posuňte páčku zoomu smerom k W.
	- Objaví sa indexové zobrazenie fotografií.
	- $\cdot$  (FS22) / (FS21) / (FS20) Môžete prepínať medzi fotografiami zaznamenanými v zabudovanej pamäti a zaznamenanými na pamäťovej karte. Pozri Voľba záznamov na prehrávanie ( $\Box$  37).

### 2 Zvoľte (AV, <> ) fotografiu.

- Premiestnite oranžový výberový rámik na fotografiu, ktorú si chcete pozrieť.
- Stlačením joysticku  $(\triangle \blacktriangledown)$ roztiahnete výberový rámik a môžete prechádzať (<**)** po celých stranách indexov. Stlačením joysticku (**AV**) sa vrátite do indexového zobrazenia.
- 3 Stlačte (SET).

Indexové zobrazenie sa zruší a zobrazí sa zvolený obrázok.

#### **Prezentácia**

Môžete si prehrať prezentáciu všetkých fotografií a doplniť ju hudbou.

1 Zvoľte prvú fotografiu prezentácie.

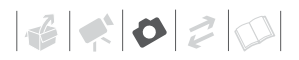

### 2 Stlačeníms **D**ill prehrajte fotografie postupne jednu po druhej.

Stlačením **interal** zastavíte prezentáciu.

#### **SPOJENIE PREZENTÁCIE S HUDBOU**

- 1 V indexovom zobrazení fotografií stlačte [FUNC.].
- 2 Zvoľte skladbu, ktorá sa má hrať pri prezentácii.

 $[$   $\bullet$   $[$  $\bullet$   $]$  SELECT MUSIC/ ZVOLENÁ HUDBA] ● Zvoľte (▲▼) skladbu\* (> [FUNC.] (> [FUNC.

- \* Stlačením (ET) skladbu spustíte alebo zastavíte.
- Môžete vymazať hudobné súbory, aby ste uvoľnili miesto v pamäti  $(M)$  45).
- Podrobnosti o nastavení hlasitosti reproduktora nájdete v časti Nastavenie hlasitosti ( $\Box$  35).

### **DÔLEŽITÉ**

- Keď indikátor ACCESS svieti alebo bliká, dodržte nasledujúce varovania. Ak to neurobíte, môže dôjsť k trvalej strate dát.
	- Neotvárajte kryt otvoru pamäťovej karty.
	- Neodpájajte napájanie ani nevypínajte videokameru.
	- Nemeňte prevádzkový režim.
- Nasledujúce sa nemusí zobrazovať správne.
	- Fotografie nezaznamenané touto videokamerou.
	- Fotografie upravené alebo stiahnuté z počítača.
	- Fotografie so zmenenými názvami súborov.

### **POZNÁMKY**

- **(F22) / F521 / F520** Pri prehrávaní prezentácie skontrolujte, či sú hudobné súbory na tom istom médiu (zabudovaná pamäť alebo pamäťová karta) ako fotografie. Ďalšie informácie nájdete v návode na používanie (súbor PDF) k dodanému softvéru Music Transfer Utility.
- Pri prehrávaní prezentácie z pamäťovej karty odporúčame používať pamäťové karty s hodnotením triedy rýchlosti 2 alebo viac. Pri použití pamäťovej karty bez označenia triedy rýchlosti môže byť postup zmeny fotografií pomalý alebo môžu byť prestávky vo zvuku.

#### **Zväčšenie fotografií pri prehrávaní**

Počas prehrávania môžete fotografie zväčšiť až päťkrát. Symbol

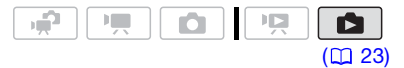

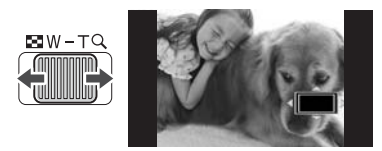

#### 1 Posuňte páčku zoomu smerom k T.

- Fotografia je zväčšená dvakrát a zobrazovaný rámik označuje miesto zväčšenej oblasti.
- Ak chcete fotografiu ešte viac zväčšiť, pritlačte páčku zoomu k T. Ak chcete zväčšenie zmenšiť na menej než dvojnásobok, posuňte iu k $W$ .
- $\hat{\mathscr{Z}}$ sa zobrazuje pri fotografiách, ktoré sa nedajú zväčšovať.
- 2 Premiestnite (AV, ◀▶) rámik na tú časť fotografie, ktorú chcete vidieť zväčšenú.

Ak chcete zväčšenie zrušiť, posuňte páčku zoomu smerom k W tak, aby sa rámik prestal zobrazovať.

#### **Vymazanie fotografií**

Fotografie, ktoré už nechcete uchovávať, môžete odstrániť.

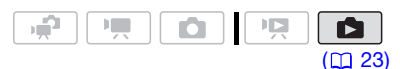

#### **Vymazanie jednej fotografie**

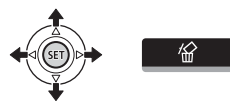

- 1 Zvoľte (<) fotografiu, ktorú chcete vymazať.
- 2 Stlačením joysticku (▲) si zobrazte pomocníka k joysticku.
- 3 Zvoľte ( $\blacktriangle$ V)  $\hat{m}$  a stlačte  $\widehat{m}$ .
- 4 **Zvoľte** ( ) [YES/ÁNO] a stlačte (seт).

#### **Vymazanie fotografií z indexového zobrazenia**

#### Voľby

#### [ALL PHOTOS/VŠETKY FOTOGRAFIE]

Odstráni všetky fotografie.

#### [ONE PHOTO/JEDNA FOTOGRAFIA]

Vymaže len fotografiu označenú oranžovým výberovým rámikom.

[SELECTED PHOTOS/ZVOLENÉ FOTOGRAFIE]

Odstráni všetky vopred vybrané fotografie (označené značkou  $\checkmark$ ). Pozri Predvolenie záznamov v indexovom zobrazení ( $\Box$  39).

- 1 Otvorte indexové zobrazenie fotografií.
	- Posuňte páčku zoomu smerom k W.
	- $\cdot$  (F522) / F521) / F520 Môžete prepínať medzi fotografiami zaznamenanými v zabudovanej pamäti a zaznamenanými na pamäťovej karte. Pozri Voľba záznamov na prehrávanie (m 37).
- 2 Zvoľte (AV, ∢D) fotografiu, ktorú chcete zmazať.

Tento krok nie je potrebný pre odstránenie všetkých fotografií alebo predtým vybraných fotografií.

#### 3 Vymažte fotografiu (fotografie).

<u>FUNC.</u> ◎ [面 DELETE/ODSTRÁNIŤ] ● Požadovaná voľba ● IYES/ ÁNO]\* *⊜* [OK] FUNC.

\* Ak ste zvolili akúkoľvek možnosť inú než [ONE PHOTO/JEDNA FOTOGRAFIA], môžete stlačením <a>
prerušiť prebiehajúcu operáciu. Niektoré fotografie však budú napriek tomu odstránené.

## **DÔLEŽITÉ**

Dajte pozor pri odstraňovaní fotografií. Vymazané fotografie sa nedajú obnoviť.

#### **POZNÁMKY**

Chránené fotografie sa nedajú vymazať.

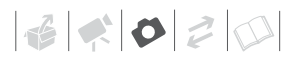

### **Doplnkové funkcie**

#### *<b>(FS)2* / *FS)2 / <b>FS920* **Režim snímania: Sériové fotografovanie a stupňovanie expozície**

Zhotoví sa séria fotografií pohybujúceho sa objektu alebo sa nahrá tá istá fotografia s 3 nastaveniami expozície, aby ste si z nich mohli neskôr vybrať tú najlepšiu fotografiu.

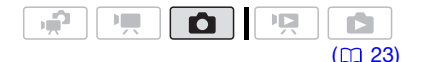

#### **BODY NA SKONTROLOVANIE**

Zvoľte záznamový program iný než [ FIREWORKS/OHŇOSTROJ].

Voľby **V**ýchodisková hodnota

#### **[ SINGLE/PO OBR.]**

Zaznamená jednu fotografiu.

[ CONT.SHOOT./SÉRIOVÉ] (Sériové fotografovanie), [ 벨 HISPEED CONT.SHOOT./ RÝCHLE SÉRIOVÉ] (Rýchle sériové fotografovanie)

Zaznamená rad fotografií po celú dobu držania tlačidla (PHOTO) stlačeného. Počet záberov za sekundu je v stručnosti na strane 63.

[ AEB] (Automatické stupňovanie expozície)

Videokamera zaznamená fotografiu s troma rôznymi expozíciami (tmavá, normálna, svetlá, odstupňované po 1/2 EV ), čím vám umožní vybrať záber s najlepšou expozíciou.

#### FUNC. A

 $\Box$  SINGLE/PO OBR.] Požadovaná voľba FUNC.

**SÉRIOVÉ FOTOGRAFOVANIE/ RÝCHLE SÉRIOVÉ FOTOGRAFOVANIE**

- 1 Stlačením **PHOTO** do polovice aktivujte automatické zaostrovanie.
- 2 Stlačte [PHOTO] celkom a držte stlačené. Séria fotografií sa bude

zaznamenávať, kým budete držať tlačidlo stlačené.

#### Maximálna rýchlosť sériového fotografovania

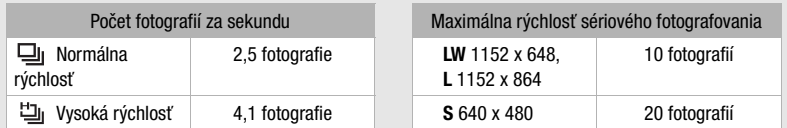

Tieto čísla sú približné a menia sa podľa podmienok pri snímaní a predmetu. Skutočný počet políčok za sekundu bude nižší, ak je expozičný čas 1/25 alebo dlhší.

#### **AUTOMATICKÉ STUPŇOVANIE EXPOZÍCIE**

Stlačte  $\left[\text{PHOTO}\right]$  najprv do polovice, aby ste aktivovali automatické zaostrovanie, a potom celkom, aby sa zaznamenali fotografie.

Zaznamenajú sa tri fotografie s rôznymi expozíciami.

#### **Histogram**

Pri prezeraní fotografií môžete zobraziť histogram a ikony všetkých funkcií, ktoré boli použité v dobe záznamu. Pomocou histogramu si môžete overiť správnosť expozície fotografie.

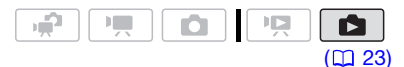

Oblasť vpravo v histograme reprezentuje svetlé miesta, oblasť vľavo tmavé miesta. Fotografia, ktorej histogram stúpa doprava, je relatívne svetlá. Tá, ktorej histogram stúpa doľava, je relatívne tmavá.

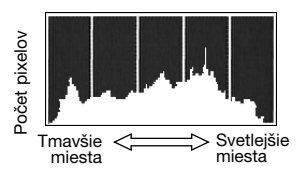

### **POZNÁMKY**

Histogram sa zobrazí aj po zaznamenaní fotografie, počas jej prezerania v rámci času nastaveného vo voľbe [REVIEW/ PREZERANIE]. Histogram môžete vypnúť stlačením [DISP.] (Q 51).

#### **Ochrana fotografií**

Fotografie môžete ochrániť pred náhodným vymazaním.

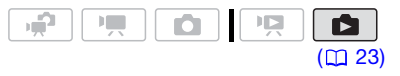

#### **Ochrana jednej fotografie**

- 1 Otvorte obrazovku pre výber fotografií.  $FUNC.] \odot$  [On PROTECT/ OCHRÁNIŤ] [ PROTECT/OCHRÁNIŤ] sa zobrazí na obrazovke.
- 2 Zvoľte (<) fotografiu, ktorú chcete ochrániť.
- 3 Stlačením (SET) ochráňte fotografiu. sa objaví na dolnej lište a fotografia sa nedá zmazať. Opätovným stlačením (ET) odstránite ochranu.
- 4 Na ochranu ďalších fotografií zopakujte kroky 2-3, alebo dvojnásobným stlačením FUNC.zatvorte menu.

**Ochrana fotografií z indexového zobrazenia**

#### Voľby

[INDIVIDUAL PHOTOS/JEDNOTLIVÉ FOTOGRAFIE]

Otvorí obrazovku opísanú v časti Ochrana jednej fotografie ( $\Box$  64). Na ochranu fotografií pokračujte od kroku 3 tohto postupu.

[SELECTED PHOTOS/ZVOLENÉ FOTOGRAFIE]

Ochráni všetky vopred vybrané fotografie (označené značkou  $\checkmark$ ). Pozri Predvolenie záznamov v indexovom zobrazení ( $\Box$  39).

[REMOVE ALL SELECTIONS/ODSTRÁNIŤ VŠETKY **VÝBERYI** 

Odstráni ochranu všetkých fotografií.

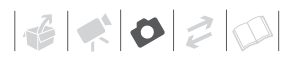

#### FUNC.

[Oπ PROTECT/OCHRÁNIŤ] **O** Požadovaná voľba (Carl FYES/ÁNO] [OK] FUNC.

### **DÔLEŽITÉ**

Inicializovaním záznamového média ( 29) sa natrvalo odstránia všetky záznamy, vrátane chránených fotografií.

#### **(592) / (592) / (5920) Kopírovanie fotografií**

Fotografie môžete kopírovať len zo zabudovanej pamäte na pamäťovú kartu.

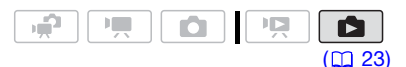

#### **Kopírovanie jednotlivých fotografií**

- 1 V zobrazení jednej fotografie otvorte fotografiu, ktorú chcete kopírovať  $(D)$  60).
- 2 Skopírujte fotografiu na pamäťovú kartu.

<u>FUNC.</u>] ◎ [屆 COPY/KOPÍROVAŤ] Stlačte (Fi) → [YES/ÁNO] → Dvakrát stlačte FUNC.

#### **Kopírovanie fotografií z indexového zobrazenia**

#### Voľby

[ALL PHOTOS/VŠETKY FOTOGRAFIE]

Skopíruje všetky fotografie.

[ONE PHOTO/JEDNA FOTOGRAFIA]

Skopíruje len fotografiu označenú oranžovým výberovým rámikom.

#### [SELECTED PHOTOS/ZVOLENÉ FOTOGRAFIE]

Skopíruje všetky vopred vybrané fotografie (označené značkou  $\checkmark$ ). Pozri Predvolenie záznamov v indexovom zobrazení ( $\square$ 39).

#### 1 Otvorte indexové zobrazenie fotografií zaznamenaných v zabudovanej pamäti.

Presuňte páčku zoomu smerom k W a potom zvoľte kartu (zabudovaná pamäť).

- 2 Ak chcete kopírovať len jednu fotografiu, zvoľte  $({\blacktriangle\blacktriangledown}, {\blacktriangle\blacktriangleright})$ fotografiu, ktorú chcete skopírovať.
- 3 Skopírujte fotografiu (fotografie). <u>FUNC.</u>] ◎ [屆 COPY/KOPÍROVAŤ] Požadovaná voľba > [YES/ÁNO]\* > [OK]\*\* FUNC.
- Ak ste zvolili [SELECTED PHOTOS/ ZVOLENÉ FOTOGRAFIE] alebo [ALL PHOTOS/VŠETKY FOTOGRAFIE], môžete stlačením (c) prerušiť prebiehajúcu operáciu.
- \*\*Tento krok nie je potrebný pri kopírovaní jednej fotografie.

### **DÔLEŽITÉ**

Keď indikátor ACCESS svieti alebo bliká, dodržte nasledujúce varovania. Ak to neurobíte, môže dôjsť k trvalej strate dát.

- Neotvárajte kryt otvoru pamäťovej karty.
- Neodpájajte napájanie ani nevypínajte videokameru.
- Nemeňte prevádzkový režim.

#### **POZNÁMKY**

• Ak nie je dosť miesta na pamäťovej karte, videokamera skopíruje toľko fotografií, koľko sa zmestí, a potom kopírovanie ukončí.

• Ak je kryt otvoru pamäťovej karty otvorený alebo spínač LOCK na pamäťovej karte nastavený na ochranu pred zápisom, nemôžete kopírovať fotografie na pamäťovú kartu.

#### Môžete použiť aj nasledujúce funkcie...

Nasledujúce funkcie a vlastnosti videokamery sa dajú použiť buď pre snímanie videa alebo na fotografovanie. Spôsob ich nastavovania a využitia už bol podrobne vysvetlený, preto vás odkazujeme na príslušnú stranu v časti "Video".

- $\bullet$  Zoom ( $\Box$  32)
- Rýchly štart  $(D_3 34)$
- $\bullet$  Záznamové programy ( $\Box$  41, 42)
- Mini videoreflektor  $($
- $\bullet$  Samospúšť ( $\Box$  46)
- Automatická korekcia protisvetla a ručné nastavenie expozície  $($  $\Box$  47)
- Ručné zaostrovanie  $($ <del>m</del> $-$ 48)
- Vyváženie bielej ( $\Box$  48)
- Obrazové efekty  $($
- $\bullet$  Digitálne efekty ( $\Box$  50)

### **Tlač fotografií**

#### **Iné funkcie, ktoré môžete použiť pri fotografovaní Tlač fotografií**

Videokamera sa dá pripojiť ku ktorejkoľvek tlačiarni kompatibilnej s PictBridge. Vopred môžete označiť fotografie, ktoré chcete vytlačiť, a nastaviť požadovaný počet kópií ako objednávku tlače ( $\Box$  69).

# / PictBridge

**Tlačiarne Canon:** SELPHY tlačiarne radu CP, DS a ES, a atramentové tlačiarne označené logom PictBridge.

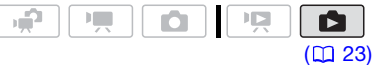

#### **Pripojenie videokamery k tlačiarni**

- 1 Zapnite tlačiareň.
- 2 Videokameru pripojte k tlačiarni dodaným káblom USB.
	- Zapojenia 2. Pozri Schémy zapojenia (Q 72).
	- Ak sa zobrazí obrazovka výberu zariadení, zvoľte [PC/PRINTER-PC/TLAČIAREŇ] a stlačte (SET).
	- $\cdot$  ( $522$ ) /  $521$  /  $520$  Vopred zvoľte pamäť, z ktorej chcete tlačiť fotografie  $(D \ 37)$ .
	- Ak sa zobrazuje indexové zobrazenie fotografií, posuňte páčku zoomu smerom k T, aby sa zobrazila fotografia.

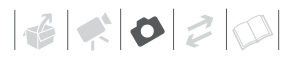

- Zobrazovaný symbol sa zmení  $na \, \mathbf{Z}$ .
- Tlačidlo  $\mathbb{B}_{\infty}$  (Tlač/zdieľanie) sa rozsvieti a na asi 6 sekúnd sa zobrazí aktuálne nastavenie tlače.

### **DÔLEŽITÉ**

- Ak **sej** stále bliká (dlhšie než 1 minútu) alebo sa nezobrazí **4.** videokamera nie je správne pripojená k tlačiarni. V takom prípade odpojte kábel USB a vypnite videokameru a tlačiareň. Po krátkej chvíli oba prístroja opäť zapnite, nastavte videokameru do režimu **de** a obnovte pripojenie.
- Pri nasledujúcich činnostiach nedôjde k rozoznaniu tlačiarne, ani keď ju pripojíte k videokamere.
	- Zmazanie všetkých fotografií
	- Zmazanie všetkých objednávok prenosu
	- Zmazanie všetkých objednávok tlače

### **POZNÁMKY**

- Ikona **Z** sa zobrazí pri fotografiách, ktoré sa nedajú vytlačiť.
- Odporúčame napájať videokameru kompaktným sieťovým adaptérom.
- Pozri tiež návod na používanie tlačiarne.
- Ak nemáte záujem použiť voliteľnú DVD napaľovačku DW-100, môžete nastaviť položku [USB SETTING/NASTAVENIE USB] na [ a PC/PRINTER-PC/ TLAČIAREŇ] (<sup>11</sup>87), takže obrazovka pre výber typu zariadenia sa nezobrazí zakaždým, keď pripojíte videokameru k tlačiarni.
- Pripojenie k tlačiarni kompatibilnej s PictBridge, ak pamäťová karta obsahuje 1 800 alebo viac fotografií.
- Kvôli čo najlepšej výkonnosti odporúčame udržiavať počet fotografií na pamäťovej karte pod 100.

• Kábel USB odpojte pred zmenou prevádzkového režimu.

#### **Tlač pomocou tlačidla**  $\bigoplus \curvearrowright$  **(Tlač/ Zdieľanie)**

Môžete vytlačiť fotografiu bez zmeny nastavení jednoduchým stlačením  $\boxed{\Delta \sim}$ .

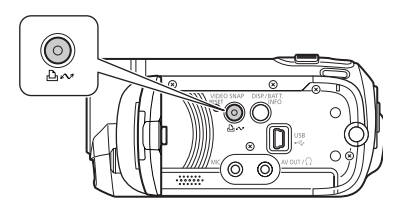

#### 1 Zvoľte (<) fotografiu, ktorú chcete vytlačiť.

- 2 Stlačte  $\boxed{\ln \infty}$ .
	- Začne tlač. Tlačidlo  $\Delta \sim b$ liká a po dokončení tlače zostane svietiť.
	- Ak chcete pokračovať v tlači, vyberte (<) inú fotografiu.

#### **Výber nastavení tlače**

Pre tlač môžete vybrať počet kópií a ďalšie nastavenia. Voľby nastavení sú dané modelom tlačiarne.

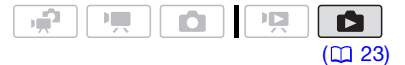

#### Voľby

#### [PAPER/PAPIER]

[ PAPER SIZE/VEĽKOSŤ PAPIERA]: Dostupné veľkosti papiera sú dané modelom tlačiarne.

[ PAPER TYPE/TYP PAPIERA]: Zvoľte [PHOTO/ FOTOG.], [FAST PHOTO/RÝCHLY FOTOG.], [PLAIN/ OBYČAJNÝ] alebo [DEFAULT/PREDVOLENÉ].

[ PAGE LAYOUT/ROZLOŽENIE STRANY]: Zvoľte [DEFAULT/PREDVOLENÉ], [BORDERED/S OKRAJMI] alebo niektoré z ďalej dostupných rozložení strany.

[BORDERLESS/BEZ OKRAJOV]: Fotografia sa zväčší a môže byť mierne orezaná, aby sa zmestila na papier.

[2-UP], [4-UP], [8-UP], [9-UP], [16-UP]: Vysvetlenie v stručnosti nastrane 69.

#### $\lceil \bigcirc$ ] (Tlač dátumu)

Zvoľte [ON/ZAP], [OFF/VYP] alebo [DEFAULT/ PREDVOLENÉ].

#### [N] (Tlačový efekt)

Dostupné len s tlačiarňami kompatibilnými s funkciou optimalizácie obrazu. Zvoľte [ON/ZAP], [OFF/VYP] alebo [DEFAULT/PREDVOLENÉ].

**Atramentové tlačiarne Canon /SELPHY DS:** Môžete zvoliť aj [VIVID/ŽIVÉ], [NR] a [VIVID+NR/ ŽIVÉ+NR].

[ **D** ] (Počet kópií)

Zvoľte 1-99 kópií.

### **POZNÁMKY**

Voľby nastavení tlače a nastavení [DEFAULT/PREDVOLENÉ] sa líšia podľa modelu tlačiarne. Podrobnosti nájdete v návode na používanie tlačiarne.

#### **Tlač po zmene nastavení tlače**

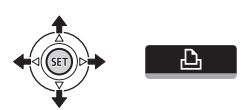

- 1 Stlačením joysticku (A) si zobrazte pomocníka k joysticku.
- 2 Zvoľte ( $\blacktriangle$ V)  $\triangle$  a stlačte  $(\mathbb{F})$ . Zobrazí sa menu pre nastavenie

tlače.

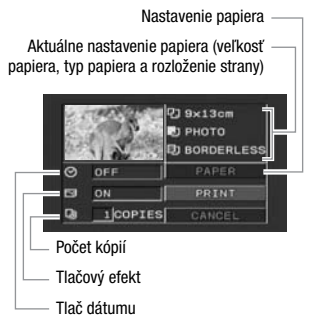

- 3 V menu nastavení tlače zvoľte (AV, ◀▶) nastavenie, ktoré chcete zmeniť, a stlačte  $\binom{m}{k}$ .
- 4 Zvoľte (AV) požadovanú voľbu nastavenia a stlačte (SET).
- 5 Zvoľte (AV, ◀▶) [PRINT/TLAČ] a stlačte (SET).
	- Začne tlač. Po dokončení tlače sa prestane zobrazovať menu pre nastavenie tlače.
	- Ak chcete pokračovať v tlači, vyberte (<>>
	(<>  $\blacktriangleright$ ) inú fotografiu.

### **ZRUŠENIE TLAČE**

- 1 Pri tlači stlačte  $(\mathsf{SET})$ .
- 2 Zvoľte (◀▶) [OK] a stlačte ( Fi).

#### **PO SKONČENÍ TLAČE**

Odpojte kábel od videokamery a tlačiarne a vypnite videokameru.

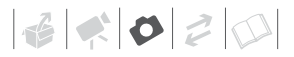

#### **CHYBY TLAČE**

Ak dôjde k chybe počas tlače, na videokamere sa objaví chybové hlásenie, napríklad [NO PAPER]. Problém vyriešte pomocou zoznamu chybových hlásení ( $\Box$  100) a návodu na používanie tlačiarne.

- **Tlačiarne kompatibilné s normou Canon PictBridge:** Ak tlač nepokračuje po vyriešení problému automaticky, zvoľte [CONTINUE/POKRAČOVAŤ] a stlačením pokračujte v tlači. Ak táto voľba nie je dostupná, zvoľte [STOP] a stlačte (sET), a potom reštartujte tlač od začiatku.
- **Iné tlačiarne alebo ak s tlačiarňou Canon chyba stále pretrváva:** Ak sa tlač neobnoví automaticky, odpojte kábel USB a vypnite videokameru. Po chvíli videokameru opäť zapnite a znova pripojte kábel USB.

zaznamenané, vytvorené, upravené alebo zmenené akýmkoľvek iným zariadením než je táto videokamera.

• Ak sa neprestane zobrazovať hlásenie [BUSY/OBSAD.], odpojte kábel USB a po krátkej chvíli obnovte pripojenie.

#### **Objednávky tlače**

Vopred môžete označiť fotografie, ktoré chcete vytlačiť, a nastaviť požadovaný počet kópií ako objednávku tlače. Neskôr môžete jednoducho vytlačiť objednávky tlače pripojením videokamery k tlačiarni vyhovujúcej PictBridge ( $\Box$  66). Objednávku tlače môžete nastaviť až pre 998 fotografií.

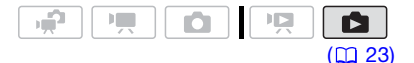

### **DÔLEŽITÉ**

• Na tlačiarni kompatibilnej s PictBridge sa nemusia dať správne vytlačiť fotografie, ktorých názvy súborov boli zmenené, alebo ktoré boli

#### Tlač viacerých fotografií na ten istý list papiera [2-UP], [4-UP] atď.

Ak tlačíte na tlačiarňach Canon, môžete na jednom liste vytlačiť viac rovnakých fotografií. Nasledujúcu tabuľku použite ako pomôcku pre odporúčaný počet kópií v závislosti od nastavenia [ PAPER SIZE/VEĽKOSŤ PAPIERA].

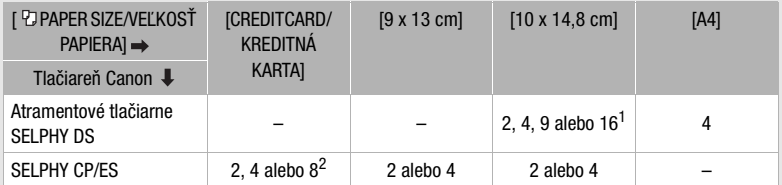

<sup>1</sup> Môžete použiť aj špeciálne hárky s nálepkami.<br><sup>2</sup> Pri nastavení [8-UP] môžete použiť aj špeciálne listy s nálepkami (len tlačiarne SELPHY CP). SELPHY CP: Keď použijete širokouhlý fotopapier s nastavením [DEFAULT/PREDVOLENÉ] môžete použiť aj [2-UP] alebo [4-UP].

#### **Výber fotografií pre tlač (objednávka tlače)**

Objednávky tlače nastavte pred pripojením dodaného kábla USB do videokamery.

#### **Označenie jednotlivých fotografií pre objednávku tlače**

1 Otvorte obrazovku pre výber fotografií.

 $_{\text{FUNC.}}\odot$  [ $\sqcup$  PRINT ORDER/ OBJED. TLAČE] Na obrazovke sa zobrazí  $\Box$ , 0.

- 2 Zvoľte (◀▶) fotografiu, ktorú chcete označiť pre objednávku tlače.
- 3 Stlačením (ET) nastavte objednávku tlače. Počet kópií bude oranžový.
- 4 Nastavte (AV) požadovaný počet  $k$ ópií a stlačte  $(k)$ .

Ak chcete objednávku tlače zrušiť, nastavte počet kópií na 0.

5 Na označenie ďalších fotografií pre objednávku tlače zopakujte kroky 2-4 alebo dvojnásobným stlačením [FUNC.] zatvorte menu.

### **Nastavenie objednávok tlače z**

**indexového zobrazenia**

#### Voľby

[INDIVIDUAL PHOTOS/JEDNOTLIVÉ FOTOGRAFIE]

Otvorí obrazovku opísanú v časti Označenie jednotlivých fotografií pre objednávku tlače ( 70). Pre nastavenie objednávky tlače pokračujte od kroku 3 tohto postupu.

[SELECTED PHOTOS(1 COPY)/ZVOLENÉ FOTOGRAFIE (PO JEDNEJ KÓPII)]

Nastaví objednávku tlače po 1 kópii z každej vopred vybranej fotografie (označené značkou  $\checkmark$ ). Pozri Predvolenie záznamov v indexovom zobrazení (CO 39).

[REMOVE ALL/ODSTRÁNIŤ VŠETKO]

Odstráni všetky objednávky tlače.

#### FUNC.

[L], PRINT ORDER/OBJED. TLAČE] Požadovaná voľba [YES/ÁNO] **◎** [OK]

#### FUNC.

**Tlač fotografií označených objednávkou tlače**

- 1 Videokameru pripojte k tlačiarni dodaným káblom USB. Zapojenia<sup>[2]</sup>, Pozri Schémy zapojenia (m 72).
- 2 Otvorte menu pre nastavenie tlače.

 $\texttt{FUNC}.|\bigodot[\texttt{H}\texttt{I}]$  MENU] [➡ t͡ PRINT/TLAČ]

- Zobrazí sa menu pre nastavenie tlače.
- Ak nie sú žiadne fotografie označené pre objednávku tlače, objaví sa ISET A PRINT ORDER/ NASTAVTE OBJED. TLAČE].
- 3 Zvoľte (▲▼, ◀▶) [PRINT/TLAČ] a stlačte (SET).

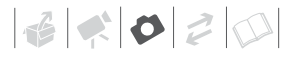

Začne tlač. Po dokončení tlače sa prestane zobrazovať menu pre nastavenie tlače.

### **POZNÁMKY**

- V závislosti od pripojenej tlačiarne môžete zmeniť niektoré nastavenia tlače pred krokom  $3 \times 67$ .
- Ak chcete zrušiť tlač, podrobnosti nájdete na strane 68.
- **Znovuspustenie tlače:** Otvorte menu nastavenia tlače podľa vysvetlenia v kroku 2. V menu nastavení tlače zvoľte [RESUME/POKRAČOVAŤ]\* a stlačte . Vytlačia sa zvyšné fotografie. Tlač sa nedá reštartovať, keď bolo zmenené nastavenie objednávky tlače alebo keď bola odstránená fotografia s objednávkou tlače.
	- \* V prípade, že bola objednávka tlače prerušená po prvej fotografii, táto voľba menu sa namiesto nej objaví ako [PRINT/ TLAČ].

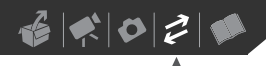

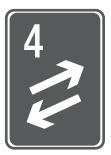

# **Externé pripojenia**

Táto kapitola vysvetľuje, ako pripojiť videokameru k externému zariadeniu, akým je televízor, videorekordér alebo počítač.

### **Konektory na videokamere**

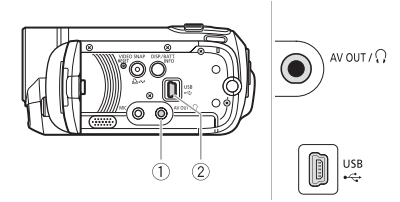

**The Konektor AV OUT/**  $\Omega$ 

Prístup: Otvorte LCD panel. Keď je stereofónny videokábel STV-250N pripojený do videokamery, nebude zo zabudovaného reproduktora počuť žiadny zvuk.

**2** Konektor USB Prístup: Otvorte LCD panel.

#### **Schémy zapojenia**

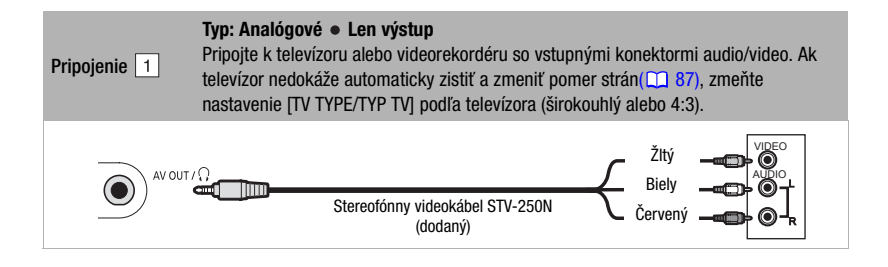
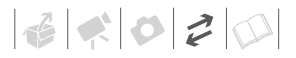

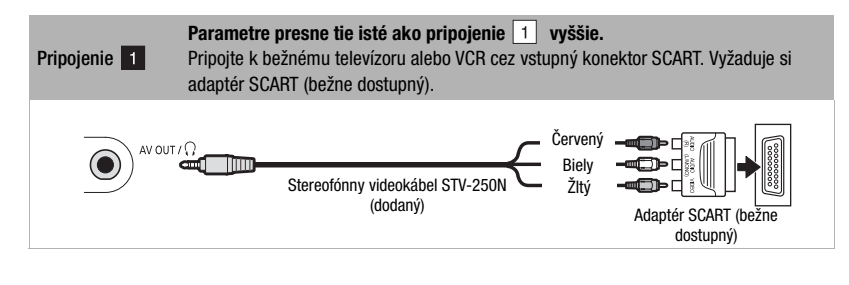

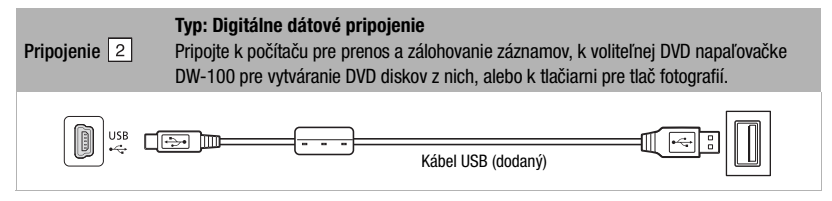

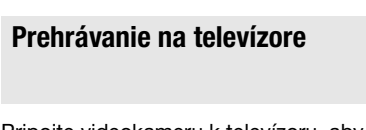

Pripojte videokameru k televízoru, aby ste sa mohli tešiť zo záznamov spolu s rodinou a priateľmi.

Pred pripojením nastavte vopred položku [AV/PHONES-AV/  $SLÚCHADLÁl$  na [ $M$  AV] ( $M$  87).

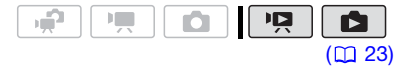

- 1 Vypnite videokameru a televízor.
- 2 Pripojte videokameru k televízoru. Pozri Schémy zapojenia (m 72) a vyberte si najvhodnejšie pripojenie pre váš televízor.
- 3 Zapnite pripojený televízor. Na televízore ako vstup videa zvoľte konektor, do ktorého je pripojená

videokamera. Pozri tiež návod na používanie pripojeného televízora.

4 Nastavte videokameru do režimu  $\boxed{17}$  (  $\boxed{13}$  35) alebo  $\boxed{13}$  (  $\boxed{13}$  59).

Spusťte prehrávanie filmov alebo fotografií.

# **POZNÁMKY**

- Odporúčame napájať videokameru kompaktným sieťovým adaptérom.
- Keď je stereofónny videokábel STV-250N pripojený do videokamery, nebude zo zabudovaného reproduktora počuť žiadny zvuk.
- Nastavte hlasitosť pomocou televízora.
- Keď prehrávate filmy 16:9 na bežnom televízore s pomerom strán 4:3, televízor sa automaticky prepne do širokouhlého režimu, ak je kompatibilný so systémom WSS. V ostatných prípadoch zmeňte pomer strán obrazu na televízore ručne.

# **Ukladanie a zálohovanie záznamov**

# **Zálohovanie záznamov do počítača**

Filmy zaznamenané touto videokamerou sa ukladajú na pamäťovú kartu alebo do zabudovanej pamäte (len FS22 / FS21) / FS20). Pretože miesto v pamäti je obmedzené, nezabudnite si pravidelne zálohovať filmy do počítača.

# **PIXELA ImageMixer 3 SE**

S dodaným softvérom ImageMixer 3 SE Transfer Utility si môžete uložiť scény z videokamery na pevný disk počítača. V počítači si môžete usporiadať všetky videozáznamy do albumov a pridať k nim komentáre pre rýchle a jednoduché vyhľadávanie. S dodaným softvérom ImageMixer 3 SE Video Tools môžete aj upravovať scény, konvertovať a meniť veľkosť pre poslanie na vašu webovú stránku alebo si ich zobrať na prenosný video prehrávač a pod. Ďalšie informácie o dostupných funkciách nájdete v návode na používanie (súbor PDF) k dodanému softvéru. Podrobnosti o inštalácii softvéru nájdete v PIXELA ImageMixer 3 SE Inštalačná príručka.

## **Ukladanie záznamov bez počítača**

Ak uprednostňujete ukladanie záznamov bez počítača, môžete použiť voliteľnú DVD napaľovačku DW-100 na vytváranie DVD diskov s filmami a Photo DVD s fotografiami  $($  $\Box$  74). Videokameru môžete pre uloženie kópií filmov pripojiť aj k externému záznamovému zariadeniu (DVD alebo HDD rekordéru, VCR a pod.) (m 77).

# **DÔLEŽITÉ**

- Keď je videokamera pripojená k počítaču: Neotvárajte, nemeňte ani nevymazávajte priečinky a súbory vo videokamere priamo z počítača, pretože to môže spôsobiť trvalú stratu dát.
- Kým je videokamera pripojená k počítaču, neotvárajte kryt otvoru pamäťovej karty a nevyberajte pamäťovú kartu.

# **Autorizácia diskov DVD a Photo DVD**

Môžete pripojiť videokameru k voliteľnej DVD napaľovačke DW-100 pre vytváranie diskov DVD z filmov alebo diskov Photo DVD z fotografií. Ďalšie informácie o pripojení a práci nájdete v návode na používanie k DW-100. Prečítajte si túto časť aj príslušné časti návodu na používanie DW-100.

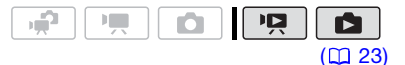

# Voľby pre vytváranie diskov DVD (režim  $\boxed{19}$  )

[ALL SCENES/VŠETKY SCÉNY]

Pridá všetky scény na disk (disky).

[REM.SCENES/ZVYŠ.SCÉNY]

Pridá len tie scény, ktoré ešte neboli pridané na disk.

[PLAYLIST/ZOZNAM PREHRÁVOK]

Pridá len scény, ktoré sú v zozname prehrávok  $(D2 53)$ 

# Voľby pre vytváranie diskov Photo DVD  $(režim$   $\Box$ )

[ALL PHOTOS/VŠETKY FOTOGRAFIE]

Pridá všetky fotografie do prezentácie na disku.

**[ 国 TRANS.ORD/OBJ.PRENOSUI** 

Pridá len fotografie označené objednávkou prenosu  $($  $\Box$  $80)$ .

# **Prípravy na videokamere**

- 1 Nastavte videokameru do režimu pre vytváranie diskov DVD z filmov alebo do režimu  $\boxed{\bullet}$  pre vytváranie diskov Photo DVD z fotografií.
	- Napájajte videokameru pomocou kompaktného sieťového adaptéra.
	- $\cdot$  (FS22) / FS21) / FS20) Vopred zvoľte pamäť, z ktorej chcete pridať scény alebo fotografie  $(m37)$ .
- 2 Zvoľte scény alebo fotografie, ktoré chcete pridať na disk.

FUNC.] ☺ [☶ MENU] **[ < SYSTEM SETUP/SYSTÉMOVÉ** NASTAVENIA] [ADD TO DISC/PRIDAŤ NA DISK] Požadovaná voľba O FUNC.

# **Pripojenie k DVD napaľovačke a vytvorenie disku**

- 1 Zapnite DVD napaľovačku. **DW<sub>100</sub>>** Pozri Vytváranie diskov DVD.
- 2 Pripojte videokameru k DVD napaľovačke pomocou dodaného kábla USB.
	- Zapojenia $\boxed{2}$ . Pozri Schémy zapojenia ( $\Box$  72) a  $\Box$ **DW** 100 Pripojenia.
	- Ak sa zobrazí obrazovka pre výber typu zariadenia, zvoľte [DVD BURNER/NAPAĽOVAČKA DVD] a stlačte *sen*.
	- Keď je pripojenie dokončené, zobrazí sa [NO DISC].

# 3 Vložte nový disk do DVD napaľovačky.

- Na otvorenie a zatvorenie priečinka pre disk použite tlačidlo OPEN/ CLOSE na DVD napaľovačke.
- Po rozpoznaní disku informačná obrazovka zobrazí typ disku DVD, ktorý vytvárate, približný čas a počet potrebných diskov (podľa vloženého disku).
- Ak ste vložili disk DVD-RW, na ktorom už sú nejaké dáta, zobrazí sa hlásenie ITHE DISC CONTAINS DATA/DISK OBSAHUJE DÁTA]. Ak chcete dáta prepísať (vymazať predchádzajúci obsah disku), stlačte (sm. zvoľte [YES/ÁNO] a znova stlačte (sET).

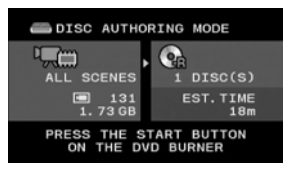

# 4 Stlačte tlačidlo štart na DVD napaľovačke.

- Na obrazovke sa zobrazí indikátor priebehu.
- Po stlačení tlačidla štart (keď sa zapisuje na disk) sa operácia nedá zrušiť.
- Keď je disk (alebo posledný disk, ak bolo potrebných viac diskov) finalizovaný, zobrazí sa hlásenie [TASK COMPLETED/ÚLOHA DOKONČENÁ]. Vyberte disk a zatvorte priečinok disku.

# **KEĎ TREBA VIAC DISKOV**

Po finalizácii sa disk automaticky vysunie a zobrazí sa hlásenie [INSERT A NEW/BLANK DISC AND CLOSE THE DISC TRAY/VLOŽTE NOVÝ, PRÁZDNY DISK A ZATVORTE ZÁSUVKU]. Vložte ďalší disk a zatvorte priečinok disku.

## **VYTVORENIE ĎALŠEJ KÓPIE TOHO ISTÉHO DISKU**

Po skončení operácie sa znova zobrazí hlásenie [INSERT A NEW/BLANK DISC/ VLOŽTE NOVÝ, PRÁZDNY DISK]. Vložte celkom nový disk a zatvorte priečinok disku.

# **PREHRÁVANIE DISKU DVD**

Disky vytvorené touto videokamerou a DVD napaľovačkou sa dajú prehrať na DVD prehrávačoch a počítačoch, ktoré vyhovujú nasledujúcim požiadavkám:

• Kompatibilita s diskami, ktoré ste vytvorili (disky DVD-R/DVD-R DL/ DVD-RW)

- Kompatibilita so špecifikáciami DVD-Video
- Softvér na prehrávanie DVD, ktorý je nainštalovaný a beží (v prípade počítača)

Prečítajte si návod na používanie externého zariadenia a overte si jeho kompatibilitu.

# **DÔLEŽITÉ**

- Kým je videokamera pripojená k DVD napaľovačke, neotvárajte kryt otvoru pamäťovej karty a nevyberajte pamäťovú kartu.
- Keď indikátor prístupu ACCESS na videokamere svieti alebo bliká, dodržte nasledujúce varovania. Ak to neurobíte, môže dôjsť k trvalej strate dát.
	- Neotvárajte kryt otvoru pamäťovej karty.
	- Neodpájajte kábel USB.
	- Neodpájajte napájanie a nevypínajte videokameru ani napaľovačku DVD.
- Pri vytváraní diskov voliteľnou DVD napaľovačkou DW-100 nemôžete voľbou [PLAYLIST/ZOZNAM PREHRÁVOK] pridávať scény zaznamenané so zapnutou funkciou skoršieho záznamu, ani rozdelené scény. Ak chcete pridať také scény, použite voľbu [ALL SCENES/VŠETKY SCÉNY] alebo [REM.SCENES/ ZVYŠ.SCÉNY].
- Dôležité informácie o manipulácii s diskami nájdete v časti **DW 100** Upozornenia pre manipuláciu.

# **POZNÁMKY**

- Menu FUNC. a menu nastavení nie sú dostupné, keď je videokamera pripojená k DVD napaľovačke.
- Kábel USB odpojte pred zmenou prevádzkového režimu.

• Množstvo času potrebné pre krok 2 závisí od toho, koľko scén sa dáva na disk. Odporúčame udržať počet scén pod 2 000. (V takom prípade bude doba pripojenia asi 3 minúty 30 sekúnd).

## **Kopírovanie záznamov na externý VCR**

Záznamy môžete skopírovať pripojením videokamery k videorekordéru alebo digitálnemu videozariadeniu.

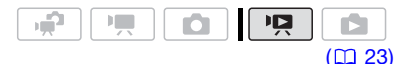

## **Pripojenie**

Pripojte videokameru k VCR pripojením  $|1|$  alebo  $|1|$ . Pozri Schémy zapojenia ( $\Box$  72). Pred pripojením nastavte vopred položku [AV/PHONES-AV/  $SLÚCHADLÁl$  na [ $M$  AV] ( $M$  87).

#### **Záznam**

- 1 Externé zariadenie: Vložte prázdnu kazetu alebo disk a nastavte zariadenie do režimu pauzy záznamu.
- 2 Videokamera: Nájdite scénu, ktorú chcete kopírovať, a pozastavte prehrávanie krátko pred ňou.
- 3 Videokamera: Pokračujte v prehrávaní filmu.
- 4 Externé zariadenie: Spusťte záznam, keď sa objaví scéna, ktorú chcete kopírovať. Na konci kopírovania nahrávanie zastavte.
- 5 Videokamera: Zastavte prehrávanie.

# **POZNÁMKY**

- Odporúčame napájať videokameru kompaktným sieťovým adaptérom.
- Implicitne sú informácie na obrazovke súčasťou výstupného videosignálu. Zobrazenie môžete zmeniť opakovaným stláčaním DISP. (D 51).

# **Prenos fotografií do počítača (priamy prenos)**

So softvérom dodaným na disku CD-ROM DIGITAL VIDEO Solution Disk môžete preniesť fotografie do počítača jednoduchým stlačením  $\boxed{\Delta \sim}$ .

Pozri tiež príslušné časti v návode na používanie ,Softvér Digital Video' Návod na používanie (súbor PDF).

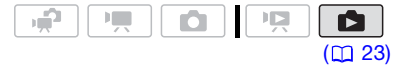

#### **Príprava**

Softvér nainštalujte pred prvým pripojením videokamery k počítaču. (Len užívatelia Windows: musíte si tiež nastaviť automatické spustenie CameraWindow.) Potom len pripojte videokameru k počítaču (kroky 2 a 3) a prejdite priamo k prenosu fotografií  $(m 79)$ .

1 Nainštalujte dodaný softvér Digital Video. **DVSD**> Pozri Inštalácia softvéru

Digital Video.

2 Videokameru nastavte do režimu  $\blacksquare$ .

(FS22) / FS21) / (FS20) Vopred zvoľte pamäť, z ktorej chcete preniesť fotografie  $(m 37)$ .

- 3 Videokameru pripojte k počítaču pomocou kábla USB.
	- Pripojenie  $\boxed{2}$ . Pozri Schémy zapojenia (m 72).
	- Ak sa zobrazí obrazovka výberu zariadení, zvoľte [PC/PRINTER-PC/TLAČIAREŇ] a stlačte (SET).
	- Menu priameho prenosu sa objaví na obrazovke videokamery a tlačidlo  $\mathbb{A} \sim$  sa rozsvieti.

# **PRVÉ PRIPOJENIE K POČÍTAČU S OS WINDOWS**

Pri prvom pripojení videokamery k počítaču si musíte nastaviť aj automatické spúšťanie CameraWindow. DVSD> Pozri Spustenie CameraWindow.

# **PRIPOJENIE K POČÍTAČU S OS MAC OS**

Keď pripojíte videokameru k počítaču, CameraWindow sa objaví automaticky. **DVSD**> Pozri Sťahovanie nepohyblivých obrázkov.

# **DÔLEŽITÉ**

- Kým je videokamera pripojená k počítaču, neotvárajte kryt otvoru pamäťovej karty a nevyberajte pamäťovú kartu.
- Keď indikátor ACCESS svieti alebo bliká, dodržte nasledujúce varovania. Ak to neurobíte, môže dôjsť k trvalej strate dát.
	- Neotvárajte kryt otvoru pamäťovej karty.
	- Neodpájajte kábel USB.
- Nevypínajte videokameru ani počítač. - Nemeňte prevádzkový režim.
- Operácia nemusí prebehnúť správne, závisí to od softvéru, a špecifikácií a nastavení počítača.
- Ak chcete použiť obrazové súbory v počítači, najprv si z nich urobte kópie. Používajte skopírované súbory, originály si zachovajte.
- Pri nasledujúcich činnostiach nedôjde k rozoznaniu videokamery, ani keď ju pripojíte k počítaču.
	- Zmazanie všetkých fotografií
	- Zmazanie všetkých objednávok prenosu
	- Zmazanie všetkých objednávok tlače

# $\mathbf{\hat{i}}$  ) poznámky

- Odporúčame napájať videokameru kompaktným sieťovým adaptérom.
- Pozri tiež návod na používanie počítača.
- **Užívatelia Windows Vista, Windows XP a Mac OS X:** Táto videokamera je vybavená protokolom Picture Transfer Protocol (PTP), ktorý umožňuje prenášať fotografie (len JPEG) jednoduchým pripojením videokamery k počítaču pomocou kábla USB, bez potreby inštalovať dodaný softvér.
- Ak nemáte záujem použiť voliteľnú DVD napaľovačku DW-100, môžete nastaviť položku [USB SETTING/NASTAVENIE USB] na [ . PC/PRINTER-PC/ TLAČIAREŇ] (m. 87), takže obrazovka výberu sa nezobrazí zakaždým, keď pripojíte videokameru k počítaču.
- V závislosti od počtu fotografií na pamäťovej karte (Windows: 1 800 alebo viac fotografií; Macintosh: 1 000 alebo viac fotografií), sa nemusia dať preniesť fotografie do počítača. Skúste použiť čítačku kariet.
- Kábel USB odpojte pred zmenou prevádzkového režimu.

# **Prenos fotografií**

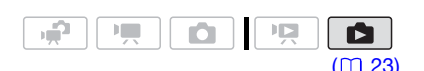

Voľby automatického prenosu

Všetky relevantné fotografie sa prenesú do počítača v jednej dávke a ich zmenšeniny sa zobrazia v počítači.

**[ B ALL PHOTOS/VŠETKY FOTOGRAFIE]** 

Prenesie všetky fotografie.

[ NEW PHOTOS/NOVÉ FOTOGRAFIE]

Prenesie do počítača len tie fotografie, ktoré doteraz neboli prenesené.

[ TRANSFER ORDERS/OBJEDNAVKY PRENOSU]

Prenesie fotografie označené objednávkou prenosu  $($  $\Box$   $80)$ .

# Voľby ručného prenosu

Môžete si zvoliť fotografiu (fotografie), ktoré sa majú preniesť.

# [ SELECT & TRANSFER/ZVOLIŤ A PRENIESŤ]

Zvoľte si fotografiu (fotografie), ktoré sa majú preniesť.

**[ 图 WALLPAPER/TAPETA]** 

Zvoľte fotografiu a nastavte ju ako pozadie pracovnej plochy počítača.

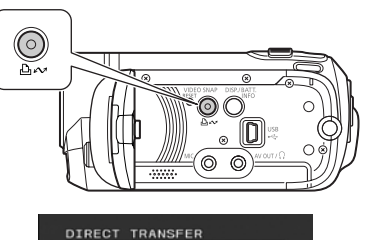

心 ALL PHOTOS... **WA NEW PHOTOS. E** TRANSFER ORDERS... **E** SELECT & TRANSFER... WALLPAPER...

# **VOĽBY AUTOMATICKÉHO PRENOSU**

Vyberte (AV) voľbu prenosu a stlačte  $\boxed{\Delta \sim}$ .

- Videokamera sa po skončení prenosu vráti do menu prenosu.
- $\bullet$  Ak chcete zrušiť prenos, zvoľte  $(\blacktriangleleft \blacktriangleright)$ ICANCEL/ZRUŠIŤI a stlačte இn. alebo stlačte [FUNC.].

# **VOĽBY RUČNÉHO PRENOSU**

- 1 Vyberte (AV) voľbu prenosu a stlačte  $\boxed{b}$   $\sim$ .
- 2 Zvoľte (<) fotografiu, ktorú chcete preniesť, a stlačte  $(SET)$ .
	- [ SELECT & TRANSFER/ZVOLIŤ A PRENIESŤ]: Opakujte tento krok pre výber ďalších fotografií na prenos.
	- Tlačidlo  $\triangle \sim$  bude blikať počas prenosu fotografií.
- 3 Stlačením [FUNC.] sa vrátite do menu prenosu.

# **POZNÁMKY**

Keď je videokamera pripojená k počítaču a zobrazuje obrazovka výberu fotografií, stlačením [FUNC.] sa vrátite do menu prenosu.

# **Objednávky prenosu**

Môžete vopred označiť fotografie, ktoré chcete preniesť do počítača ako objednávky prenosu. Objednávku prenosu môžete nastaviť až pre 998 fotografií.

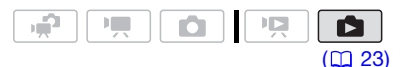

# **Výber fotografií pre prenos (Objednávka prenosu)**

Nastavte objednávky prenosu pred pripojením videokamery k počítaču. **(FS22)/ FS21)/ FS20** Vopred zvoľte pamäť, z ktorej chcete preniesť fotografie  $($  $\Box$  37).

# **Označenie jednotlivých fotografií pre objednávku prenosu**

- 1 Otvorte obrazovku pre výber fotografií. <u>FUNC.</u>] ☺ [⊑ TRANSFER ORDER/ OBJED. PRENOSU] ■ sa objaví na obrazovke.
- 2 Zvoľte (◀▶) fotografiu, ktorú chcete označiť pre objednávku prenosu.
- 3 Stlačením (ET) nastavte objednávku prenosu.

Značka √ sa objaví v políčku vedľa ikony objednávky prenosu [http: Opätovným stlačením (ET) zrušíte objednávku prenosu.

4 Na označenie ďalších fotografií pre objednávku prenosu zopakujte kroky 2-3 alebo dvojnásobným stlačením [FUNC.] zatvorte menu.

**Nastavenie objednávok prenosu z indexového zobrazenia**

# Voľby

#### [INDIVIDUAL PHOTOS/JEDNOTLIVÉ FOTOGRAFIE]

Otvorí obrazovku opísanú v časti Označenie jednotlivých fotografií pre objednávku prenosu ( $\Box$  80). Pre nastavenie objednávky prenosu pokračujte od kroku 3 tohto postupu.

[SELECTED PHOTOS/ZVOLENÉ FOTOGRAFIE]

Označí všetky vopred vybrané fotografie (označené značkou  $\checkmark$ ) objednávkou prenosu. Pozri Predvolenie záznamov v indexovom zobrazení (CD 39).

[REMOVE ALL/ODSTRÁNIŤ VŠETKO]

Odstráni všetky objednávky prenosu.

FUNC.

[ G TRANSFER ORDER/OBJED. PRENOSU] Požadovaná voľba  $\odot$  [YES/ÁNO]  $\odot$  [OK]  $\odot$ FUNC.

# **PRENOS FOTOGRAFIÍ OZNAČENÝCH OBJEDNÁVKOU PRENOSU**

Pripojte videokameru k počítaču a v menu prenosu zvoľte [**□** TRANSFER ORDERS/OBJEDNAVKY PRENOSU]  $(m 79)$ .

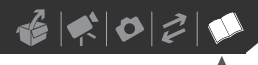

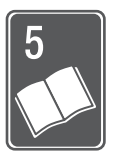

# **Doplnkové informácie**

Táto kapitola obsahuje rady pre odstraňovanie problémov, hlásenia na obrazovke, tipy pre manipuláciu a údržbu, a ďalšie informácie.

# **Príloha: Zoznamy volieb menu**

Nedostupné položky menu sa zobrazujú v menu FUNC. ako stmavené alebo v menu nastavení ako čierne. Podrobnosti o tom, ako vybrať položku, nájdete v časti Používanie menu ( $\Box$  25). Ďalšie informácie o jednotlivých funkciách nájdete na strane s odkazom. Voľby menu bez strany s odkazom sú vysvetlené pod tabuľkami.

## **Menu FUNC.** (režimy záznamu)

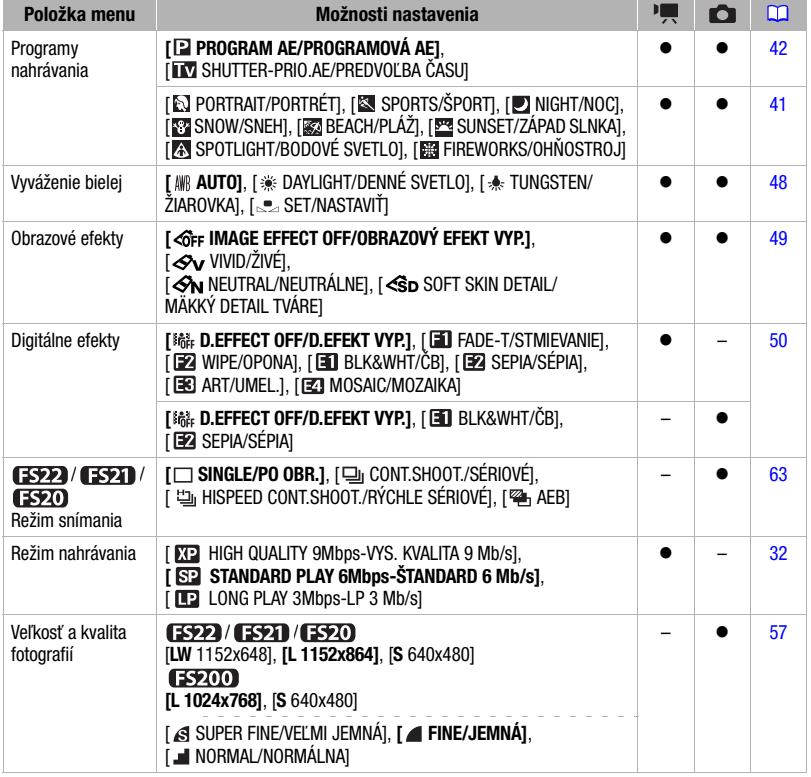

# Menu FUNC. (režimy prehrávania)

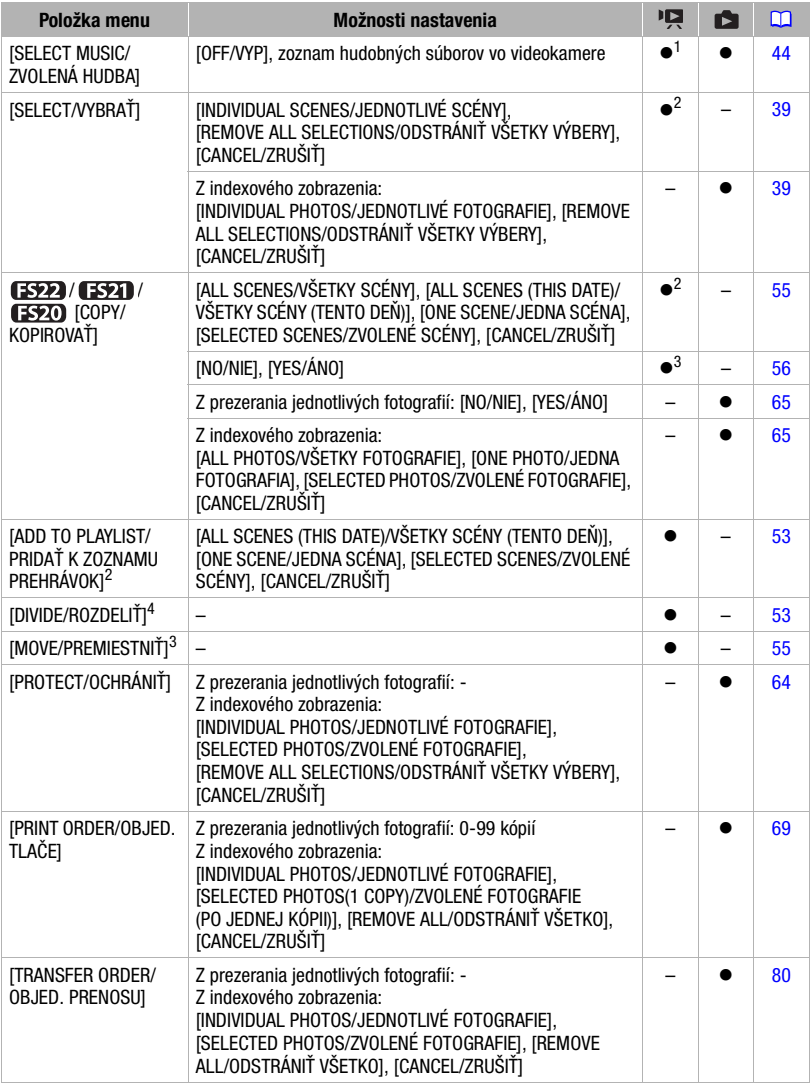

# $\mathbf{E} \times \mathbf{E} \times \mathbf{E}$

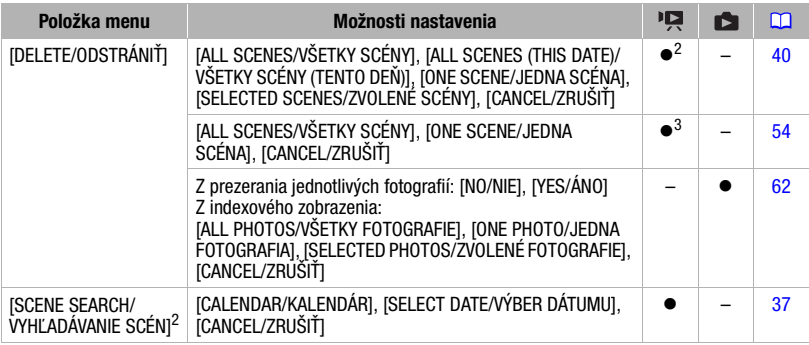

1 Voľba nie je dostupná v indexovom zobrazení originálnych filmov.<br><sup>2</sup> Voľba je dostupná v indexovom zobrazení originálnych filmov a indexovom zobrazení videoreportáží.<br><sup>3</sup> Voľba je dostupná v indexovom zobrazení zoznamu p

prehrávok videoreportální.<br>4 Voľba nie je dostupná v indexovom zobrazení originálnych filmov.

## **In CAMERA SETUP/Nastavenie kamery**

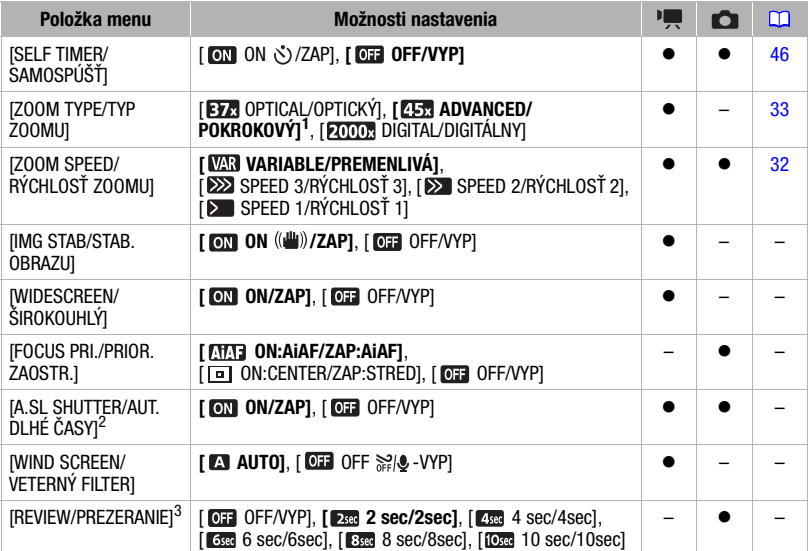

<sup>1</sup> [  $\overline{1}$  ADVANCED/POKROKOVÝ], keď je položka [WIDESCREEN/ŠIROKOUHLÝ] nastavená na [ **OFF** OFF/ VYP]. FRANCER PREDVOLENÉ nastavenie je [ ADVANCED/POKROKOVÝ].

- $^2$  Voľba je dostupná, len keď je záznamový program nastavený na to [ $\blacksquare$  PROGRAM AE/PROGRAMOVÁ<br>AEI.
- <sup>3</sup> **(ESPE) / (ESPE) Voľba je dostupná, len keď je režim snímania nastavený na [ SINGLE/PO** OBR.].

[IMG STAB/STAB. OBRAZU]: Stabilizátor obrazu kompenzuje pohyby videokamery aj pri plnom teleobjektíve.

- Stabilizátor obrazu je skonštruovaný tak, aby sa vyrovnal s bežnými, normálnymi otrasmi videokamery. **STAN** Stabilizátor obrazu nemusí úspešne odstrániť každé rozmazanie. ak sa videokamera alebo predmet pohybujú príliš rýchlo.
- **[59200]** Stabilizátor obrazu nemusí dobre pracovať, ak ide o predmety s nízkym kontrastom, s opakovaným vzorom alebo bez zvislých línií.
- Pri použití statívu odporúčame nastaviť stabilizátor obrazu na [ OFF/VYP].

[WIDESCREEN/ŠIROKOUHLÝ]: Videokamera využije celú šírku obrazového snímača a poskytne záznamy s vysokým rozlíšením 16:9.

- Pretože obrazovka videokamery má pomer strán 16:9, záznamy s pomerom strán 4:3 budú v strede obrazovky s čiernymi pásmi po bokoch.
- Prehrávanie širokouhlých záznamov: Televízory kompatibilné so systémom WSS sa automaticky prepnú do režimu (16:9). V ostatných prípadoch zmeňte pomer strán obrazu na televízore ručne. Ak chcete prehrávať zábery na televízore s normálnym pomerom strán obrazu (4:3), zmeňte príslušným spôsobom nastavenie [TV TYPE/TYP TV] ( $\Box$  87).
- Videokamera si zapamätá posledné použité nastavenie, aj keď ju nastavíte do režimu ...

[FOCUS PRI./PRIOR. ZAOSTR.]: Ak je aktivovaná priorita zaostrenia, videokamera zaznamená fotografiu len vtedy, keď je automaticky zaostrené. Môžete si tiež vybrať, ktoré body AF sa majú použiť.

[ ON:AiAF/ZAP:AiAF]: Jeden alebo viac bodov AF z deviatich dostupných sa zvolí automaticky a zaostrí sa podľa nich.

[ ON:CENTER/ZAP:STRED]: Jeden zaostrovací bod sa zobrazí v strede obrazovky a zaostrí sa automaticky naň.

[ OFF/VYP]: Žiadny bod AF sa nezobrazí a fotografia sa zaznamená ihneď po stlačení <u>РНОТОЈ.</u>

• Keď je program záznamu nastavený na [ FIREWORKS/OHŇOSTROJ], priorita zaostrenia sa automaticky nastaví na [OFF OFF/VYP].

[A.SL SHUTTER/AUT. DLHÉ ČASY]: Videokamera automaticky zvolí dlhý čas, aby dosiahla svetlejšie nahrávky na miestach s nedostatočným osvetlením.

- Videokamera použije dlhý expozičný čas  $1/25$  (1/12 v režime  $\Box$ ).
- Nastavenie sa dá zmeniť, keď je videokamera v režime  $\mathbb{P}$  or  $\Box$ . Videokamera si zapamätá posledné použité nastavenie, aj keď ju nastavíte do režimu .
- Ak sa za obrazom objavuje tzv. stopa, nastavte dlhý čas na [**0H** OFF/VYP].
- Ak sa zobrazuje  $\clubsuit$  (varovanie pred rozhýbaním), odporúčame stabilizovať videokameru napr. nasadením na statív.

[WIND SCREEN/VETERNÝ FILTER]: Videokamera automaticky potlačí zvuk vetra v pozadí, keď nahrávate v exteriéri.

• Spolu so zvukom vetra sa potlačia aj nízkofrekvenčné zvuky. Pri nahrávaní v prostredí, kde nehrozí hluk vetra, alebo keď chcete nahrávať nízkofrekvenčné zvuky, odporúčame nastaviť veterný filter na [ OFF | 210 - VYP].

[REVIEW/PREZERANIE]: Volí dobu zobrazovania fotografie po jej zázname do pamäte.

• Ak stlačíte [DISP.] pri prezeraní fotografie, bude sa zobrazovať stále. Stlačením [PHOTO] do polovice sa vrátite do normálneho zobrazovania.

 $\mathcal{B} \times \mathcal{O} \times \mathcal{O}$ 

# **G**a MEMORY OPER./Práca s pamäť'ou

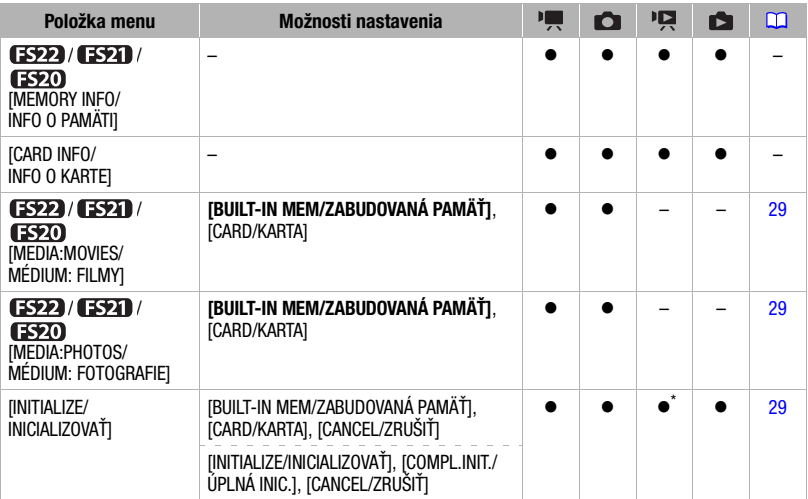

\* Voľba je dostupná v indexovom zobrazení originálnych filmov a indexovom zobrazení videoreportáží.

[MEMORY INFO/INFO O PAMÄTI]/ [CARD INFO/INFO O KARTE]: Zobrazí obrazovku, v ktorej si môžete overiť, koľko miesta v zabudovanej pamäti (len (3522) / 3521) / (3520) alebo na pamäťovej karte je práve využitého (celková doba záznamu a celkový počet fotografií) a asi koľko pamäte zostáva k dispozícii pre záznam.

- Odhadované hodnoty dostupnej doby záznamu a dostupného počtu fotografií sú približné a vychádzajú z aktuálne nastaveného režimu záznamu a veľkosti a kvality fotografií.
- V obrazovke [CARD INFO/INFO O KARTE] si môžete overiť aj triedu rýchlosti pamäťovej karty.
- Maximálny počet zvyšných fotografií zobrazený na obrazovke je 99999.

# $\blacksquare$ DISPLAY SETUP/Nastavenie zobrazenie

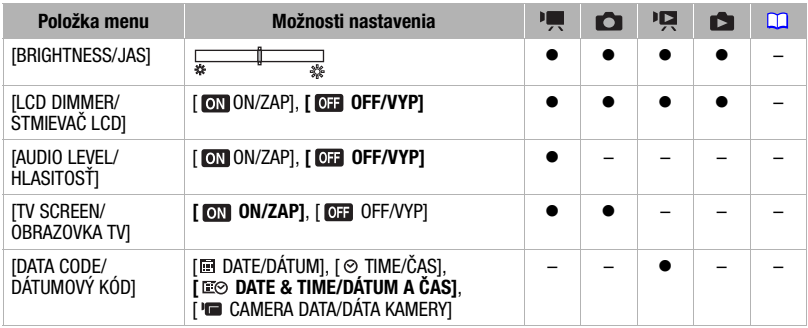

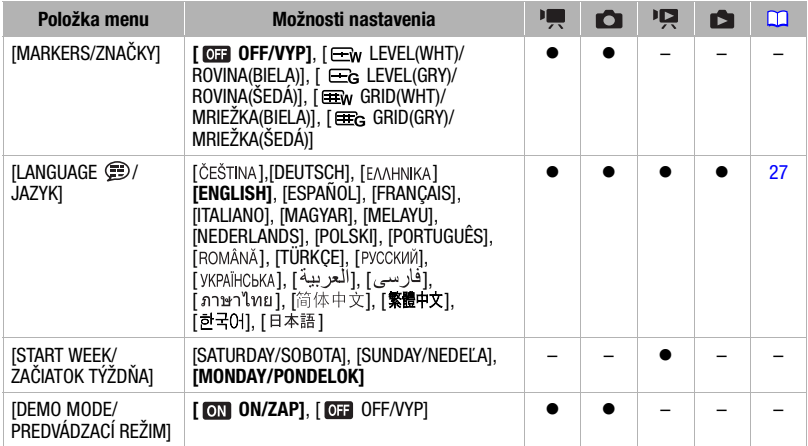

[BRIGHTNESS/JAS]: Nastavuje jas obrazovky LCD.

• Zmena jasu LCD obrazovky nemá vplyv na jas záznamov ani obrazu prehrávaného na pripojenom televízore.

[LCD DIMMER/STMIEVAČ LCD]: Pri nastavení na [ ON/ZAP], táto funkcia stmaví LCD obrazovku. Je to ideálne na miestach, kde by používanie videokamery s osvetleným LCD obťažovalo iných.

- Pre vypnutie stmievača LCD obrazovky zmeňte toto nastavenie na [OFF OFF/VYP] alebo stlačte [DISP.] na 2 sekundy alebo viac.
- Stmavenie LCD obrazovky nemá vplyv na jas záznamov ani obrazu prehrávaného na pripojenom televízore.

• Keď stmievač LCD obrazovky vypnete, jas obrazovky sa vráti na predchádzajúce nastavenie. [AUDIO LEVEL/HLASITOSŤ]: Zobrazí indikátor hlasitosti na LCD obrazovke, takže môžete pri zázname kontrolovať úroveň zaznamenávaného zvuku.

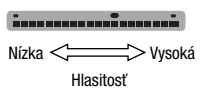

## [TV SCREEN/OBRAZOVKA TV]

• Pri nastavení na [M] ON/ZAP] sa zobrazenia na obrazovke videokamery objavia aj na obrazovke televízora alebo monitora pripojeného stereofónnym videokáblom STV-250N. [DATA CODE/DÁTUMOVÝ KÓD]: Zobrazí dátum a čas, kedy bola scéna zaznamenaná.

[ CAMERA DATA/DÁTA KAMERY]: Zobrazuje clonu a expozičný čas použitý pri zázname fotografie.

[MARKERS/ZNAČKY]: Môžete zobraziť mriežku alebo vodorovnú čiaru uprostred obrazovky. Značky používajte ako pomôcku pre kontrolu správneho zarámovania objektu (vertikálne alebo horizontálne).

• Používanie značiek nemá vplyv na záznamy.

**[START WEEK/ZAČIATOK TÝŽDŇA]:** Volí deň, ktorým začína týždeň v kalendári ( $\Box$  37).

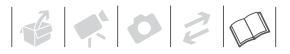

[DEMO MODE/PREDVÁDZACÍ REŽIM]: Predvádzací režim zobrazuje hlavné funkcie videokamery. Spustí sa automaticky, keď je videokamera napájaná kompaktným sieťovým adaptérom a necháte ju zapnutú dlhšie než 5 minút.

• Ak chcete zrušiť predvádzací režim po jeho spustení, stlačte ktorékoľvek tlačidlo alebo vypnite videokameru.

system SETUP/Systémové nastavenia

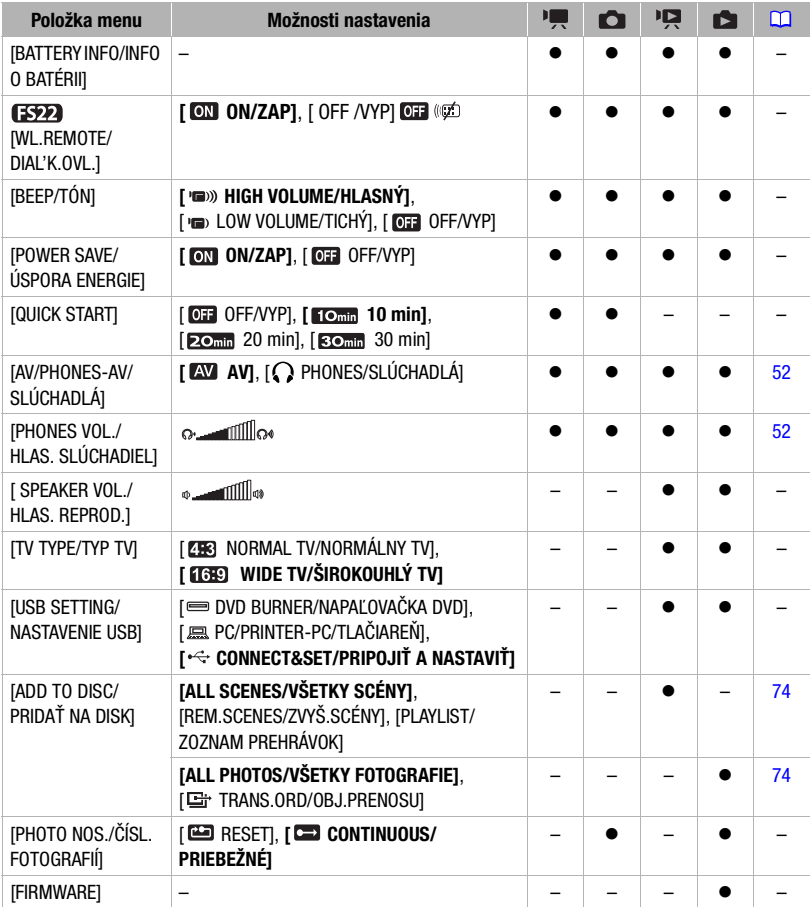

[BATTERY INFO/INFO O BATÉRII]: Zobrazí obrazovku, v ktorej si môžete overiť stav nabitia akumulátora (v percentách) a zvyšnú dobu záznamu (režim , alebo prehrávania  $(režim$   $\boxed{12}$ ,  $\boxed{2}$ ).

[WL.REMOTE/DIAĽK.OVL.]: Umožňuje, aby sa videokamera dala ovládať diaľkovým ovládačom.

[BEEP/TÓN]: Pípnutie sprevádza niektoré činnosti, ako je napríklad zapnutie videokamery, odpočet samospúšte a pod.

[POWER SAVE/ÚSPORA ENERGIE]: V záujme úspory energie sa videokamera napájaná z akumulátora automaticky vypne, ak ju ponecháte bez obsluhy 5 minút.

- Približne 30 sekúnd predtým než sa videokamera vypne, sa zobrazí hlásenie [AUTO POWER OFF/AUTOMATICKÉ VYPNUTIE].
- V pohotovostnom režime sa videokamera vypne po dobe zvolenej v nastavení [QUICK START].
- Režim úspory energie sa nedá nastaviť, keď je kompaktný sieťový adaptér pripojený k videokamere.

[QUICK START]: Zvoľte, či sa má zapnúť funkcia Rýchly štart pri zatvorení LCD panela v režime záznamu ( 34), a doba, po ktorej videokamera ukončí pohotovostný režim a vypne sa automaticky.

[SPEAKER VOL./HLAS. REPROD.]: Nastavte (<) hlasitosť pri prehrávaní. Hlasitosť môžete nastaviť aj pomocou pomocníka k joysticku  $(\Box \Box \ 35)$ .

[TV TYPE/TYP TV]: Aby ste zobrazili celý obrázok a so správnym pomerom strán obrazu, zvoľte nastavenie podľa typu televízora, ktorý bude pripojený k videokamere.

[ NORMAL TV/NORMÁLNY TV]: Televízory s pomerom strán 4:3.

[ WIDE TV/ŠIROKOUHLÝ TV]: Televízory s pomerom strán 16:9.

• Keď je typ televízora nastavený na [ **ZES**] NORMAL TV/NORMÁLNY TVI, obraz na LCD obrazovke bude menší než je celá oblasť zobrazovania.

[USB SETTING/NASTAVENIE USB]: Zvoľte protokol, ktorý sa použije pri pripojení videokamery k externému zariadeniu pomocou kábla USB.

[ DVD BURNER/NAPAĽOVAČKA DVD]: Výlučne na pripojenie voliteľnej DVD napaľovačky DW-100.

[ PC/PRINTER-PC/TLAČIAREŇ]: Na pripojenie k počítaču, tlačiarni alebo podobného USB zariadenia.

[•<br CONNECT&SET/PRIPOJIŤ A NASTAVIŤ]: Na výber z obrazovky, ktorá sa zobrazí v dobe pripojenia k externému zariadeniu.

[PHOTO NOS./ČÍSL. FOTOGRAFIÍ]: Zvoľte spôsob číslovania fotografií, ktorý sa má použiť na novej pamäťovej karte.

Fotografiám sa automaticky priraďujú poradové čísla od 0101 do 9900. Súbory sa ukladajú do priečinkov až so 100 fotografiami. Priečinky sa číslujú od 101 do 998.

[ RESET]: Číslovanie fotografií začne od 101-0101 zakaždým, keď vložíte novú pamäťovú kartu.

[ CONTINUOUS/PRIEBEŽNÉ]: Čísla fotografií budú pokračovať číslom nasledujúcim po poslednej fotografii zaznamenanej videokamerou.

- Ak pamäťová karta, ktorú ste vložili, už obsahuje fotografiu s vyšším číslom, nová fotografia dostane číslo o jedno vyššie než má posledná fotografia na pamäťovej karte.
- Odporúčame použiť nastavenie [CONTINUOUS/PRIEBEŽNÉ].

[FIRMWARE]: Môžete skontrolovať aktuálnu verziu mikroprogramového vybavenia videokamery. Táto voľba menu je obyčajne nedostupná.

 $\mathcal{C} \times \mathcal{O} \times \mathcal{O}$ 

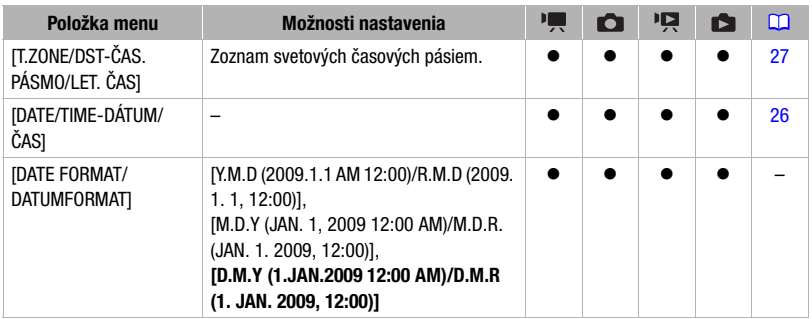

# DATE/TIME SETUP-Nast. dátum/čas

[DATE FORMAT/DATUMFORMAT]: Zvoľte formát dátumu, ktorý sa má použiť pre väčšinu informácií na obrazovke, a (ak je zvolený) pre tlač dátumu na fotografie.

# **Odstraňovanie problémov**

V prípade problémov s videokamerou si pozrite túto časť. Niekedy, keď si myslíte, že je videokamera pokazená, je veľmi jednoduchá náprava - prečítajte si najprv časť "NAJPRV SKONTROLUJTE TOTO". Až potom prejdite k podrobnejšie opísaným problémom a riešeniam. Ak problémy pretrvávajú, obráťte sa na servisné centrum Canon.

## NAJPRV SKONTROLIJJTE TOTO

#### Napájanie

Je akumulátor nabitý? Je kompaktný sieťový adaptér správne pripojený k videokamere?  $($  $\Box$  17)

### Záznam

Zapli ste videokameru a nastavili ju do režimu záznamu? ( $\Box$  23) Ak nahrávate na pamäťovú kartu, je správne vložená do videokamery? ( $\Box$  28)

#### Prehrávanie

Zapli ste videokameru a nastavili ju do režimu prehrávania? ( $\Box$  23) Ak prehrávate z pamäťovej karty, je správne vložená do videokamery?  $\Box$  28) Sú na nej nejaké záznamy?

#### **Napájanie**

#### Videokamera sa nezapne alebo sa sama vypne.

- Akumulátor je vybitý. Vymeňte alebo nabite akumulátor ( $\Box$  17).
- Vyberte akumulátor a znova ho správne nasaďte.

#### Akumulátor sa nedá nabiť

- Teplota akumulátora je buď nižšia než 0 °C alebo vyššia než 40 °C. Ak je akumulátor príliš studený, zohrejte ho. Ak je akumulátor príliš horúci, nechajte ho vychladnúť pod 40 °C.
- Akumulátor nabíjajte v rozmedzí teplôt 0 °C až 40 °C.
- Napájací akumulátor je poškodený. Použite iný napájací akumulátor
- Videokamera nemôže komunikovať s pripojeným akumulátorom. Také akumulátory sa nedajú touto videokamerou nabiť.

#### Počuť hluk z kompaktného sieťového adaptéra.

- Slabý zvuk je počuť, keď je kompaktný sieťový adaptér pripojený do siete. Nejde o chybnú funkciu.

#### Po dlhšom používaní videokamery je horúci.

- Videokamera môže byť horúca, ak ju nepretržite používate po dlhšiu dobu. Nejde o chybnú funkciu. Ak sa zohreje veľmi rýchlo alebo je príliš horúca na dotyk, môže ísť o problém s videokamerou. Obráťte sa na servisné centrum Canon.

# 

Akumulátor sa veľmi rýchlo vybije aj pri normálnej teplote.

- Akumulátor je na konci svoje životnosti. Kúpte si nový akumulátor.

#### **Záznam**

Stlačenie [Start/Stop] nespustí záznam.

- Nemôžete nahrávať, keď videokamera zapisuje predchádzajúci záznam do pamäte (keď svieti alebo bliká indikátor ACCESS).
- Pamäť je plná alebo už obsahuje 3 999 scén (maximálny počet scén). Vymažte niektoré záznamy ( $\Box$  40) alebo inicializujte pamäť  $($   $\Box$   $29)$ , aby ste uvoľnili miesto.

Bod, kde bolo [Start/Stop] stlačené, nezodpovedá začiatku alebo koncu záznamu.

- Je istý interval medzi stlačením (Start/Stop) a skutočným začatím záznamu. Nejde o chybnú funkciu.
- Keď je použitá funkcia skoršieho záznamu, začiatok scény bude iný než pri stlačení  $\sqrt{\text{StarUStop}}}$ .

#### Videokamera nezaostruje.

- Automatické zaostrovanie nezaostruje na predmet. Zaostrite ručne ( $\Box$  48).
- Objektív je špinavý. Očistite objektív mäkkou látkou na čistenie okuliarov ( $\Box$  105). Nikdy na čistenie objektívu nepoužívajte papierovú vreckovku.

#### Zvislý svetlý pruh vidno na obrazovke.

- Jasné svetlo v tmavej scéne môže spôsobiť, že sa objaví zvislý svetlý pruh. Nejde o chybnú funkciu.

Zmena prevádzkového režimu medzi záznamom ( $\bigcirc$ ), pauzou záznamu ( $\bigcirc$  II)a prehrávaním ( $\bigtriangledown$ ) trvá dlhšie než obyčajne.

- Keď pamäť obsahuje veľký počet scén, niektoré operácie trvajú dlhšie než obyčajne. Zálohujte si záznamy  $(D)$  74) a inicializuite pamäť  $(D)$  29).

#### Filmy alebo fotografie sa nedajú správne zaznamenať.

- To sa stáva, keď filmy a fotografie postupne zaznamenávate a vymazávate. Zálohujte si záznamy ( 74) a inicializuite pamäť  $(D_2 29)$ .

#### **Prehrávanie**

Nedajú sa pridať scény do zoznamu prehrávok.

- Zoznam prehrávok nemôže obsahovať viac než 99 scén alebo 100 hodín scén.
- Do zoznamu prehrávok sa nedajú pridať scény, ak boli zaznamenané alebo upravené v inom zariadení.

#### Nedá sa vymazať scéna.

- Nemusia sa dať vymazať scény zaznamenané alebo upravené iným zariadením.

#### Vymazanie scén trvá dlhšie než obyčajne.

- Keď pamäť obsahuje veľký počet scén, niektoré operácie trvajú dlhšie než obyčajne. Zálohujte si záznamy  $(D)$  74) a inicializujte pamäť  $(D)$  29).

#### Nedá sa vymazať fotografia

- Fotografia je chránená. Zrušte ochranu ( $\Box$  64).

#### Nedá sa prehrať hudobná skladba.

- Ak bola hudobná skladba vymazaná počas inicializovania pamäte, použite na prenos hudobných súborov softvér **Music Transfer Utility** na dodanom disku CD-ROM **Návod na používanie/Disk s hudbou.** Podrobnosti nájdete v návode na používanie softvéru (súbor PDF).

Pri prehrávaní záznamov spojených s hudbou sa obraz a zvuk neprehrávajú správne (prehrávanie preskakuje alebo sa zastavuje).

- K tomu dochádza, keď pri prenose hudobných súborov nie je v pamäti dosť voľného miesta (asi päťkrát viac než je veľkosť hudobných súborov). Overte si, či máte dosť miesta a potom znova preneste hudobné súbory.

Pri prehrávaní prezentácie trvá prechod medzi fotografiami dlhšie než obyčajne alebo sú krátke prestávky vo zvuku.

- To sa stáva, ak je použitá pamäťová karta bez označenia triedy rýchlosti alebo pri prehrávaní fotografií zaznamenaných iným zariadením. Prehrávajte fotografie urobené touto videokamerou z pamäťovej karty označenej triedou rýchlosti 2 alebo viac.

#### **Indikátory a informácie na obrazovke**

svieti červeno.

- Napájací akumulátor je vybitý. Vymeňte alebo nabite akumulátor  $(\Box 17)$ .
- sa zobrazí na obrazovke.
	- Videokamera nemôže komunikovať s pripojeným akumulátorom, takže sa nedá zobraziť zvyšná kapacita.
- svieti červeno.
	- Došlo k chybe pamäťovej karty. Vypnite videokameru. Vyberte a znova vložte pamäťovú kartu. Ak sa zobrazenie nezmení späť na normálne, inicializuite pamäťovú kartu ( $\Box$  29).
	- Pamäťová karta je plná. Vymeňte pamäťovú kartu alebo vymažte niektoré záznamy ( $\Box$  40, 62), aby ste uvoľnili miesto na pamäťovej karte.

Indikátor ON/OFF(CHG) (zapnutie/nabíjanie) bliká rýchlo, keď videokamera nabíja.

-  $\sqrt{m}$   $\sqrt{m}$   $\sqrt{m}$  (iedno bliknutie každej 0,5 sekundy) Nabíjanie sa zastavilo, pretože kompaktný sieťový adaptér alebo akumulátor sú chybné. Obráťte sa na servisné centrum Canon.

Indikátor ON/OFF(CHG) (zapnutie/nabíjanie) bliká veľmi pomaly, keď videokamera nabíja.

- <del>X</del> (jeden záblesk za 2 sekundy) Teplota akumulátora je buď nižšia než 0 °C alebo vyššia než 40 °C. Ak je akumulátor príliš studený, zohrejte ho. Ak je akumulátor príliš horúci, nechajte ho vychladnúť pod 40 °C.
- Akumulátor nabíjajte v rozmedzí teplôt 0 °C až 40 °C.
- Napájací akumulátor je poškodený. Použite iný napájací akumulátor

#### **Obraz a zvuk**

#### LCD obrazovka je stmavená.

- Stmievač LCD obrazovky je zapnutý. Ak ho chcete vypnúť, stlačte **DISP.** na 2 sekundy alebo viac.

# 

#### Opakovane sa zapínajú a vypínajú zobrazenia na obrazovke.

- Akumulátor je vybitý. Vymeňte alebo nabite akumulátor ( $\Box$  17).
- Vyberte akumulátor a znova ho správne nasaďte.

#### Abnormálne znaky sú na obrazovke a videokamera nepracuje správne.

- Odpojte napájací zdroj a po krátkej chvíli ho znova zapojte. Ak problém pretrváva, odpojte napájanie a špicatým nástrojom stlačte tlačidlo RESET. Stlačením tlačidla RESET sa resetujú všetky nastavenia.

#### Na obrazovke je videošum.

- Ak používate videokameru blízko k zariadeniam, ktoré vyžarujú silné elektromagnetické polia (plazmové televízory, mobilné telefóny a pod.), udržujte dostatočnú vzdialenosť medzi videokamerou a týmito zariadeniami.

#### Zvuk je skreslený alebo je zaznamenaný slabo.

- Záznamy urobené blízko hlasných zvukov (napr. ohňostroje alebo koncerty), môžu mať skreslený zvuk alebo sa zvuk nemusí zaznamenať v skutočnej hlasitosti. Nejde o chybnú funkciu.

#### Obraz sa zobrazuje správne, ale zo zabudovaného reproduktora nevychádza žiadny zvuk.

- Hlasitosť reproduktora je vypnutá. Nastavte hlasitosť  $(\Box \Box 35)$ .
- Ak je stereofónny videokábel STV-250N pripojený k videokamere, odpojte ho.
- Položka [AV/PHONES-AV/SLÚCHADLÁ] je nastavená na [ $\Omega$  PHONES/SLÚCHADLÁ]. Zmeňte ju na [ $\mathbb{A}$ V] AV]  $(D2 87)$ .

#### **Pamäťová karta a príslušenstvo**

#### Nedá sa vložiť pamäťová karta.

- Pamäťová karta nie je správne zorientovaná. Otočte pamäťovú kartu a znova ju vložte ( $\Box$  28).

#### Nedá sa zaznamenávať na pamäťovú kartu.

- Pamäťová karta je plná. Vymazaním niektorých záznamov uvoľnite miesto alebo vymeňte pamäťovú kartu.
- Inicializujte pamäťovú kartu  $( \Box \Box 29)$ , keď ju po prvýkrát používate v tejto videokamere.
- Prepínač LOCK na pamäťovej karte SD alebo SDHC je nastavený na ochranu pred náhodným vymazaním. Zmeňte polohu prepínača LOCK.
- Aby ste mohli nahrávať filmy, musíte vložiť kompatibilnú pamäťovú kartu ( $\Box$ ) 28).
- Čísla priečinka a súboru dosiahli maximálne hodnoty. Nastavte položku [PHOTO NOS./ČÍSL. FOTOGRAFIÍ] na  $IRESETI$  ( $[1]$  87) a vložte novú pamäťovú kartu.
- Videokamera nemusí dokázať zaznamenávať na pamäťovú kartu, na ktorú už zaznamenávalo iné zariadenie.

#### Diaľkový ovládač nepracuje.

- Nastavte položku [WL.REMOTE/DIAĽK.OVL.] na [ON/ZAP].
- Vymeňte batériu v diaľkovom ovládači.

#### **Pripojenie externých zariadení**

#### Na televíznej obrazovke je videošum.

- Pri použití videokamery v miestnosti s televízorom udržujte vzdialenosť medzi kompaktným sieťovým adaptérom a napájacím alebo anténovým káblom televízora.

#### Prehrávanie je na videokamere dobré, ale na televízore nie je žiadny obraz.

- Na televízore nie je zvolený vstup, do ktorého ste pripojili videokameru. Zvoľte správny videovstup.

Počítač nerozpozná videokameru, ani keď je videokamera pripojená správne.

- Položka [USB SETTING/NASTAVENIE USB] je nastavená na [DVD BURNER/NAPAĽOVAČKA DVD]. Nastavte ju na [PC/PRINTER-PC/TLAČIAREŇ] alebo na [CONNECT&SET/PRIPOJIŤ A NASTAVIŤ] (CD 87).
- Odpojte kábel USB a vypnite videokameru. Po chvíli videokameru opäť zapnite a znova pripojte kábel.

Tlačiareň nepracuje, ani keď sú videokamera a tlačiareň správne prepojené.

- Položka [USB SETTING/NASTAVENIE USB] je nastavená na [DVD BURNER/NAPAĽOVAČKA DVD]. Nastavte ju na [PC/PRINTER-PC/TLAČIAREŇ] alebo na [CONNECT&SET/PRIPOJIŤ A NASTAVIŤ] ( 0 87).
- Odpojte kábel USB. Vypnite tlačiareň, znova ju zapnite a obnovte pripojenie.

Videokamera nerozpoznáva DVD napaľovačku DW-100, ani keď je správne pripojená.

- Položka [USB SETTING/NASTAVENIE USB] je nastavená na [PC/PRINTER-PC/TLAČIAREŇ]. Nastavte ju na [DVD BURNER/NAPAĽOVAČKA DVD1 alebo na ICONNECT&SET/PRIPOJIŤ A NASTAVIŤI (CD 87).

# **Zoznam hlásení (v abecednom poradí)**

Za zoznamom hlásení videokamery nájdete samostatné zoznamy hlásení o tlači ( 100) a hlásení, ktoré sa zobrazujú len s voliteľnou DVD napaľovačkou DW-100  $(m$  99).

#### ACCESSING THE CARD DO NOT REMOVE THE CARD

- Otvorili ste kryt otvoru pamäťovej karty v dobe, kedy videokamera pracovala s pamäťovou kartou, alebo videokamera začala pracovať s pamäťovou kartou, keď ste otvorili kryt otvoru pamäťovej karty. Nevyberajte pamäťovú kartu, kým toto hlásenie nezmizne.

#### BACK UP RECORDINGS REGULARLY

- Toto hlásenie sa môže zobraziť, keď zapnete videokameru. V prípade poruchy sa môžu záznam stratiť, preto si ich pravidelne zálohujte  $($   $\Box$  74).

#### BUFFER OVERFLOW RECORDING WAS STOPPED

- Rýchlosť prenosu dát je pre použitú pamäťovú kartu príliš vysoká a záznam sa zastavil. Vymeňte pamäťovú kartu za takú, ktorá má triedu rýchlosti 2 alebo viac.

#### (FS) 2 / (FS) 7 / (FS) BUILT-IN MEM INITIALIZE USING ONLY THE CAMCORDER

- Je problém, ktorý bráni prístupu do zabudovanej pamäte. Inicializujte zabudovanú pamäť touto videokamerou  $(D29)$ .

## **(ESP)2** / **(ESP)2** / **(ESP)2** BUILT-IN MEMORY ERROR

- Nedá sa čítať zo zabudovanej pamäte. Môže ísť o problém s videokamerou. Obráťte sa na servisné centrum Canon.

## **(FS22) / (FS21) / (FS20) BUILT-IN MEMORY FULL**

- Zabudovaná pamäť je plná ( $[\frac{m}{n}]$  END/KONIEC] sa objaví na obrazovke). Vymažte niektoré záznamy ( $\Box$ 40, 62) , aby ste uvoľnili miesto.

## **(ESP2)** / **(ESP2)** / **CANNOT ACCESS THE BUILT-IN MEMORY**

- Je problém so zabudovanou pamäťou.

#### CANNOT COMMUNICATE WITH THE BATTERY PACK CONTINUE USING THIS BATTERY PACK?

- Pripojili ste akumulátor, ktorý spoločnosť Canon neodporúča pre používanie s touto videokamerou.

## **(ESP2) / ESP21) / ESP20) CANNOT COPY**

- Celková veľkosť scén vybraných na kopírovanie prekročila dostupné miesto na pamäťovej karte. Vymažte niektoré záznamy na pamäťovej karte ( $\Box$  40, 62) alebo zmenšite počet scén na kopírovanie.

#### CANNOT DIVIDE THE SCENE. INITIALIZE ONLY USING THE CAMCORDER.

- Scéna sa nedá rozdeliť, lebo dáta sa už nedajú pridať k dátam správy súborov videokamery. Zálohujte si záznamy ( $\Box$  74) a inicializujte pamäť ( $\Box$  29).

#### CANNOT EDIT

- Nedajú sa zmazať ani presunúť originálne scény alebo scény v zozname prehrávok.

#### CANNOT EDIT CHECK THE CARD

- Pamäťová karta vo videokamere bola inicializovaná v počítači. Pamäťovú kartu inicializujte touto videokamerou (CQ 29).

#### CANNOT ENTER THE STANDBY MODE NOW

- Videokamera nemôže prejsť do pohotovostného režimu, ak je zvyšná kapacita akumulátora príliš malá.

#### CANNOT PLAY BACK

- Problém s pamäťou.

#### (FS) 2 / (FS) 7 / (FS) CANNOT PLAY BACK CANNOT ACCESS THE BUILT-IN MEMORY

- Je problém so zabudovanou pamäťou.

#### CANNOT PLAY BACK CHECK THE CARD

- Problém s pamäťovou kartou.

#### (F592) / (F592) / (F592) CANNOT PLAY THE MOVIES IN THE BUILT-IN MEMORY INITIALIZE USING ONLY THE **CAMCORDER**

- Zabudovaná pamäť videokamery bola inicializovaná v počítači. Zabudovanú pamäť inicializujte touto videokamerou (CQ 29).

#### CANNOT PLAY THE MOVIES ON THIS CARD

- Filmy sa nedajú prehrať z pamäťovej karty o kapacite 64 MB alebo menej.

#### CANNOT PLAY THE MOVIES ON THIS CARD INITIALIZE USING ONLY THE CAMCORDER

- Pamäťová karta vo videokamere bola inicializovaná v počítači. Pamäťovú kartu inicializujte touto videokamerou (CQ 29).

#### CANNOT RECORD

- Problém s pamäťou.

#### (FS22) / (FS24) / (FS24) CANNOT RECORD CANNOT ACCESS THE BUILT-IN MEMORY

- Je problém so zabudovanou pamäťou.

#### CANNOT RECORD CHECK THE CARD

- Problém s pamäťovou kartou.

#### (F592) / (F592) (F592) CANNOT RECORD MOVIES IN THE BUILT-IN MEMORY INITIALIZE USING ONLY THE **CAMCORDER**

- Zabudovaná pamäť videokamery bola inicializovaná v počítači. Zabudovanú pamäť inicializujte touto videokamerou (CQ 29).

#### CANNOT RECORD MOVIES ON THIS CARD

- Filmy sa nedajú nahrať na pamäťovú kartu o kapacite 64 MB alebo menej.

#### CANNOT RECORD MOVIES ON THIS CARD INITIALIZE USING ONLY THE CAMCORDER

- Pamäťová karta vo videokamere bola inicializovaná v počítači. Pamäťovú kartu inicializujte touto videokamerou (CQ 29).

#### CARD FULL

- Pamäťová karta je plná. Vymažte niektoré záznamy ( $\Box$ ) 40, 62), aby ste uvoľnili miesto, alebo vymeňte pamäťovú kartu.

#### **(ESP) / (ESP) / (ESP)** CARD REACHED THE MAXIMUM NUMBER OF SCENES

- Pamäťová karta je plná alebo už obsahuje 3 999 scén (maximálny počet scén). Ďalšie scény sa na ňu nedajú skopírovať. Vymažte niektoré záznamy  $(\Box 40)$ , aby ste uvoľnili miesto.

#### CARD UNABLE TO RECOGNIZE THE DATA

- Pamäťová karta obsahuje scény zaznamenané v inej televíznej norme (NTSC).

#### CHANGE THE BATTERY PACK

- Napájací akumulátor je vybitý. Vymeňte alebo nabite akumulátor ( $\Box$  17).

#### CHECK THE CARD

- Nedá sa pracovať s pamäťovou kartou. Skontrolujte pamäťovú kartu a overte si, či je správne vložená  $(D28)$ .
- Došlo k chybe pamäťovej karty. Videokamera nemôže nahrávať alebo prehrávať obrázok.
- Ak sa po zmiznutí hlásenia zobrazí  $\Box$  červeno, urobte toto: Vypnite videokameru, vyberte a znova vložte pamäťovú kartu. Ak sa  $\Box$  zmení na zelené, môžete pokračovať v zázname alebo prehrávaní.
- Inicializujte pamäťovú kartu ( $\Box$  29). (Tým vymažete všetky záznamy na pamäťovej karte.)

#### CONNECT THE COMPACT POWER ADAPTER

- Keď je videokamera v režime  $\sqrt{N}$ a je pripojená k počítaču, toto hlásenie sa objaví v prípade, že je videokamera napájaná z akumulátora. Pripojte k videokamere kompaktný sieťový adaptér.

#### COULD NOT ADD TO PLAYLIST

- Zoznam prehrávok nemôže obsahovať viac než 100 hodín scén.

#### CARD INITIALIZE USING ONLY THE CAMCORDER

- Je problém, ktorý bráni prístupu na pamäťovú kartu. Pamäťovú kartu inicializujte touto videokamerou  $(D29)$ .

#### LCD SCREEN HAS BEEN DIMMED

- Podržte  $\textcolor{blue}{\text{DISP.}}$  stlačené viac než 2 sekundy.

#### MAY NOT BE POSSIBLE TO RECORD MOVIES ON THIS CARD

- Filmy sa nemusia dať zaznamenať na pamäťovú kartu bez označenia triedy rýchlosti. Vymeňte pamäťovú kartu za takú, ktorá má triedu rýchlosti 2 alebo viac.

#### NAMING ERROR

- Čísla priečinka a súboru dosiahli maximálne hodnoty. Nastavte položku [PHOTO NOS./ČÍSL. FOTOGRAFIÍ] na [RESET] ( 87) a vymažte všetky fotografie z pamäťovej karty alebo ju inicializujte.

#### NEED TO RECOVER FILES FROM THE CARD. CHANGE THE POSITION OF THE CARD'S LOCK SWITCH.

- Toto hlásenie sa objaví pri ďalšom zapnutí videokamery, ak bolo napájanie náhodne prerušené v dobe, kedy videokamera zapisovala na pamäťovú kartu a neskôr bola poloha prepínača LOCK na karte zmenená na ochranu pred zápisom. Zmeňte polohu prepínača LOCK.

#### NO CARD

- Vo videokamere nie je pamäťová karta.

# 

#### NO PHOTOS

- Nie sú žiadne fotografie na prehrávanie.

#### NO SCENES

- Žiadne scény nie sú zaznamenané vo zvolenej pamäti.

#### NOT AVAILABLE IN DUAL SHOT

- Stlačili ste tlačidlo, ktoré sa nedá použiť v režime . Otočte volič režimov do režimu flexibilného záznamu  $($  $\blacksquare$  or  $\blacksquare$ ).

#### NOT ENOUGH AVAILABLE SPACE CANNOT DIVIDE THE SCENE

- Scéna sa nedala rozdeliť, lebo v pamäti nebolo dosť miesta. Vymažte niektoré scény ( $\Box$  40).

#### PLAYLIST IS FULL. CANNOT DIVIDE THE SCENE.

- Scéna sa nedá rozdeliť. Zoznam prehrávok nemôže obsahovať viac než 99 scén. Vymažte niektoré scény  $(D_4 40)$ .

#### PRINT ORDER ERROR

- Pokúsili ste sa nastaviť viac než 998 fotografií v objednávke tlače.

#### PROCESS CANCELED

- Proces bol zrušený na zásah užívateľa.

#### REACHED THE MAXIMUM NUMBER OF SCENES

- Bol dosiahnutý maximálny počet scén. Vymažte niektoré scény ( $\Box$  40).
- Scéna sa nedala pridať do zoznamu prehrávok ( $\Box$  53). Zoznam prehrávok nemôže obsahovať viac než 99 scén. Vymažte niektoré scény (CO 54).

#### **(FS22) / (FS21) / (FS20) READING THE BUILT-IN MEMORY**

- Čítanie dát zo zabudovanej pamäte.

#### READING THE CARD

- Čítanie dát z pamäťovej karty.

#### SCENE RECORDED USING ANOTHER DEVICE. CANNOT DIVIDE THE SCENE.

- Scény zaznamenané iným zariadením sa nedajú rozdeliť v tejto videokamere.

#### SOME O<sub>T</sub> PHOTOS COULD NOT BE DELETED

- Chránené fotografie sa nedajú vymazať. Pred vymazávaním zrušte nastavenie ochrany.

#### SOME SCENES COULD NOT BE ADDED.

- Scéna sa nedala pridať do zoznamu prehrávok . Zoznam prehrávok nemôže obsahovať viac než 99 scén. Vymažte niektoré scény zo zoznamu prehrávok ( $\Box$  54).

#### SOME SCENES COULD NOT BE DELETED

- Filmy, ktoré boli ochránené alebo upravené v inom zariadení, sa nedajú zmazať.

#### TASK IN PROGRESS DO NOT DISCONNECT THE POWER SOURCE

- Videokamera aktualizuje pamäť. Neodpájajte kompaktný sieťový adaptér ani nevyberajte napájací akumulátor

#### THE CAMCORDER IS SET TO MOVIE MODE

- Stlačili ste  $[PHOTO]$ , keď bol volič režimov nastavený na  $\Psi$ .

#### THE CAMCORDER IS SET TO PHOTO MODE

- Stlačili ste [Start/Stop], keď bol volič režimov nastavený na **O**.

#### THE CARD IS SET FOR ERASURE PREVENTION

- Prepínač LOCK na pamäťovej karte SD alebo SDHC je nastavený na ochranu pred náhodným vymazaním. Zmeňte polohu prepínača LOCK.

#### THE MEMORY CARD COVER IS OPEN

- Po vložení pamäťovej karty zatvorte kryt otvoru pamäťovej karty ( $\Box$  28).

#### THIS OT PHOTO COULD NOT BE DELETED

- Chránené fotografie sa nedajú vymazať. Pred vymazávaním zrušte nastavenie ochrany.

#### TOO MANY PHOTOS DISCONNECT USB CABLE

- Odpojte kábel USB a zmenšite počet fotografií na pamäťovej karte na menej než 1 800. Ak sa na obrazovke počítača zobrazilo dialógové okno, zatvorte ho. Odpojte kábel USB a po chvíli obnovte pripojenie.

#### **IG→ TRANSFER ORDER ERROR**

- Pokúšate sa nastaviť viac než 998 objednávok prenosu. Zmenšite počet fotografií označených objednávkou prenosu.

#### UNABLE TO RECOGNIZE THE DATA

- Do videokamery je vložená pamäťová karta s dátami zaznamenanými v inej televíznej norme (NTSC).

#### UNABLE TO RECOVER DATA

- Nedá sa obnoviť poškodený súbor.

#### WHILE THE CAMCORDER IS CONNECTED TO A PC DO NOT DISCONNECT THE USB CABLE OR POWER SOURCE CANNOT TURN OFF POWER OR CHANGE MODES

- Keď je videokamera v režime **a je pripojená k počítaču káblom USB,nedá sa ovládať.** Odpojenie kábla USB alebo napájania počas zobrazovania tohto hlásenia môže spôsobiť trvalú stratu záznamov vo videokamere. Na ukončenie spojenia a odpojenie kábla USB ešte pred použitím videokamery použite funkciu počítača Bezpečné odstránenie hardvéru.

## **Hlásenia týkajúce sa voliteľnej DVD napaľovačky DW-100**

Ak sa hlásenie zobrazuje, keď je videokamera pripojená k voliteľnej DVD napaľovačke DW-100, pozrite si nasledujúcu časť a tiež návod na používanie DVD napaľovačky.

#### CANNOT READ THE DISC CHECK THE DISC

- Počas režimu záznamu na disk sa toto hlásenie môže objaviť, keď je vložený bežne dostupný disk DVD (disk DVD obsahujúci filmy, softvér a pod.) alebo 8 cm minidisk DVD.

#### CLOSE THE MEMORY CARD SLOT COVER

- Kryt otvoru pamäťovej karty je otvorený. Zatvorte kryt po správnom vložení pamäťovej karty ( $\Box$ ) 28).

#### CONNECT THE COMPACT POWER ADAPTER

- Videokamera je napájaná z akumulátora. Pripojte k videokamere kompaktný sieťový adaptér.

#### DISC ACCESS FAILURE CHECK THE DISC

- Chyba pri čítaní disku alebo pokuse o zápis naň.
- Toto hlásenie sa môže zobraziť, keď došlo ku kondenzácii vodných pár. Pred ďalším používaním vyčkajte, kým sa DVD napaľovačka celkom nevysuší  $($  $\Box$  105).
- Disk nemusí byť správne vložený. Skúste disk vybrať a znova ho vložiť.

#### ERROR READING THE DATA

- Chyba pri čítaní záznamov z videokamery.
- Skontrolujte, či sa kábel USB náhodou neodpojil.

#### LOADING THE DISC

- Čítanie dát z disku.

#### NO DISC

- Vložte disk do DVD napaľovačky.
- Toto hlásenie sa môže zobraziť, keď došlo ku kondenzácii vodných pár. Pred ďalším používaním vyčkajte, kým sa DVD napaľovačka celkom nevysuší ( $\Box$  105).

#### NO PHOTOS

- Nie sú žiadne fotografie pre pridanie na disk.

#### NO SCENES

- Nie sú žiadne filmy pre pridanie na disk.

#### NO SCENES LEFT TO ADD

- Zvolili ste si vytvorenie disku DVD s nastavením [REM.SCENES/ZVYŠ.SCÉNY], ale všetky scény už boli na disk pridané v minulosti. Nie sú žiadne použiteľné scény.

#### NO TRANSFER ORDER/OBJED. PRENOSU

- Zvolili ste si vytvorenie disku DVD s nastavením [TRANS.ORD/OBJ.PRENOSU], ale žiadne fotografie neboli označené pre objednávku prenosu ( $\Box$  80).

#### OPERATION CANCELED

- Kábel USB bol odpojený a operácia zrušená. Skontrolujte pripojenie USB.

#### UNABLE TO RECOVER DATA

- Nedá sa obnoviť poškodený súbor.

### **Hlásenia súvisiace s priamou tlačou**

#### CANNOT PRINT!

- Pokúšate sa vytlačiť fotografiu, ktorá bola zaznamenaná inou videokamerou, má inú kompresiu alebo bola upravená v počítači.

#### CHECK PRINT SETTINGS

- Aktuálne nastavenia tlače nemožno použiť pre tlač s tlačidlom  $\triangle \sim$ .

#### COMMUNICATION ERROR

- Došlo k chybe prenosu dát s tlačiarňou. Zrušte tlač, odpojte kábel USB a vypnite tlačiareň. Po chvíli tlačiareň opäť zapnite a znova pripojte kábel USB. Ak tlačíte s použitím tlačidla  $\mathbb{B} \sim$ , skontrolujte nastavenie tlače. Alebo sa pokúšate tlačiť z pamäťovej karty, ktorá obsahuje veľký počet fotografií. Zmenšite počet fotografií.

#### COULD NOT PRINT X PHOTOS

- Pokúšate sa o nastavenie objednávky tlače, kde X fotografií bolo zhotovených inou videokamerou, má iný formát alebo bolo upravených v počítači.

#### FILE ERROR

- Pokúšate sa vytlačiť fotografiu, ktorá bola zaznamenaná inou videokamerou, má inú kompresiu alebo bola upravená v počítači.

#### HARDWARE ERROR

- Zrušte tlač. Tlačiareň vypnite a potom znovu zapnite. Skontrolujte stav tlačiarne. Ak je tlačiareň vybavená batériou (akumulátorom), táto môže byť vybitá. V takom prípade tlačiareň vypnite, vymeňte batériu (akumulátor) a znova ju zapnite.

#### INCOMPATIBLE PAPER SIZE

- Nastavenie papiera vo videokamere je v konflikte s nastaveniami v tlačiarni.

#### INK ABSORBER FULL

- Výberom [CONTINUE/POKRAČOVAŤ] obnovte tlač. Obráťte sa na servisné centrum Canon (pozri zoznam, ktorý ste dostali s tlačiarňou), kde vám pomôžu s výmenou absorbéra atramentu.

#### INK ERROR

- Problém s atramentom. Vymeňte zásobník atramentu.

#### LOW INK LEVEL

- Čoskoro bude potrebné vymeniť zásobník atramentu. Výberom [CONTINUE/POKRAČOVAŤ] obnovte tlač.

#### NO INK

- Nie je vložený zásobník atramentu alebo je prázdny.

#### NO PAPER

- Papier nie je vložený správne alebo nie je vložený vôbec.

#### NO PRINTHEAD

- Tlačová hlava nie je vložená v tlačiarni alebo je pokazená.

#### PAPER ERROR

- Problém s papierom. Papier nie je správne vložený alebo má nesprávnu veľkosť. Alebo ak je zatvorený výstupný zásobník papiera, otvorte ho.

# 

#### PAPER JAM

- Pri tlači došlo k zachyteniu papiera. Výberom [STOP] zrušte tlač. Po vybratí papiera znova vložte nejaké papiere a zopakujte tlač.

#### PAPER LEVER ERROR

- Chyba nastavenia páčky papiera. Páčku výberu papiera nastavte do patričnej polohy.

#### PRINT ERROR

- Zrušte tlač, odpojte kábel USB a vypnite tlačiareň. Po chvíli tlačiareň opäť zapnite a znova pripojte kábel USB. Skontrolujte stav tlačiarne.
- Ak tlačíte s použitím tlačidla  $\triangle \sim$ , skontrolujte nastavenie tlače.

#### PRINTER COVER OPEN

- Správne zatvorte kryt tlačiarne.

#### PRINTER ERROR

- Dôšlo k poruche, ktorá si môže vyžadovať opravu. (Atramentové tlačiarne Canon: zelená kontrolka napájania a oranžová kontrolka poruchy blikajú striedavo.)
- Odpojte kábel USB a vypnite tlačiareň. Odpojte sieťovú šnúru tlačiarne zo sieťovej zásuvky a spojte sa s príslušným strediskom podpory pre zákazníkov alebo servisom.

#### PRINTER IN USE

- Tlačiareň sa používa. Skontrolujte stav tlačiarne.

#### SET A PRINT ORDER

- Žiadna fotografia nebola označená objednávkou tlače.

# **POZNÁMKY**

**O atramentových tlačiarňach Canon /SELPHY DS**: Ak indikátor chyby tlačiarne bliká alebo sa objaví chybové hlásenie na ovládacom paneli tlačiarne, pozrite si návod na obsluhu tlačiarne.

• Ak nemôžete vyriešiť problém ani po prečítaní tohto zoznamu a návodu na používanie tlačiarne, obráťte sa na najbližšie servisné stredisko Canon (podľa zoznamu priloženého k tlačiarni).

# **Upozornenia pre obsluhu**

# **Videokamera:**

Dodržujte nasledujúce bezpečnostné opatrenia, aby ste zabezpečili maximálnu výkonnosť.

- Pravidelne si zálohujte záznamy. Nezabudnite pravidelne preniesť záznamy do externého zariadenia, ako je počítač alebo digitálny videorekordér ( $\Box$  74) a zálohovať ich. Tým ochránite dôležité záznamy pred poškodením a vytvoríte si viac voľného miesta v pamäti. Spoločnosť Canon nepreberá záruku za žiadne stratené dáta.
- Pri použití remienka na zápästie alebo popruhu nenechajte videokameru húpať sa a narážať do iných predmetov.
- Nenoste videokameru za LCD panel. Opatrne zatvárajte LCD panel.
- Nenechávajte videokameru na miestach s vysokými teplotami, napr. za sklom v aute, ani na miestach s vysokou vlhkosťou.
- Nepoužívajte videokameru v blízkosti silných elektromagnetických polí, napr. nad televízormi, blízko plazmových televízorov alebo mobilných telefónov.
- Objektívom nemierte nikdy priamo do silných zdrojov svetla. Nenechávajte videokameru nasmerovanú na objekt s vysokou intenzitou svetla.
- Videokameru nepoužívajte ani neskladujte na miestach, kde sa vyskytuje prach alebo piesok. Videokamera nie je vodotesná – chráňte ju pred vodou, blatom a

soľou. Ak niektorá z uvedených látok prenikne do videokamery, môže ju alebo objektív poškodiť.

- Pozor na teplo generované osvetľovacími telesami.
- Videokameru nikdy nerozoberajte. Ak videokamera nepracuje správne, obráťte sa na kvalifikovaného servisného technika.
- S videokamerou zaobchádzajte opatrne. Nevystavujte ju nárazom ani vibráciám - mohli by ju poškodiť.
- Pri nasadzovaní videokamery na statív dbajte, aby upevňovacia skrutka statívu bola kratšia než 5,5 mm. Používanie iných statívov môže poškodiť videokameru.

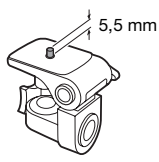

• Pri nahrávaní filmov sa snažte zachovať pokojný a stabilný záber.

Prudké pohyby s videokamerou počas záznamu a rýchle zoomovanie a panorámovanie môže spôsobiť trhanie scén. V extrémnych prípadoch môže prehrávanie takto zaznamenaných scén vyvolať nemoc z pohybu. Ak sa stretnete s takouto reakciou, okamžite zastavte prehrávanie a prípadne urobte prestávku.

# **Dlhodobé skladovanie**

Ak predpokladáte, že videokameru nebudete dlhšie používať, uložte ju na

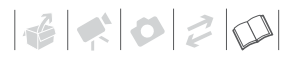

bezprašnom mieste, kde je nízka vlhkosť a teplota pod 30 °C.

# **Napájací akumulátor**

### POZOR!

#### S napájacím akumulátorom vždy zaobchádzajte opatrne.

- Nevhadzujte akumulátor do ohňa (nebezpečenstvo výbuchu).
- Nevystavujte akumulátor teplotám nad 60 °C. Nenechávajte ho blízko kúrenia alebo v horúcich dňoch v zavretom vozidle.
- Nikdy akumulátor nerozoberajte, ani sa nepokúšajte o jeho úpravy.
- Nepusťte ho, ani ho nevystavujte nárazom.
- Akumulátor chráňte pred vodou.

## UPOZORNENIE:

Pri nesprávnom pripojení akumulátora hrozí nebezpečenstvo výbuchu. Pripojte len rovnaký typ.

• Špinavé kontakty môžu zapríčiniť nekvalitné spojenie akumulátora s videokamerou. Kontaktné plochy čistite suchou látkou.

## **Zvyšná kapacita akumulátora**

Ak zobrazená zvyšná kapacita akumulátora nie je správna, celkom nabite akumulátor. Ale správna kapacita sa nemusí zobraziť, ak plne nabitý akumulátor používate trvale pri vysokých teplotách alebo ho ponecháte nepoužitý po dlhú dobu. Okrem toho aj v závislosti od životnosti sa nemusí zobraziť správna kapacita. Kapacitu zobrazenú na obrazovke považujte za približnú.

## **Dlhodobé skladovanie**

- Akumulátory uchovávajte na suchom mieste pri teplote nie vyššej než 30 °C.
- Pre predĺženie životnosti akumulátora ho pred uskladnením celkom vybite.
- Plne nabite a vybite všetky akumulátory aspoň raz ročne.

## **Akumulátory, ktoré nemajú značku Inteligentný systém**

- Per vašu bezpečnosť sa akumulátory, ktoré nemajú značku Inteligentný Systém  $\bigcap$  Intelligent Li-ion Battery  $\left(\bigcap_{n=1}^{\infty}109\right)$ nebudú nabíjať, ani keď ich pripojíte k tejto videokamere alebo k voliteľnej nabíjačke CG-800E.
- Ak s touto videokamerou používate akumulátory, ktoré nie sú originálnymi akumulátormi Canon, zobrazí sa @ a zvyšná kapacita sa nezobrazí.

# **Pamäťová karta**

- Odporúčame zálohovať záznamy na pamäťovej karte do počítača. Dáta sa môžu poškodiť alebo stratiť v dôsledku chýb pamäťovej karty alebo vplyvom statickej elektriny. Spoločnosť Canon nepreberá záruku za zničené alebo stratené dáta.
- Nedotýkajte sa kontaktov na karte a ani ich nevystavujte nečistote alebo prachu.
- Pamäťové karty nepoužívajte na miestach, kde je silné magnetické pole.
- Nenechávajte pamäťové karty na miestach s vysokou vlhkosťou alebo teplotou vzduchu.
- Pamäťové karty nerozoberajte, neohýbajte, nenamáčajte a zabráňte,

aby spadli alebo boli vystavené nárazom.

- Pred vložením skontrolujte orientáciu pamäťovej karty. Vkladaním pamäťovej karty do slotu silou, keď nie je správne zorientovaná, môžete poškodiť pamäťovú kartu alebo videokameru.
- Na pamäťovú kartu nelepte žiadne štítky ani samolepky.
- Pamäťové karty SD/SDHC majú mechanický prepínač na ochranu pred zápisom na kartu, ktorý zabraňuje náhodnému vymazaniu obsahu karty. Na ochranu pamäťovej karty pred zápisom dajte prepínač do polohy LOCK.

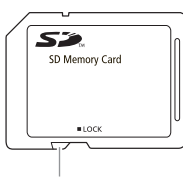

Prepínač LOCK

# **Zabudovaný lítiový akumulátor**

Videokamera má zabudovaný lítiový akumulátor pre uchovanie dátumu/času a ďalších nastavení. Zabudovaný lítiový akumulátor sa dobíja, keď používate videokameru. Ale celkom sa vybije, ak nepoužijete videokameru asi 3 mesiace. **Ak chcete znova nabiť zabudovaný lítiový akumulátor:** Pripojte kompaktný sieťový adaptér k videokamere a nechajte ho pripojený 24 hodín s vypnutou videokamerou.

# **Lítiová gombičková batéria**

# **VAROVANIE!**

- Batéria použitá v tomto zariadení môže pri nesprávnom používaní predstavovať riziko požiaru alebo poleptania.
- Batérie nerozoberajte, neupravujte, neponárajte do vody, nezohrievajte nad 100 °C ani nespaľujte.
- Nahraďte batériou CR2025 vyrobenou spoločnosťami Panasonic, Hitachi Maxell, Sony, Sanyo alebo batériou Duracell2025. Použitie iných batérií môže predstavovať riziko požiaru alebo výbuchu.
- Nedávajte si batérie do úst. V prípade prehltnutia ihneď vyhľadajte lekársku pomoc. Plášť batérie môže prasknúť a tekutiny z nej vytečené spôsobia vnútorné poranenia.
- Udržiavajte batérie mimo dosahu detí.
- Nedobíjajte, neskratujte, ani nevkladajte batérie s nesprávnou polaritou.
- Použité batérie treba vrátiť predajcovi na bezpečnú likvidáciu.
- Nevyťahujte batériu pinzetou ani iným kovovým nástrojom, pretože to môže spôsobiť skrat.
- Očistite batériu suchou čistou handričkou, aby ste zabezpečili dobrý kontakt.

# **Likvidácia**

Keď vymazávate filmy alebo inicializujete zabudovanú pamäť (len / / ) alebo pamäťovú kartu, len tabuľka umiestnenia súborov

# 

sa zmení, ale uložené dáta sa fyzicky nezlikvidujú. Urobte potrebné bezpečnostné opatrenia, keď likvidujete videokameru alebo pamäťovú kartu, napríklad ich fyzickým zničením, aby ste zabránili úniku súkromných údajov.  $F\{32\}$  /  $F\{32\}$  /  $F\{32\}$  Ak odovzdávate videokameru inej osobe, inicializujte zabudovanú pamäť nastavením  $[COMPL.1NIT. / ÚPLNÁ INIC.]$   $(29)$ , zaplňte ju nepodstatnými záznamami, a potom ju znova inicializujte takým istým spôsobom. To veľmi sťaží obnovu pôvodných záznamov.

# **Údržba/Ďalšie**

# **Čistenie**

#### **Telo videokamery**

• Na čistenie vlastnej videokamery použite mäkkú suchú látku. Nikdy nepoužite chemicky napúšťané utierky alebo prchavé rozpúšťadlá, napr. riedidlá farieb.

## **Objektív**

Ak je objektív znečistený, nemusí automatické zaostrovanie pracovať správne.

- Odstráňte všetok prach a nečistotu pomocou optického štetca bez použitia aerosolu.
- Objektív opatrne utrite mäkkou čistou látkou. Nikdy nepoužívajte hodvábny papier.

## **LCD obrazovka**

- LCD obrazovku čistite čistou, mäkkou látkou na čistenie objektívov.
- Pri prudkej zmene teplôt môže dôjsť na povrchu obrazovky ku kondenzovaniu vodných pár. Obrazovku utrite jemnou a suchou látkou.

# **Kondenzácia**

Pri rýchlom prenesení videokamery z chladného prostredia do teplého môžu na jej povrchu skondenzovať vodné pary. Pri zistení kondenzácie prestaňte videokameru používať. Ak to neurobíte, môžete ju poškodiť.

## **Ku kondenzácii môže dôjsť v týchto prípadoch:**

- Keď bola videokamera rýchlo prenesená z chladnej miestnosti do vyhriatej.
- Keď ste videokameru ponechali vo vlhkom prostredí,
- Keď sa chladný priestor rýchlo ohreje.

# **AK SA CHCETE VYHNÚŤ KONDENZÁCII**

- Nevystavujte videokameru prudkým/ extrémnym teplotným zmenám.
- Vložte videokameru do vzduchotesného plastového vrecka a nechajte ju pomaly sa prispôsobiť teplotným zmenám, než ju z neho vyberiete.

# **PRI ROZPOZNANÍ KONDENZÁCIE**

Videokamera sa automaticky vypne. Presná doba, za ako dlho sa odparia kvapôčky vody, sa bude líšiť podľa miesta a klimatických podmienok. Všeobecným pravidlom je vyčkať pred ďalším používaním videokamery 2 hodiny.

# **Používanie videokamery v zahraničí**

# Napájacie zdroje

Kompaktným sieťovým adaptérom môžete napájať videokameru a dobíjať akumulátory vo všetkých krajinách, kde je sieťové napätie v rozmedzí 100 až 240 V a kmitočet 50/60 Hz. Informácie o zástrčkových adaptéroch pre použitie v zámorí dostanete v servisnom stredisku Canon.

# Prehrávanie na televízore

Svoje nahrávky môžete prehrávať len na televízoroch kompatibilných so systémom PAL. Systém PAL (alebo kompatibilný systém SECAM) sa používa v nasledujúcich regiónoch alebo krajinách:

Európa: Celá Európa a Rusko. Amerika: Len y Argentíne, Brazílii, Uruguaji a Francúzskych teritóriách (Francúzska Guyana, Guadeloupe, Martinique, atď.). Ázia: Väčšina Ázie (okrem Japonska, Filipín, Južnej Kórey, Tajvanu a Mjanmarska). Afrika: Celá Afrika a africké ostrovy. Austrália a Oceánia: Austrália, Nový Zéland, Papua Nová Guinea; väčšina tichomorských ostrovov (okrem Mikronézie, Samoy, Tonga a US teritórií, ako sú Guam a Americká Samoa).

# **Hudobné súbory**

Technické údaje hudobných súborov kompatibilných s videokamerou sú: Kódovanie zvuku: Lineárne PCM Vzorkovanie: 48 kHz, 16 bitov, 2 kanály Minimálna dĺžka: 10 sekúnd Prípona súboru: WAV

Hudobné súbory sú uložené v pamäti v takejto hierarchii priečinkov.

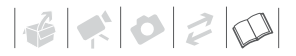

Na pamäťovej karte:

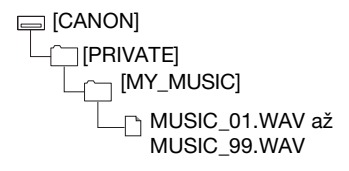

# (FS22) / (FS21) / (FS20)

V zabudovanej pamäti:

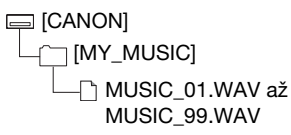

## Dodaný disk CD-ROM Návod na

používanie/Disk s hudbou obsahuje priečinok s názvom [MUSIC]. Tento priečinok obsahuje dva podpriečinky s názvami [MUSIC 1] a [MUSIC 2]. [MUSIC 1] obsahuje skladby, ktoré sú predinštalované v zabudovanej pamäti FS22/FS21/FS20. [MUSIC 2] obsahuje iné skladby než [MUSIC 1]. Skladby z oboch priečinkov použite podľa ľubovôle alebo na obnovenie predinštalovaných skladieb, ak ste inicializovali zabudovanú pamäť (len (FS22) / (FS21) / (FS20).

# **Obrázok systému (Dostupnosť sa líši podľa regiónu)**

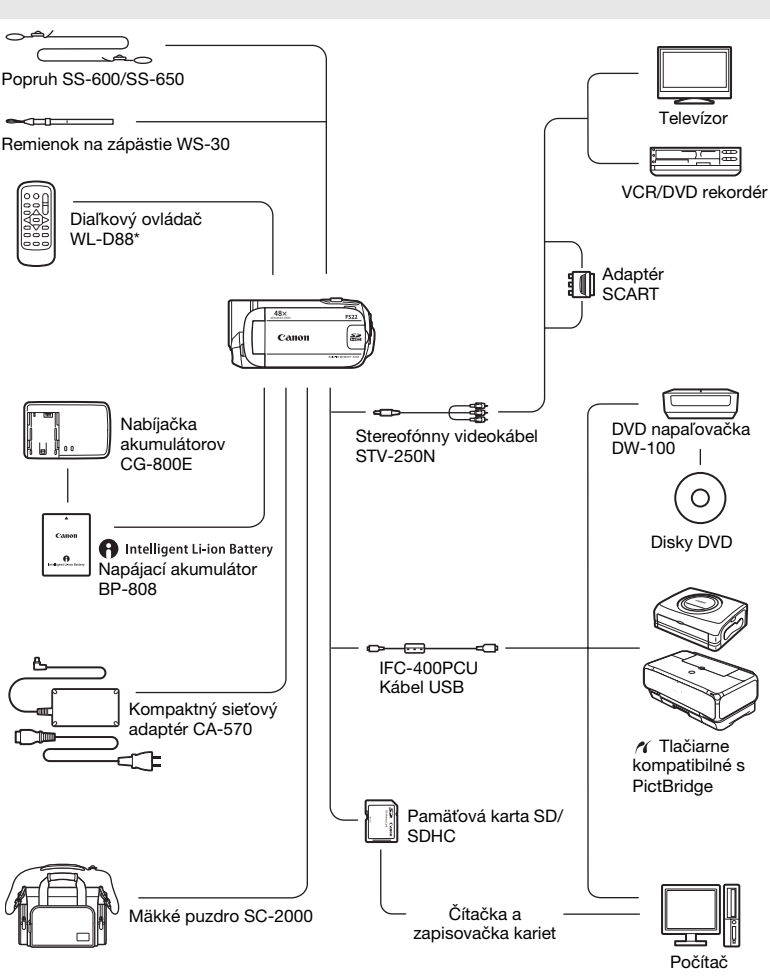

 $*$  Len  $522$ .
# 

# **Voliteľné príslušenstvo**

## Odporúčame používať originálne príslušenstvo Canon.

Tento produkt je skonštruovaný tak, aby dosahoval vynikajúci výkon s originálnym príslušenstvom Canon. Spoločnosť Canon nezodpovedá za žiadne škody na tomto výrobku a ani za žiadne ďalšie škody, napr. požiar a pod., spôsobené chybnou funkciou príslušenstva iných výrobcov než Canon (napr. unikanie obsahu akumulátora alebo jeho roztrhnutie). Záruka sa nevzťahuje na opravy zapríčinené chybnou funkciou príslušenstva inej značky než Canon. To však neznamená, že takéto opravy nemôžete žiadať za úhradu.

## **Napájacie akumulátory**

Ak potrebujete ďalšie akumulátory, vyberte si typ BP-808.

# **A** Intelligent Li-ion Battery

## Ak používate akumulátory so značkou

Inteligentného systému, videokamera s nimi bude komunikovať a zobrazí zvyšnú dobu používania (s presnosťou na 1 minútu). Tieto akumulátory môžete používať a nabíjať vo videokamerách a nabíjačkách kompatibilných s Inteligentným systémom.

## **Nabíjačka akumulátorov CG-800E**

Nabíjačku akumulátorov používajte na nabíjanie akumulátorov.

### **Doby nabíjania**

Doby nabíjania uvedené v nasledujúcej tabuľke sú približné a menia sa podľa podmienok nabíjania a počiatočného stavu akumulátorov.

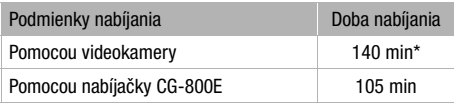

\* Keď videokamera nabíja vybitý akumulátor prvých 20 minút, dá sa používať trikrát dlhšie než trvalo nabíjanie. Inými slovami, videokamerou môžete zaznamenávať 60 minút po 20-minútovom nabíjaní.

### **Doby záznamu a prehrávania**

Doby záznamu a prehrávania uvedené v tabuľke nižšie sú približné a menia sa podľa režimu záznamu a podmienok nabitia, záznamu alebo prehrávania. Efektívna doba využiteľnosti akumulátora sa zníži pri zázname v chladnom prostredí, pri použití jasného nastavenia obrazovky, a pod.

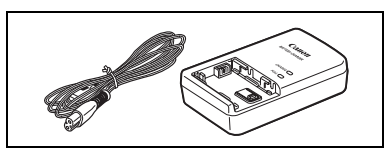

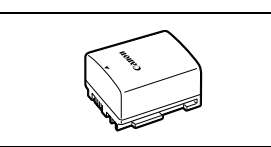

### So zabudovanou pamäťou (len **(3522)** / **(3524)** / **(3520)**

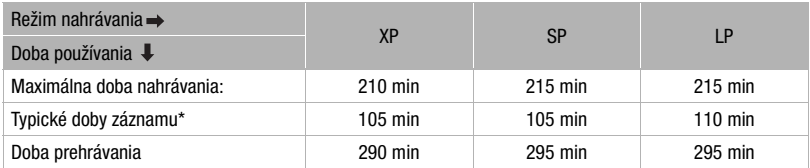

#### S pamäťovou kartou (**(392) / (392)** / (3920)

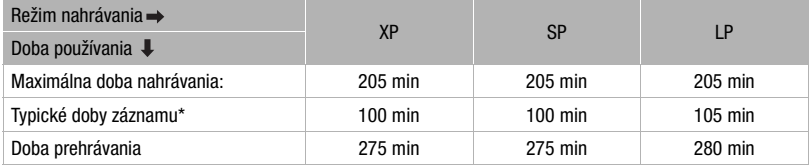

### S pamäťovou kartou (**[5200**)

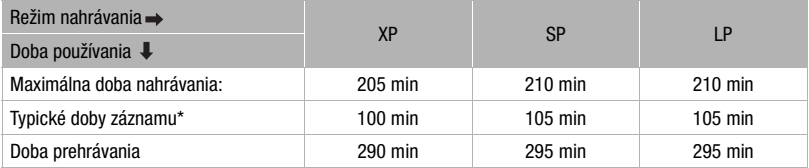

\* Približné doby záznamu s opakovanými činnosťami, ako je štart/stop, zoomovanie a zapnutie, vypnutie kamery.

#### **Popruh**

Pre väčšiu bezpečnosť a ľahšie nosenie môžete k prístroju pripevniť popruh.

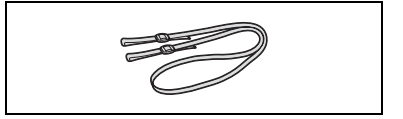

 $\left| \frac{1}{2} \right| \left| \frac{1}{2} \right| \left| \frac{1}{2} \right| \left| \frac{1}{2} \right| \left| \frac{1}{2} \right| \left| \frac{1}{2} \right| \left| \frac{1}{2} \right| \left| \frac{1}{2} \right| \left| \frac{1}{2} \right| \left| \frac{1}{2} \right| \left| \frac{1}{2} \right| \left| \frac{1}{2} \right| \left| \frac{1}{2} \right| \left| \frac{1}{2} \right| \left| \frac{1}{2} \right| \left| \frac{1}{2} \right| \left| \frac{1}{2} \right$ 

#### **Mäkké puzdro SC-2000**

Táto brašna chráni videokameru pri prenášaní a poskytuje množstvo priestoru a vrecák pre videokameru a jej príslušenstvo.

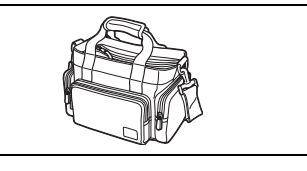

Táto značka označuje originálne videopríslušenstvo Canon. Ak používate videozariadenie značky Canon, odporúčame používať výhradne videopríslušenstvo Canon alebo výrobky, ktoré nesú túto značku.

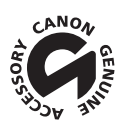

# **Technické údaje**

## **LEGRIA FS22/FS21/FS20/FS200**

#### **Systém**

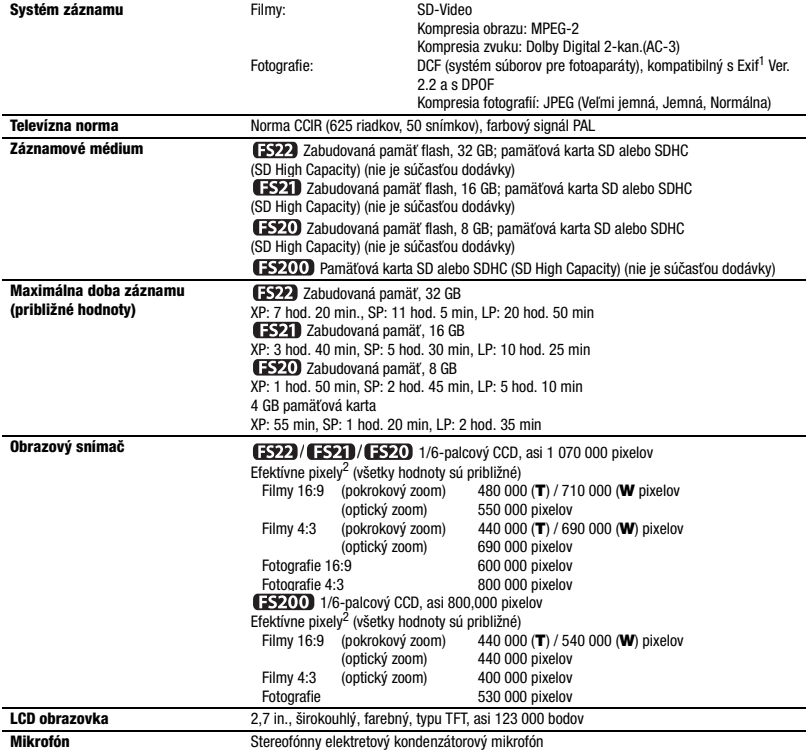

 $\left| \frac{1}{2} \right| \left| \frac{1}{2} \right| \left| \frac{1}{2} \right| \left| \frac{1}{2} \right| \left| \frac{1}{2} \right| \left| \frac{1}{2} \right| \left| \frac{1}{2} \right| \left| \frac{1}{2} \right| \left| \frac{1}{2} \right| \left| \frac{1}{2} \right| \left| \frac{1}{2} \right| \left| \frac{1}{2} \right| \left| \frac{1}{2} \right| \left| \frac{1}{2} \right| \left| \frac{1}{2} \right| \left| \frac{1}{2} \right| \left| \frac{1}{2} \right$ 

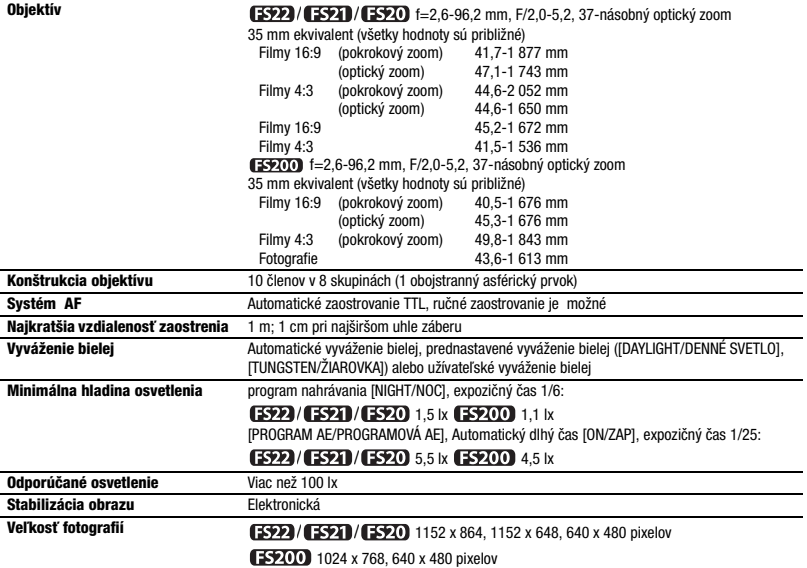

<sup>1</sup> Táto videokamera podporuje Exif 2.2 (zvaný aj "Exif Print"). Exif Print je štandard pre rozšírenú komunikáciu medzi videokamerami a tlačiarňami. Pripojením k tlačiarni vyhovujúcej štandardu Exif Print sa obrazové dáta videokamery v čase fotografovania použijú na optimalizáciu a výrazné zlepšenie kvality tlače.<br><sup>2</sup> Keď sú dané dve hodnoty, prvá označuje hodnotu pri plnom teleobjektíve (**T)** a druhá hodnotu pri plne širokouhlom objektíve (W).

**Konektory**

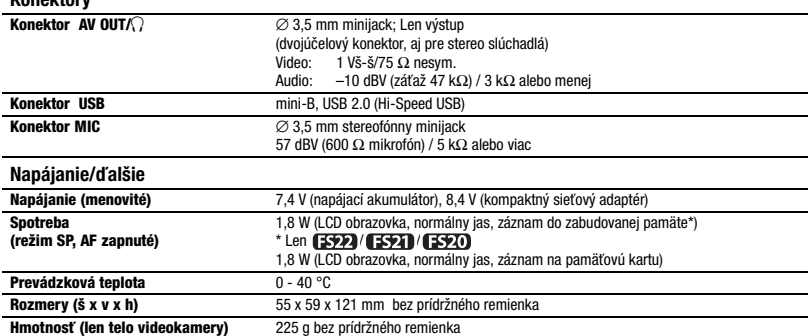

# **CA-570 Kompaktný sieťový adaptér**

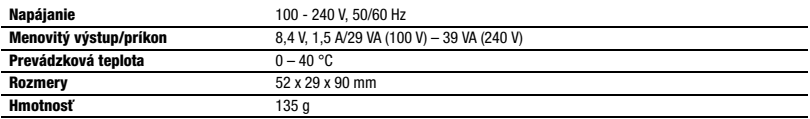

## **BP-808 Napájací akumulátor**

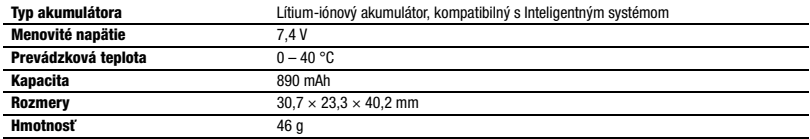

Hmotnosť a rozmery sú približné. Za omyly a nepresnosti nezodpovedáme. Informácie v tejto príručke sú platné k januáru 2009. Zmena technických údajov vyhradená bez oznámenia.

# $\left| \frac{1}{2} \right| \leq \left| \frac{1}{2} \right| \leq \left| \frac{1}{2} \right| \leq \left| \frac{1}{2} \right| \leq \left| \frac{1}{2} \right| \leq \left| \frac{1}{2} \right| \leq \left| \frac{1}{2} \right| \leq \left| \frac{1}{2} \right| \leq \left| \frac{1}{2} \right| \leq \left| \frac{1}{2} \right| \leq \left| \frac{1}{2} \right| \leq \left| \frac{1}{2} \right| \leq \left| \frac{1}{2} \right| \leq \left| \frac{1}{2} \right$

# **Register**

## A

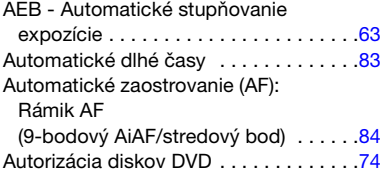

## B

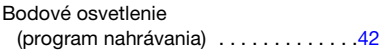

# C

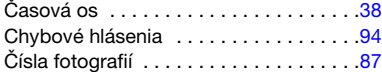

# D

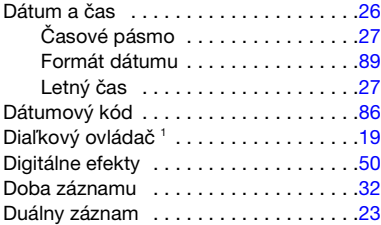

# E

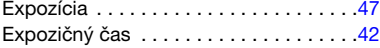

## F

Funkcia Rýchly štart . . . . . . . . . . . . . . .34

## H

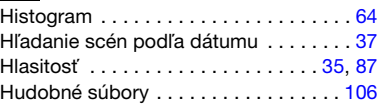

## **I**

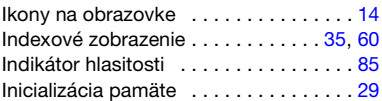

# J

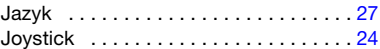

## K

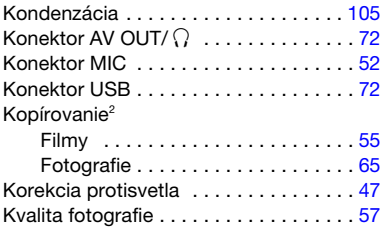

# L

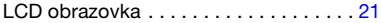

# M

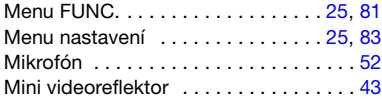

## N

Napájací akumulátor

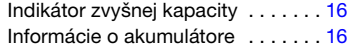

## $Len$ <sup>1</sup>  $522$ .

 $^2$  Len (5922) / (5921) / (5920).

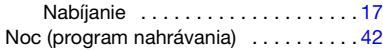

# O

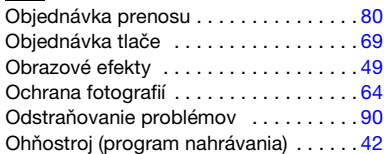

## P

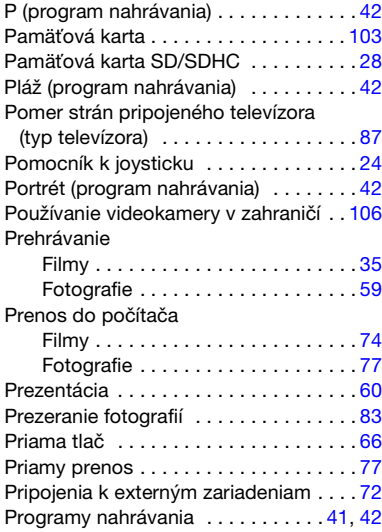

## R

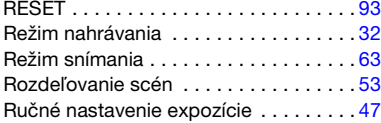

## S

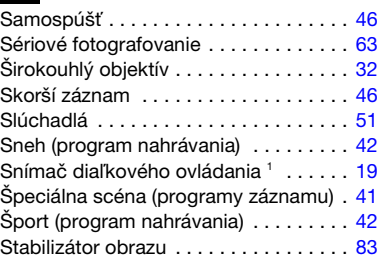

## T

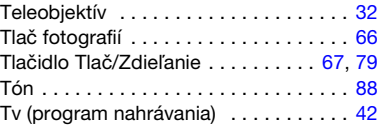

# U

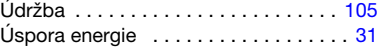

## V

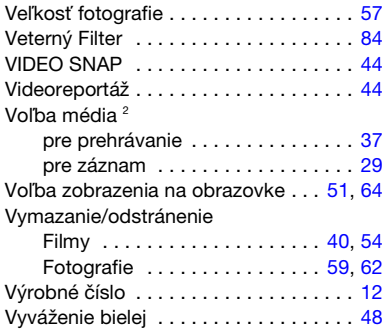

## Z

Zabudovaný zálohovací akumulátor . 104 Zálohovanie záznamov . . . . . . . . . . . . 74

## Len<sup>1</sup> $522$ .  $^2$  Len (5922) / (5921) / (5920).

# $\mathcal{B} \times \mathcal{O} \times \mathcal{O}$

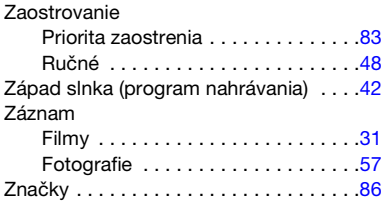

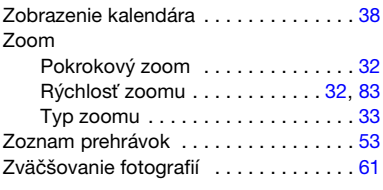

#### **Ochranné známky**

- Logo SD je ochranná známka. Logo SDHC je ochranná známka.
- Microsoft, Windows a Windows Vista sú ochranné známky alebo registrované ochranné známky spoločnosti Microsoft Corporation v USA alebo iných krajinách.
- Macintosh a Mac OS sú ochranné známky spoločnosti Apple Inc., registrované v USA a iných krajinách.
- Vyrobené v licencii Dolby Laboratories.
- "Dolby" a symbol dvojitého D symbol sú ochranné známky spoločnosti Dolby Laboratories.
- Ostatné názvy a produkty vyššie neuvedené môžu byť ochrannými známkami alebo registrovanými ochrannými známkami príslušných vlastníkov.
- AKÉKOĽVEK INÉ POUŽITIE TOHTO PRODUKTU NEŽ PRE OSOBNÚ POTREBU SPÔSOBOM, KTORÝ VYHOVUJE NORME MPEG2 PRE KÓDOVANIE VIDEOINFORMÁCIÍ PRE BALENÉ MÉDIÁ, JE BEZ LICENCIE POD PLATNÝMI PATENTMI V MPEG2 PATENT PORTFOLIO VÝSLOVNE ZAKÁZANÉ. TÚTO LICENCIU MOŽNO ZÍSKAŤ V MPEG LA, L.L.C., 250 STEELE STREET, SUITE 300, DENVER, COLORADO 80206.

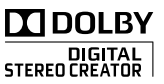

# Canon

#### Canon Europa N.V.

P.O. Box 2262, 1180 EG Amstelveen, The Netherlands

#### Canon Austria GmbH

Oberlaaer Straße 233 A-1100 Wien Canon Helpdesk: Tel: 0810 0810 09 (zum Ortstarif) www.canon.at

#### Canon Belgium N.V. / S.A.

Berkenlaan 3 1831 Diegem (Machelen) Tel: (02)-7220411 Fax: (02)-7213274 www.canon.be

#### Canon CZ s.r.o.

Nám. Na Santince 2440 Praha 6 Helpdesk: (+420) 296 335 619) www.canon.cz

#### Canon Danmark A/S

Knud Højgaards Vej 1 2860 Søborg Tlf: 70 15 50 05 Fax: 70 15 50 25 www.canon.dk

#### Canon Deutschland GmbH

Europark Fichtenhain A10 D-47807 Krefeld Canon Helpdesk: Tel: 0180 / 500 6022 (0,14 /Min. - DTAG; Mobilfunk ggf. abweichend) www.canon.de

#### Canon España S.A.

Avenida de Europa, 6 Parque Empresarial La Moraleja 28108 ALCOBENDAS Madrid - Spain

Atención al Cliente: Tel.: 901 900 012 e-mail: info@canon.es

#### Canon France SAS

Canon Communication & Image 17, Quai du Président Paul Doumer 92414 Courbevoie CEDEX Tél: (01)-41 30 15 15 www.canon.fr

#### Canon Hungária Kft.

1031 Budapest Záhony u. 7 Helpdesk: 06 1 235 5315 www.canon.hu

#### Canon Italia S.p.A.

Consumer Imaging Marketing Via Milano,8 20097 - San Donato Milanese (MI) Tel: (02)-82481 Fax: (02)-82484600 www.canon.it

#### Canon Luxembourg SA

Rue des joncs, 21 L-1818 Howald Tel: (352) 48 47 961 www.canon.lu

#### Canon Nederland N.V.

Neptunusstraat 1 2132 JA Hoofddorp Helpdesk: 0900-2022915 www.canon.nl

#### Canon Oy

Huopalahdentie 24 FIN-00351 Helsinki puh. 010 544 20 www.canon.fi Helpdesk: 020 366 466 (0,02 €/min + pvm/mpm) www.canon.fi/support

#### Canon Polska Sp. z o.o.

Pomoc Techniczna (Helpdesk) Telefon 00800 22 666767 www.canon.pl

#### Canon Portugal, SA.

Rua Alfredo Silva, 14 - Alfragide 2610-016 Amadora, **Portugal** Tel. +351 214 704 000 Fax +351 214 704 112 E-mail : info@canon.pt www.canon.pt

#### Canon (Schweiz) AG

Industriestrasse 12 CH-8305 Dietlikon Canon Helpdesk: Tel. 0848 833 838

#### Canon Slovakia s.r.o.

Karadžiova 8 821 08 Bratislava Helpdesk: tel. No +421 (2) 50 102 612 www.canon.sk

#### Canon (Suisse) SA

Industriestrasse 12 CH-8305 Dietlikon Canon Helpdesk: Tel. 0848 833 838

#### Canon Svenska AB

169 88 Solna Tel: 08-744 85 00 Helpdesk: 08-519 923 69 www.canon.se

#### Canon (UK) Ltd.

CCI Service Centre, Unit 130 Centennial Park, Borehamwood, Hertfordshire, WD6 3SE, England Tel.: 0870-241-2161

Ak potrebujete pomoc týkajúcu sa dodaného softvéru PIXELA, zavolajte na podporu zákazníkom PIXELA (podrobnosti sú v Inštalačnej príručke k softvéru PIXELA ImageMixer 3 SE).